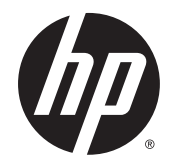

Manual do Utilizador

© Copyright 2015 Hewlett-Packard Development Company, L.P.

Bluetooth é marca comercial dos seus proprietários e é utilizada pela Hewlett-Packard Company sob licença. Intel e Centrino são marcas comerciais da Intel Corporation nos EUA. e noutros países. Java é marca comercial da Sun Microsystems, Inc nos Estados Unidos. Microsoft e Windows são marcas registadas da Microsoft Corporation nos EUA.

As informações contidas neste documento estão sujeitas a alterações sem aviso prévio. As únicas garantias que cobrem os produtos e serviços da HP são estabelecidas exclusivamente na documentação de garantia que os acompanha. Neste documento, nenhuma declaração deverá ser interpretada como a constituição de garantia adicional. A HP não se responsabiliza por erros técnicos e editoriais ou omissões neste documento.

Primeira edição: janeiro de 2015

Número de publicação do documento: 780897-131

#### Aviso do produto

Este manual do utilizador descreve as funções comuns à maioria dos modelos. Algumas funcionalidades podem não estar disponíveis no seu computador.

Não estão disponíveis todas as funcionalidades em todas as edições do Windows. Este computador pode necessitar de atualização e/ou compra separada de hardware, controladores e/ou software, a fim de usufruir da funcionalidade total do Windows. Consulte <http://www.microsoft.com> para mais informações.

Para ter acesso ao mais recente guia do utilizador, vá a <http://www.hp.com/support>e selecione o seu país. Selecione Controladores e Transferências e siga as instruções apresentadas no ecrã.

#### Termos de software

Ao instalar, copiar, transferir ou utilizar qualquer outro produto de software préinstalado neste computador, concorda em ficar sujeito aos termos deste Contrato de Licença do Utilizador Final HP (EULA). Se não aceitar estes termos de licença, a sua única solução é devolver o produto na íntegra, sem ter sido utilizado, (hardware e software), no prazo de 14 dias, para reembolso total de acordo com a política de reembolso do vendedor.

Para mais informações, ou para solicitar um reembolso total do preço de compra do computador, contacte o seu vendedor.

### Aviso de segurança

AVISO! Para reduzir a possibilidade de lesões relacionadas com o calor ou o sobreaquecimento do computador, não coloque o computador diretamente sobre o seu colo ou obstrua as aberturas de ventilação do ar do computador. Utilize o computador apenas em superfícies planas e rígidas. Não permita que outra superfície rígida, como uma impressora opcional adjacente, ou uma superfície flexível, como travesseiros, tapetes ou vestuário, bloqueiem a circulação de ar. Além disso, não permita o contacto entre o transformador CA e a pele ou uma superfície mole como, por exemplo, travesseiros, tapetes ou vestuário, durante o funcionamento. O computador e o transformador CA cumprem os limites de temperatura de superfícies acessíveis ao utilizador definidos pela Norma Internacional para Segurança de Equipamentos de Tecnologias de Informação (IEC 60950).

# Índice

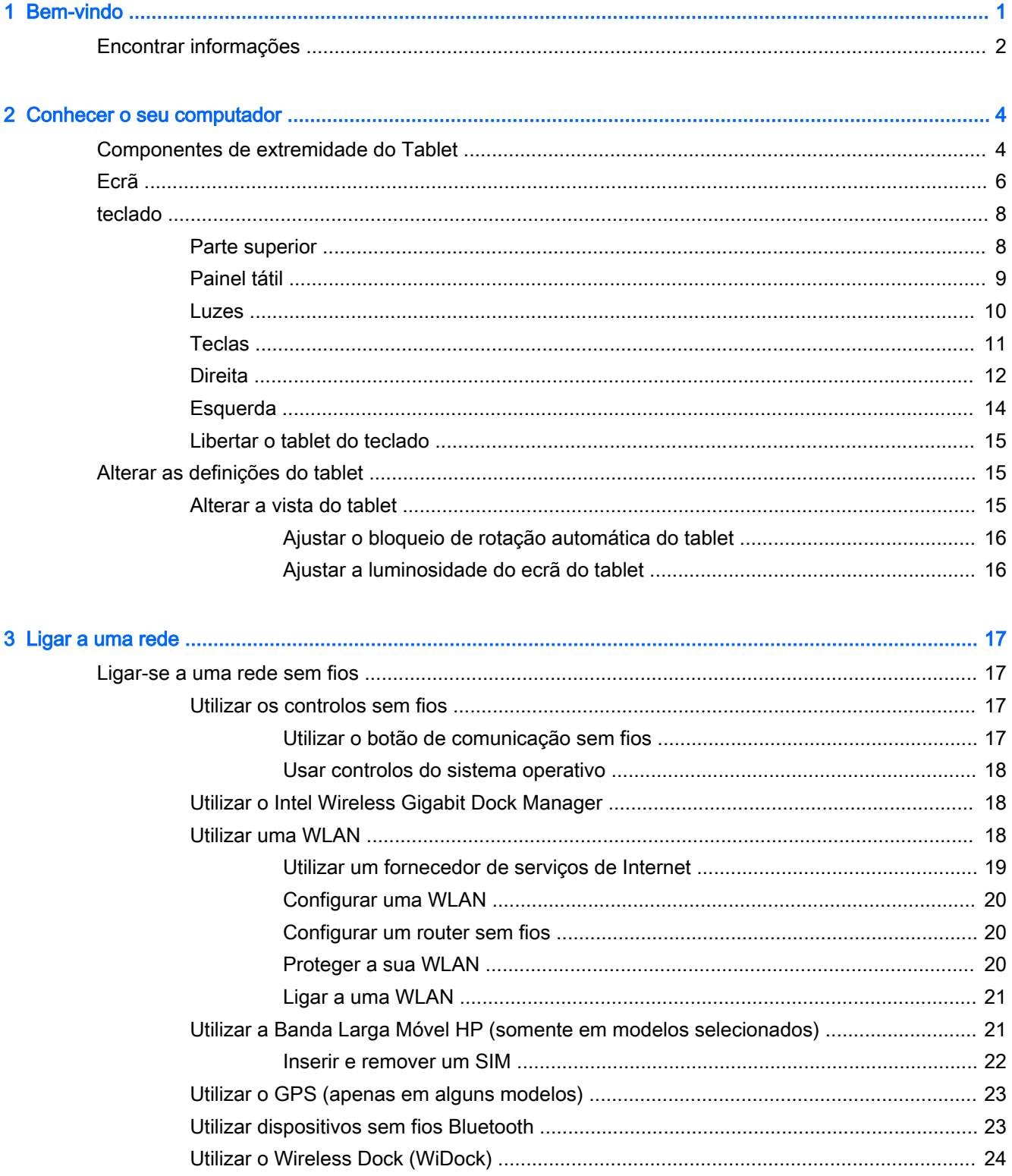

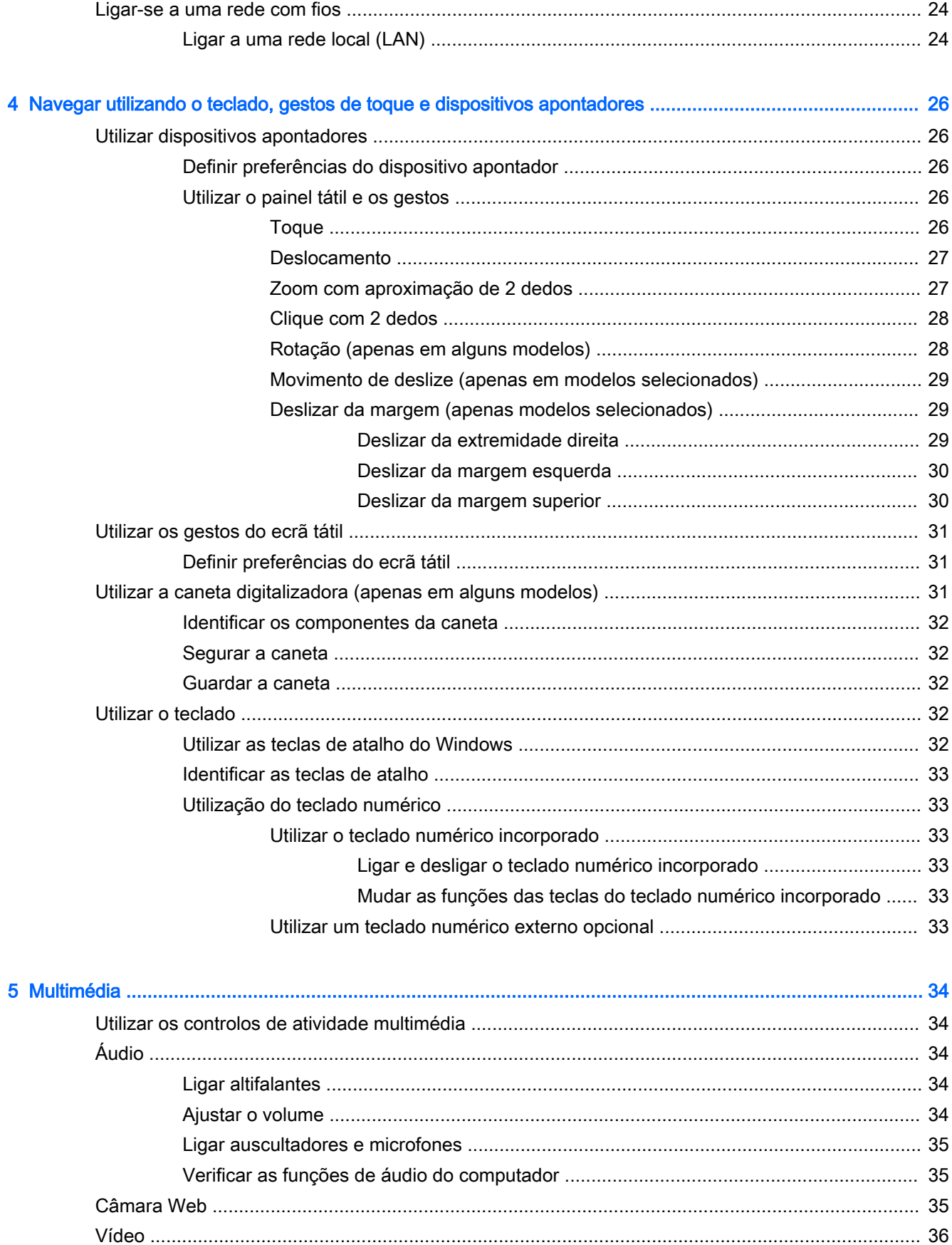

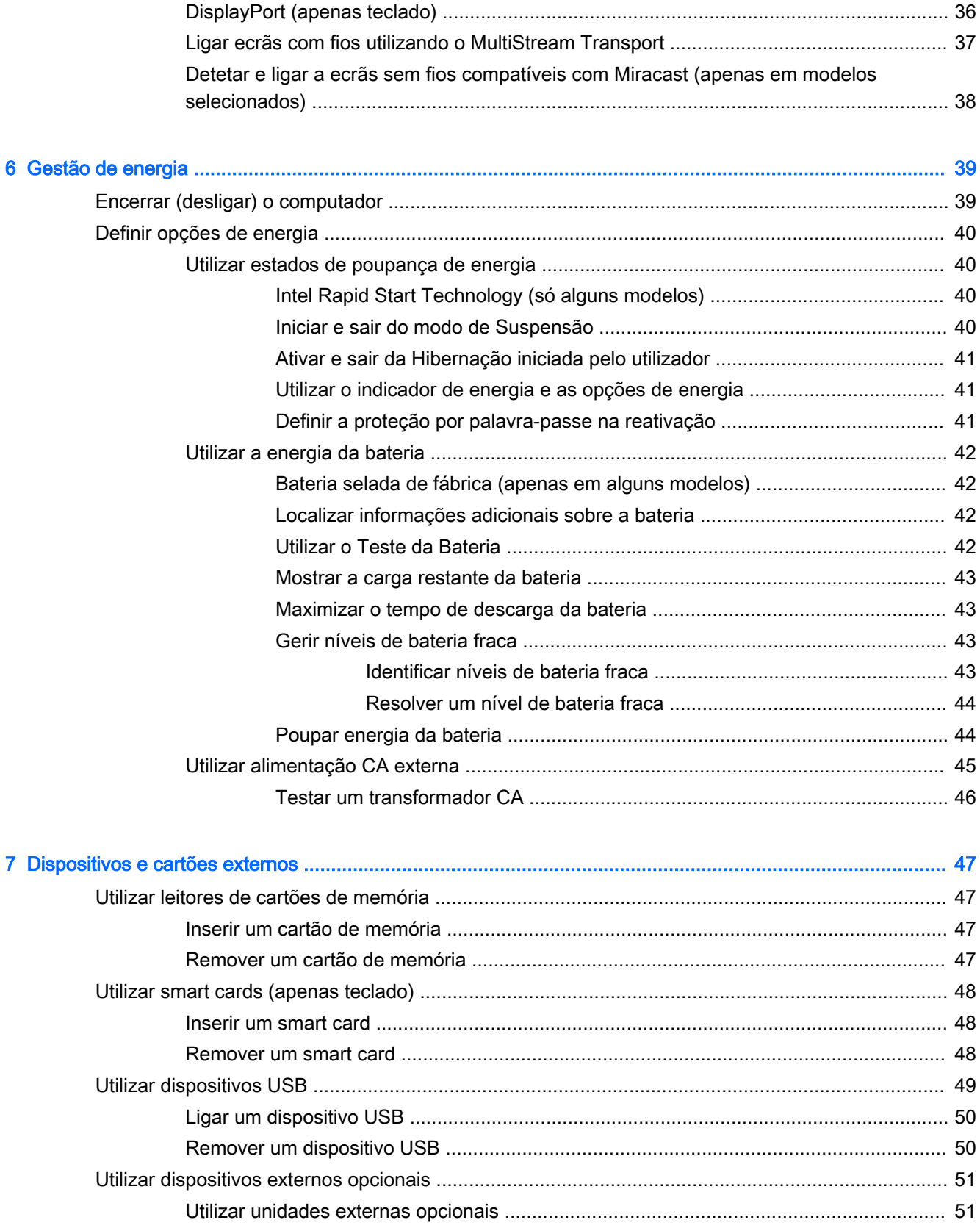

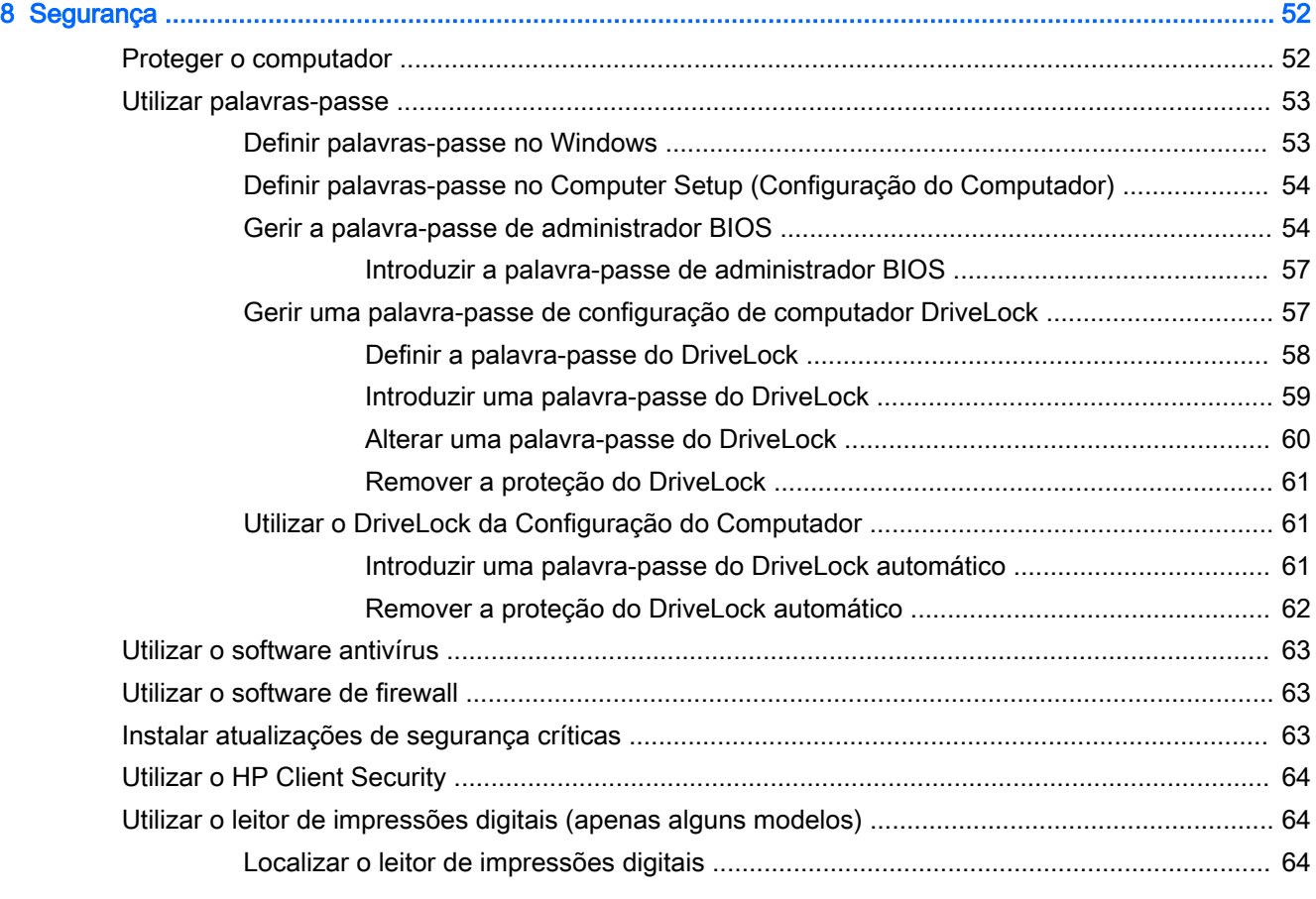

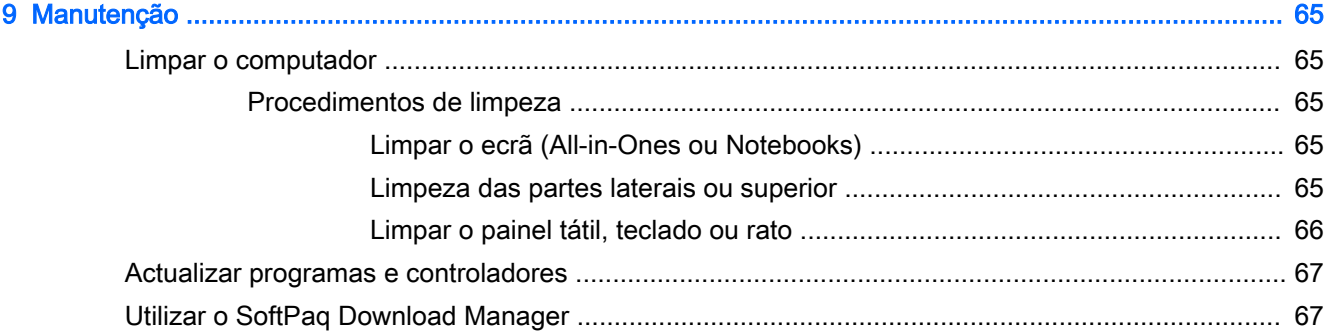

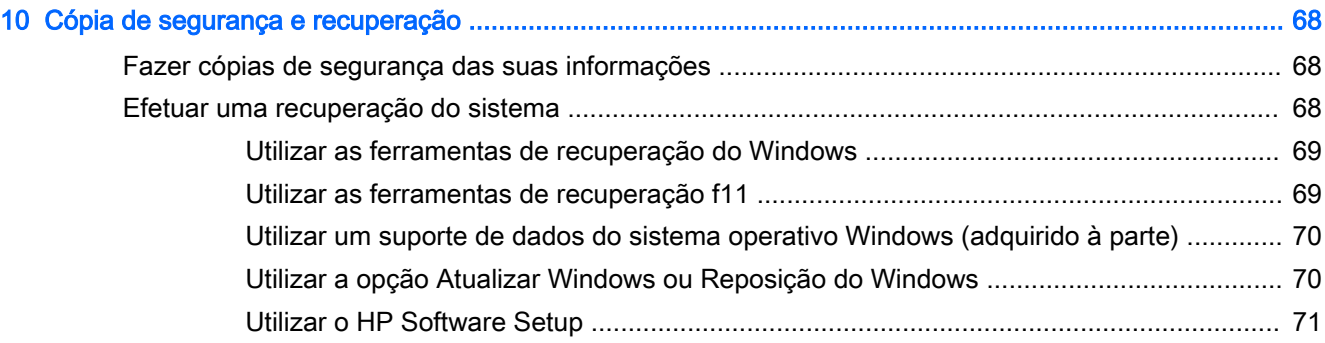

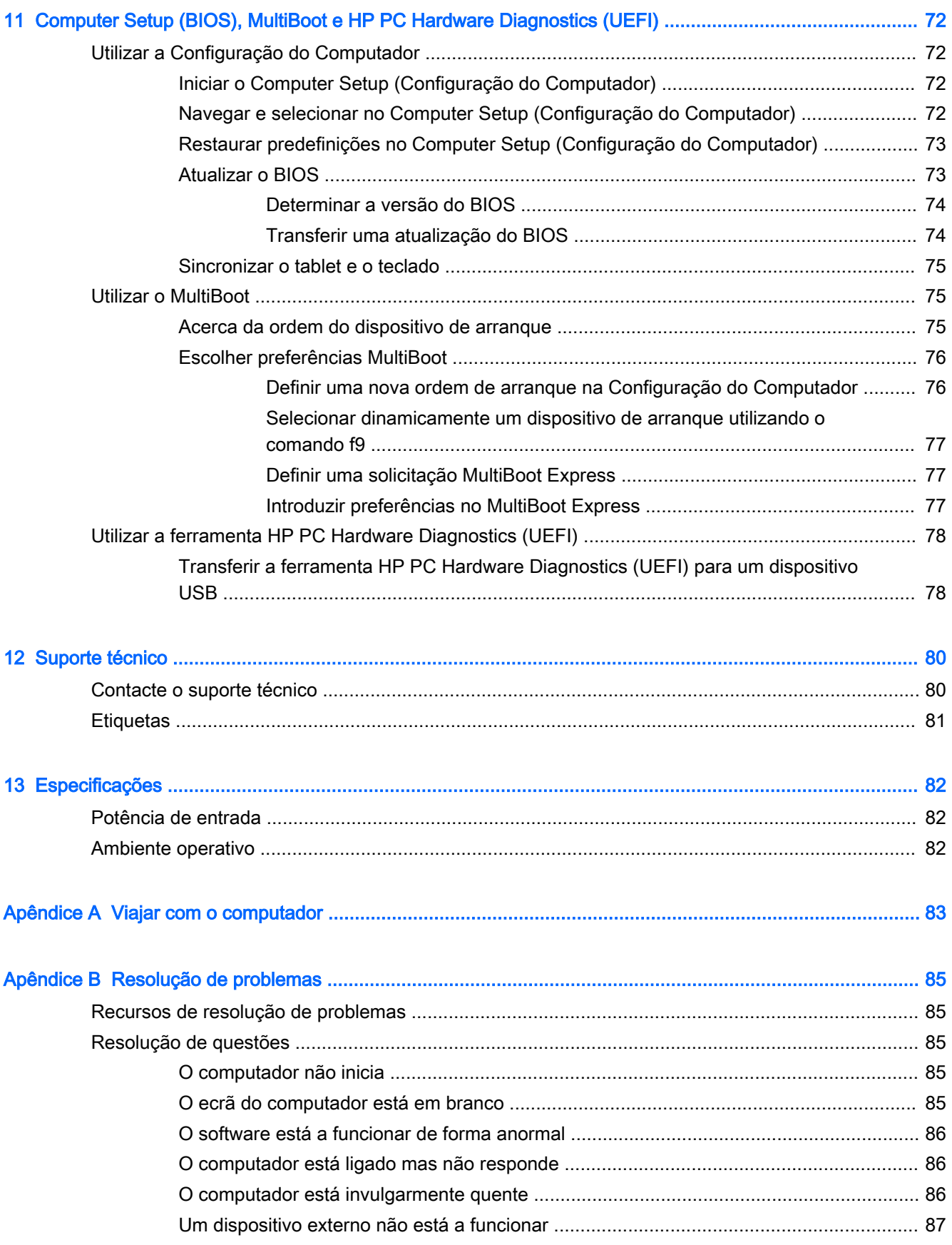

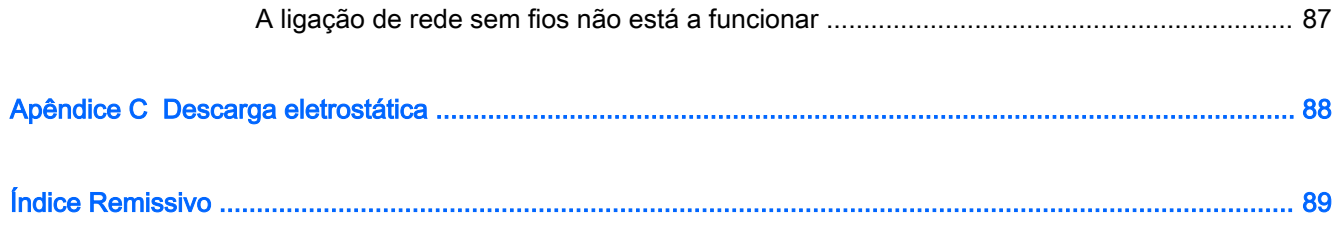

# <span id="page-10-0"></span>Bem-vindo

Depois de configurar e registar o computador, recomendamos que execute os seguintes passos:

 $\mathbb{R}^n$  NOTA: O seu computador pode incluir apenas um tablet ou um tablet e base do teclado. A cor, as funcionalidades e os acessórios do computador podem variar. Consulte as ilustrações neste manual que mais se aproximam do seu computador.

خِرْج SUGESTÃO: Para regressar rapidamente ao ecrã Iniciar do computador a partir de uma aplicação

aberta ou do ambiente de trabalho do Windows, prima a tecla do Windows  $\blacksquare$  no teclado. Se

premir novamente a tecla do Windows, regressa ao ecrã anterior.

- Ligue-se à Internet Configure a sua rede com ou sem fios para poder aceder à Internet. Para mais informações, consulte [Ligar a uma rede na página 17](#page-26-0).
- Atualize o software antivírus Proteja o seu computador de danos causados pelos vírus. O software está pré-instalado no computador. Para mais informações, consulte [Utilizar o software](#page-72-0) [antivírus na página 63](#page-72-0).
- Conheça o seu computador Saiba mais sobre as funcionalidades do seu computador. Consulte [Conhecer o seu computador na página 4](#page-13-0) e [Navegar utilizando o teclado, gestos de](#page-35-0)  [toque e dispositivos apontadores na página 26](#page-35-0) para obter informações adicionais.
- Localize o software instalado Aceda a uma lista do software pré-instalado no computador:

A partir do ecrã Iniciar, escreva a, clique em Aplicações e, em seguida, selecione da lista de opções visualizadas. Para obter informações detalhadas sobre a utilização do software fornecido com o computador, consulte as instruções do fabricante do software, que podem ser fornecidas com o software ou no Web site do fabricante.

Crie uma cópia de segurança da unidade de disco rígido criando discos de recuperação ou uma unidade flash de recuperação. Consulte [Cópia de segurança e recuperação na página 68](#page-77-0).

**EX NOTA:** Para aceder facilmente ao Computer Setup (BIOS), ligue um teclado se disponível. Se estiver a utilizar apenas um tablet, siga as instruções fornecidas.

### <span id="page-11-0"></span>Encontrar informações

Já utilizou as *Instruções de configuração* para ligar o computador ou localizar este manual. Para localizar recursos que forneçam detalhes sobre o produto, informações de explicação e muito mais, utilize esta tabela.

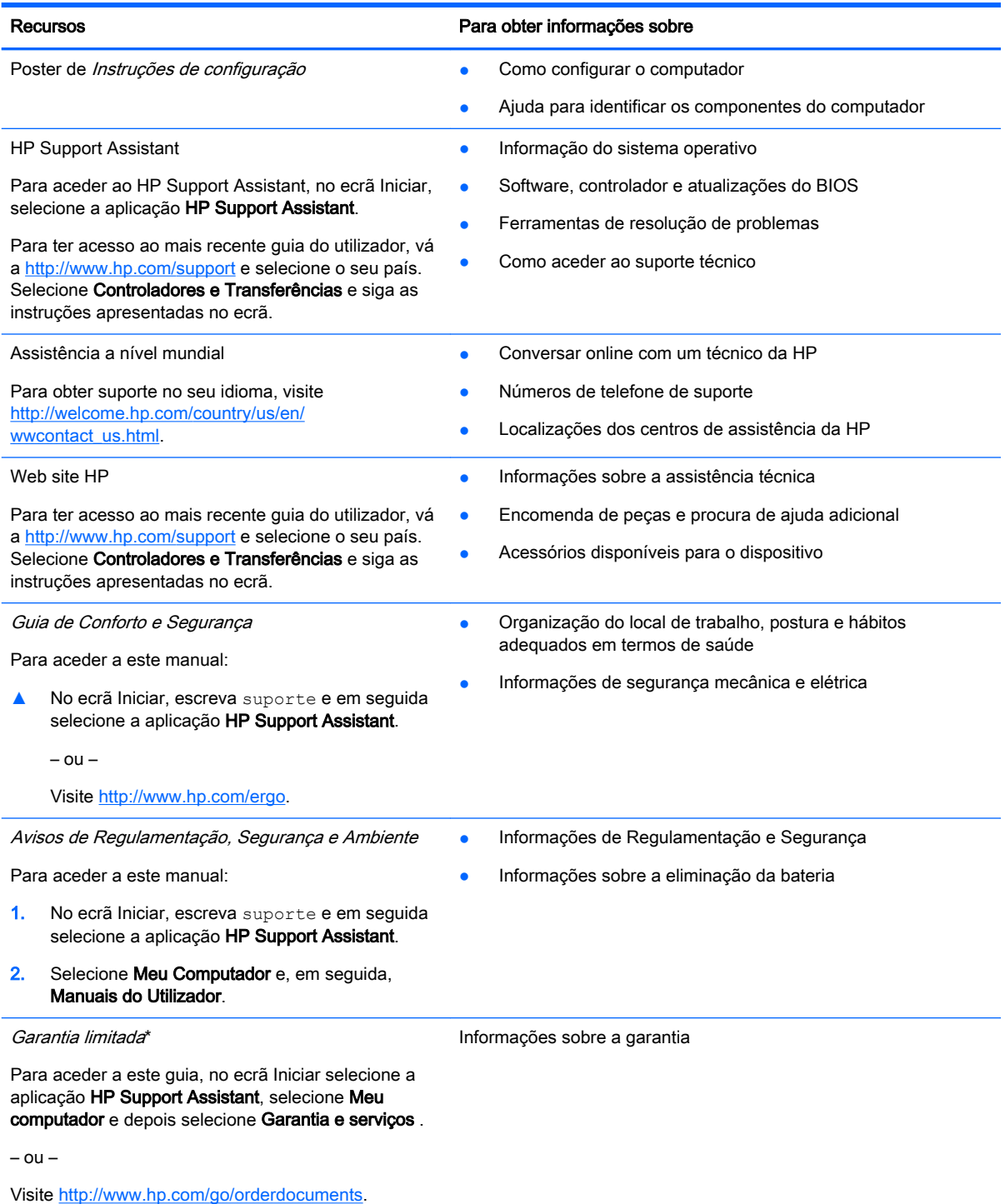

\*Pode encontrar a Garantia Limitada HP explicitamente fornecida e aplicável ao seu produto nos guias eletrónicos no seu computador e/ou no CD/DVD incluído na caixa. A HP, em alguns países/regiões, pode fornecer uma Garantia Limitada HP

#### Recursos **Para obter informações sobre**

impressa na caixa. Em alguns países/regiões onde a garantia não é fornecida no formato impresso, poderá solicitar uma cópia impressa em<http://www.hp.com/go/orderdocuments> ou escrever para:

- América do Norte: Hewlett-Packard, MS POD, 11311 Chinden Blvd., Boise, ID 83714, US
- Europa, Médio Oriente, África: Hewlett-Packard, POD, Via G. Di Vittorio, 9, 20063, Cernusco s/Naviglio (MI), Italy
- Ásia-Pacífico: Hewlett-Packard, POD, P.O. Box 200, Alexandra Post Office, Singapore 911507

Quando solicitar uma cópia impressa da garantia, inclua o número do seu produto, o período de garantia (indicado na etiqueta de manutenção), nome e endereço.

IMPORTANTE: NÃO devolva o seu produto HP para o endereço apresentado em cima. Para assistência nos E.U.A., consulte<http://www.hp.com/go/contactHP>. Para assistência a nível mundial, consulte [http://welcome.hp.com/country/us/en/](http://welcome.hp.com/country/us/en/wwcontact_us.html) [wwcontact\\_us.html](http://welcome.hp.com/country/us/en/wwcontact_us.html).

# <span id="page-13-0"></span>2 Conhecer o seu computador

### Componentes de extremidade do Tablet

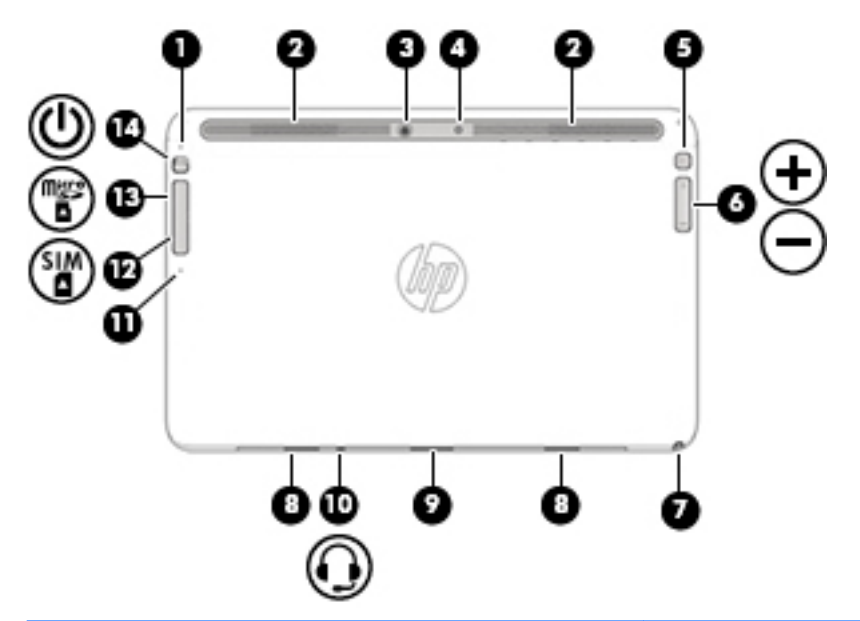

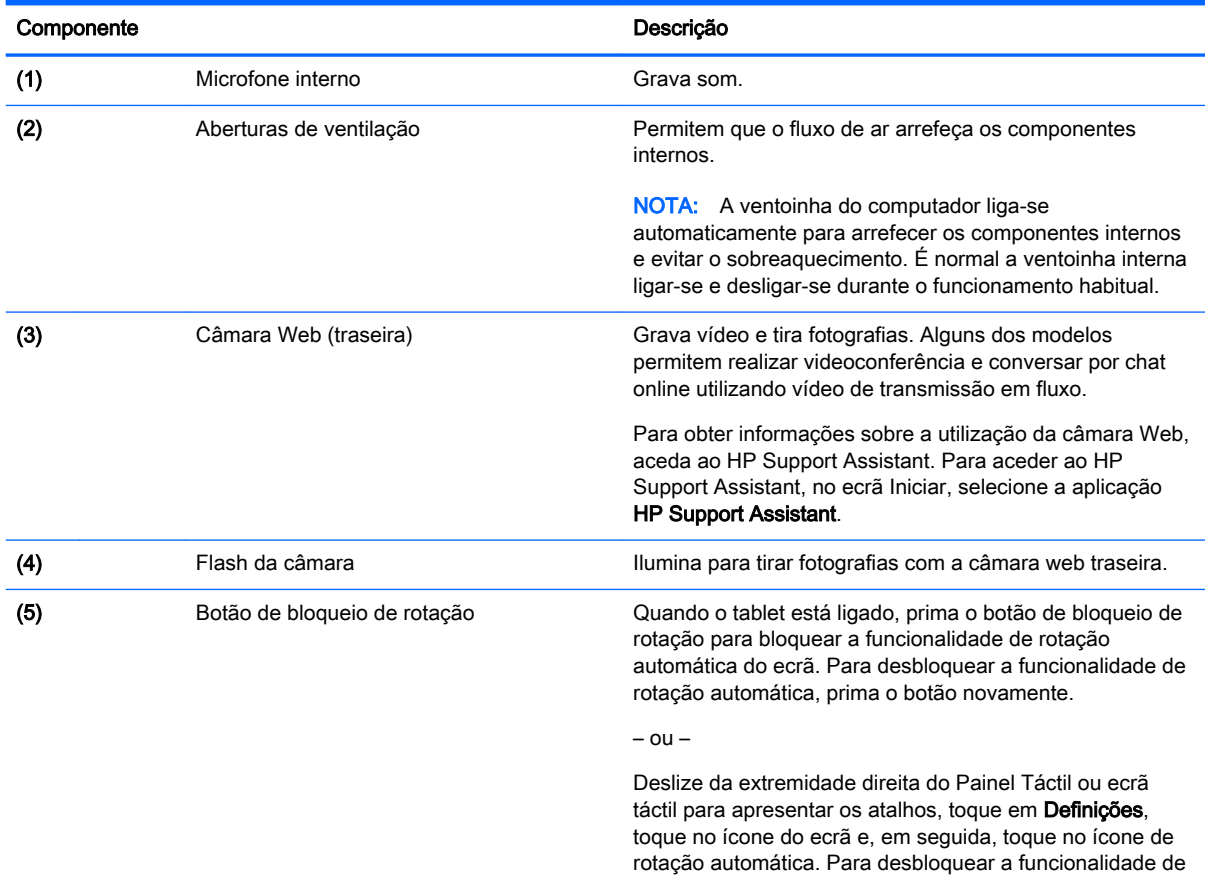

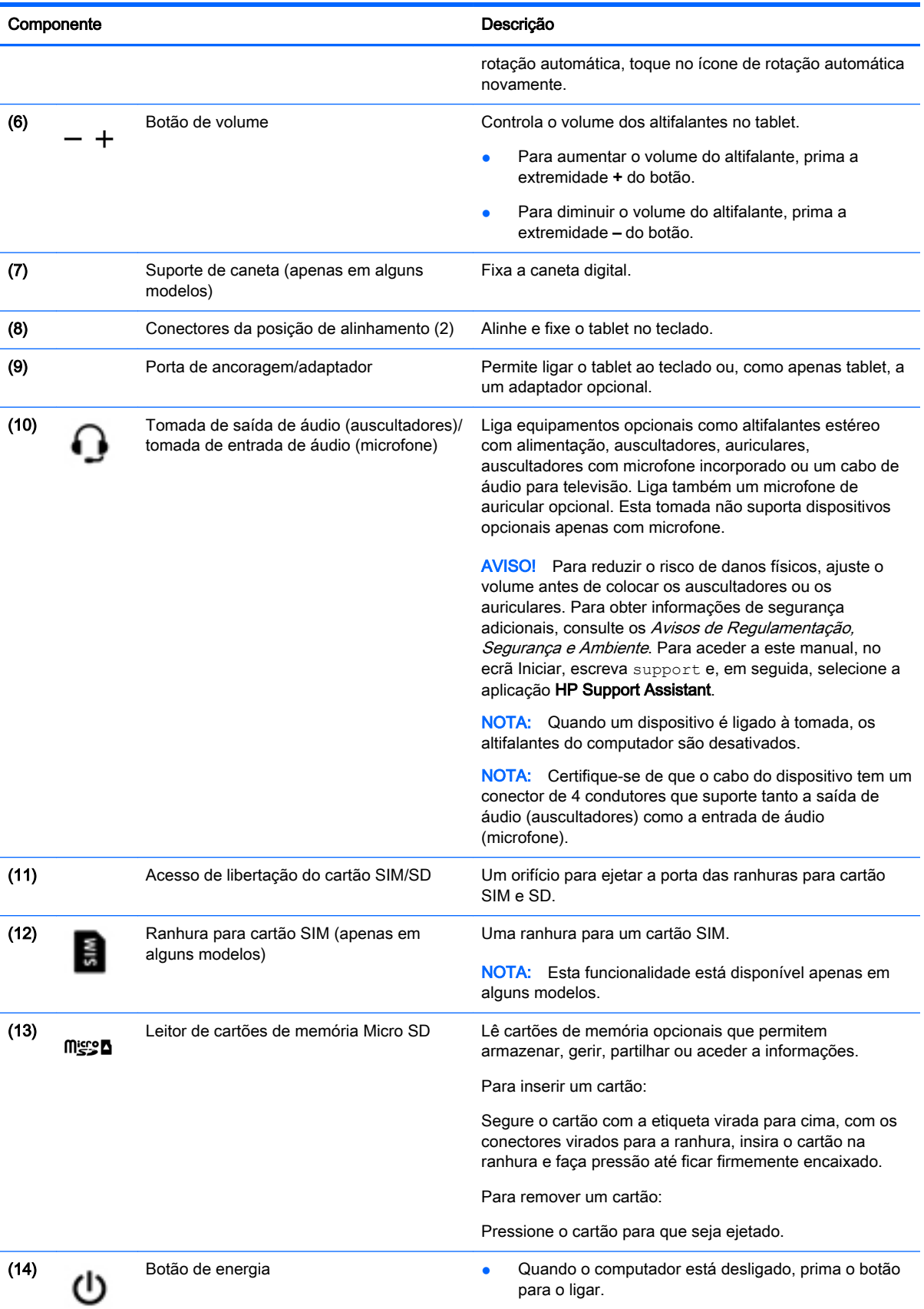

<span id="page-15-0"></span>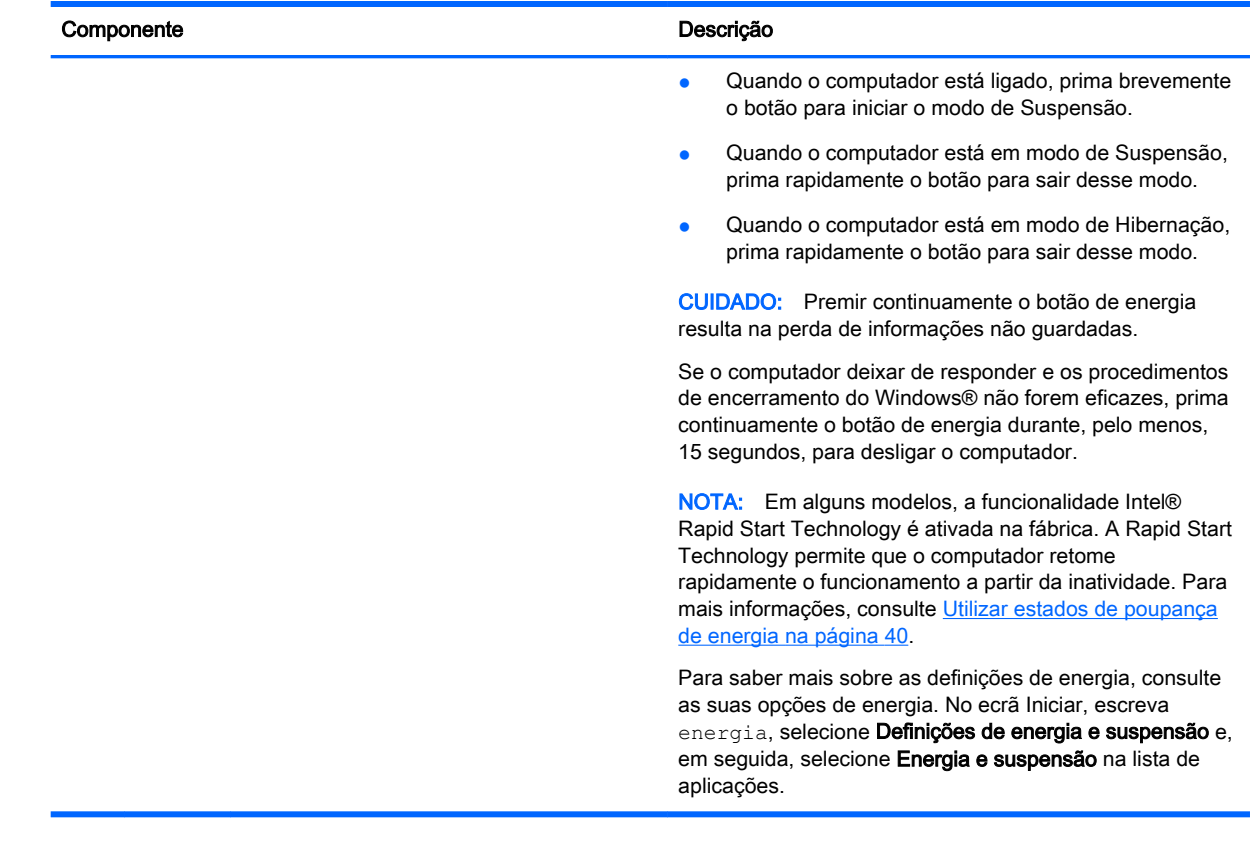

## Ecrã

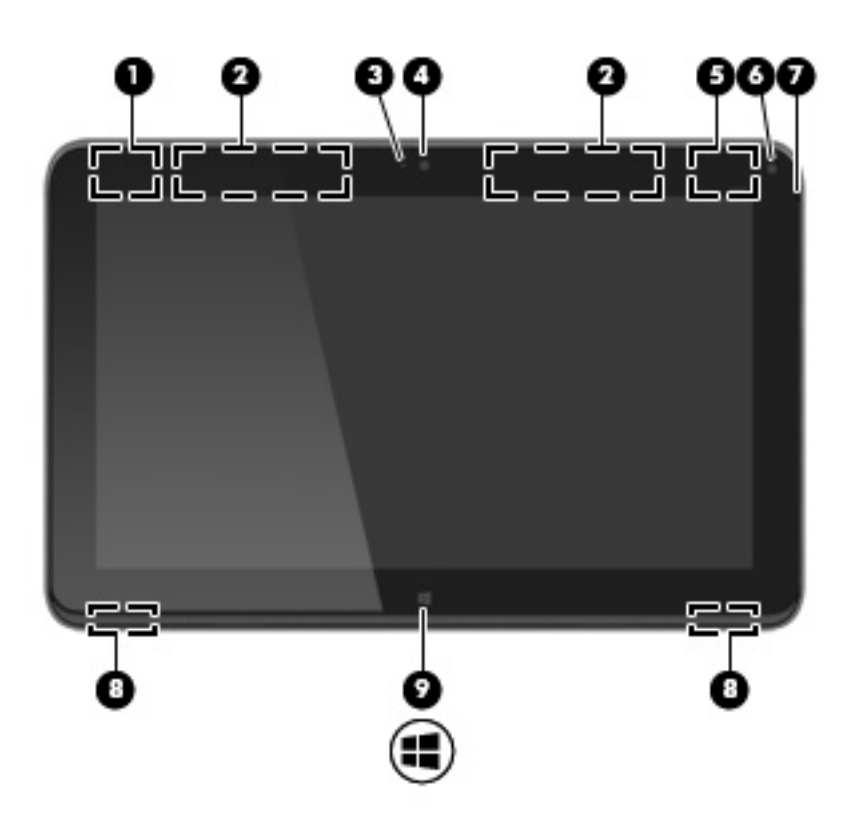

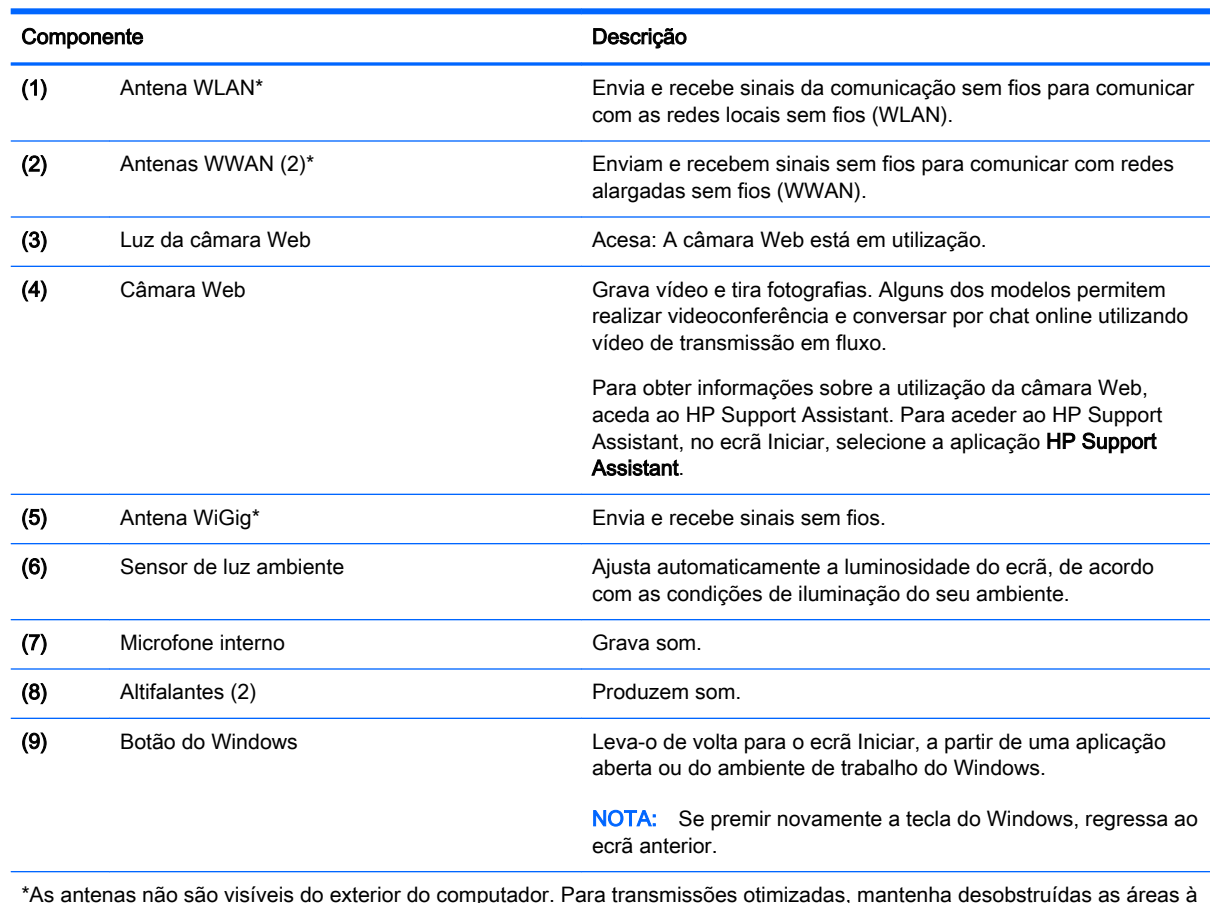

\*As antenas não são visíveis do exterior do computador. Para transmissões otimizadas, mantenha desobstruídas as áreas à volta das antenas. Para ver os avisos de regulamentação sem fios, consulte a secção *Avisos de Regulamentação,* Segurança e Ambiente que se aplicam ao seu país ou região. Para aceder aos manuais do utilizador, selecione **Iniciar >** Ajuda e Suporte > Manuais do Utilizador.

### <span id="page-17-0"></span>teclado

### Parte superior

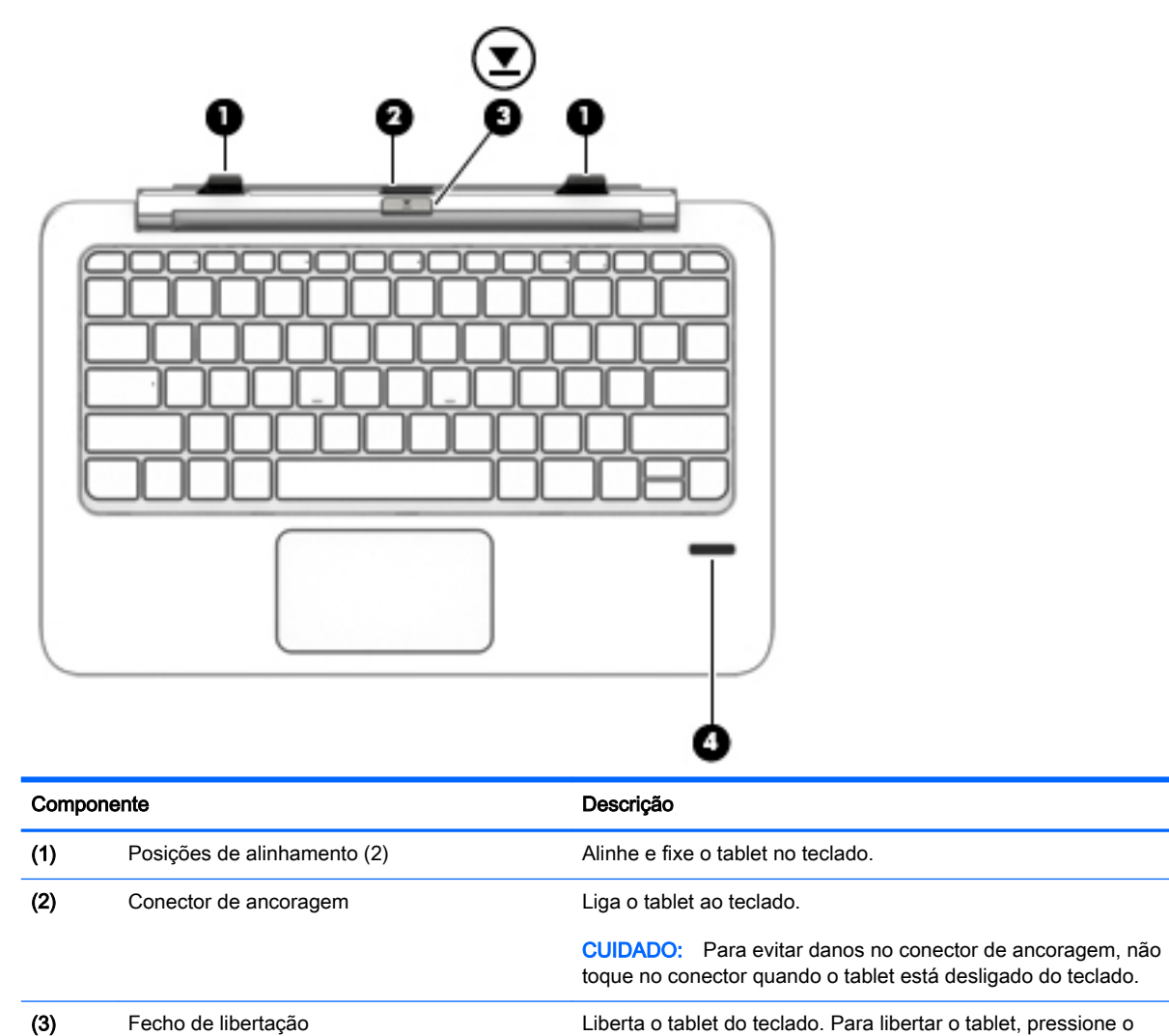

fecho de libertação. (4) Leitor de impressões digitais (apenas em alguns modelos) Permite o início de sessão por impressão digital no Windows, em vez da palavra-passe.

### <span id="page-18-0"></span>Painel tátil

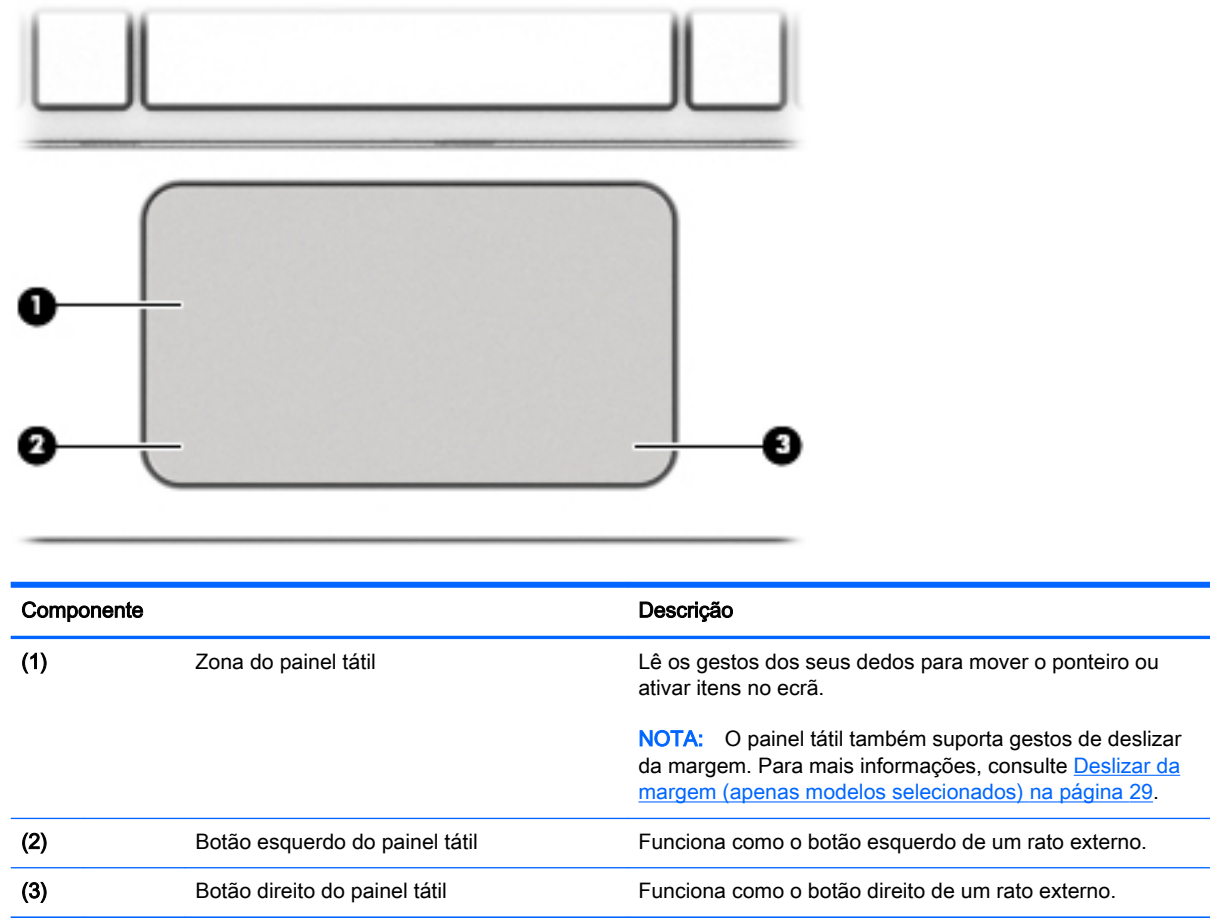

#### <span id="page-19-0"></span>Luzes

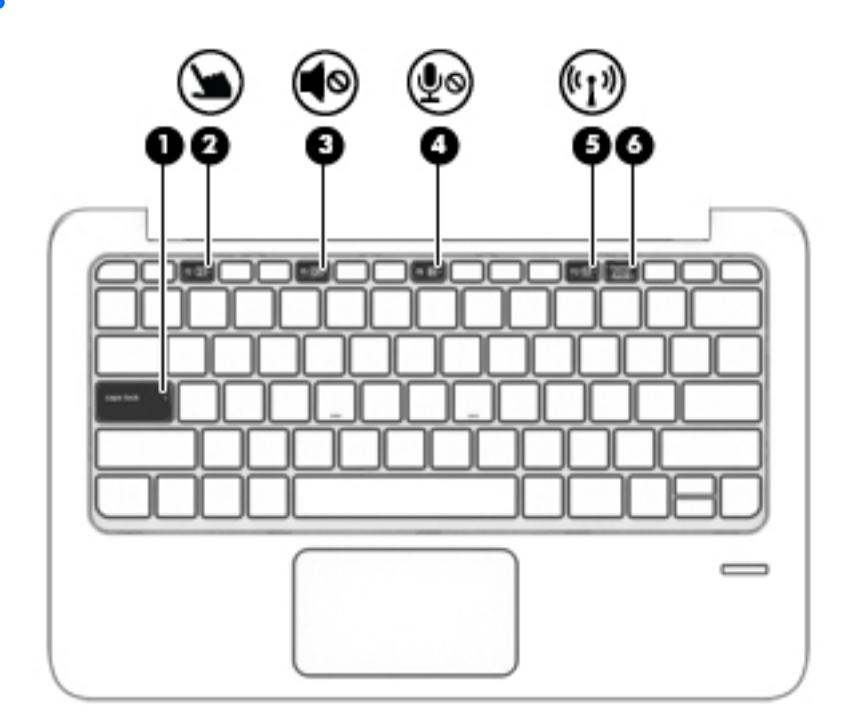

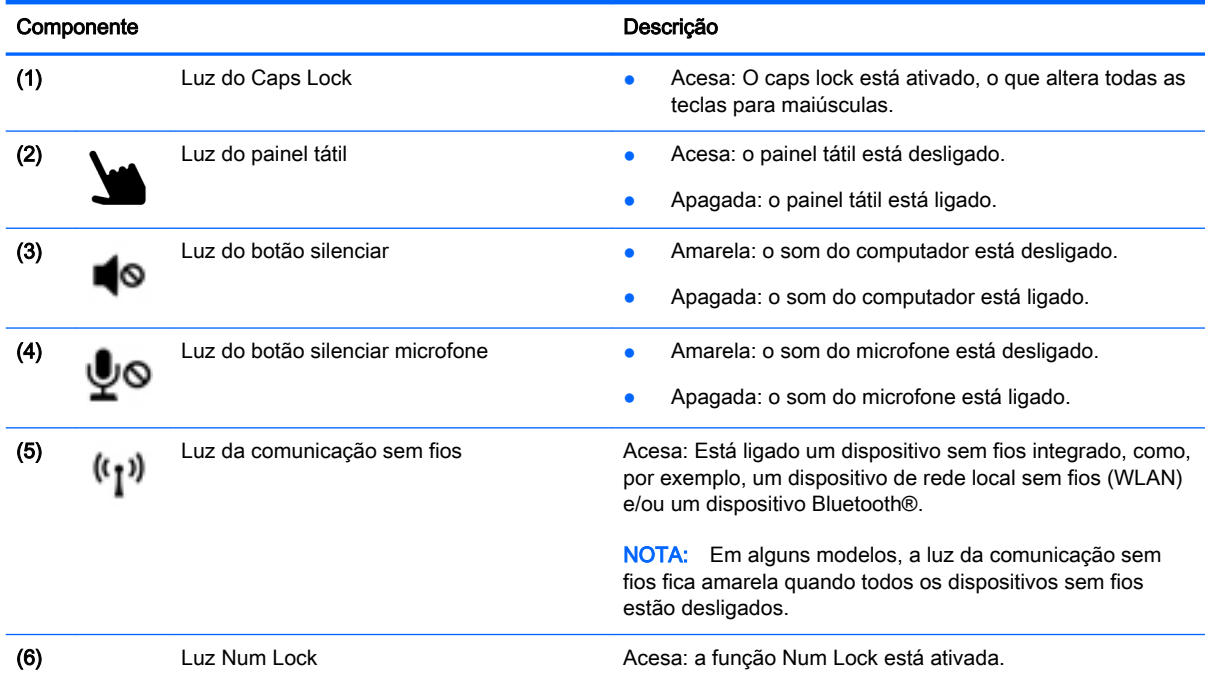

### <span id="page-20-0"></span>**Teclas**

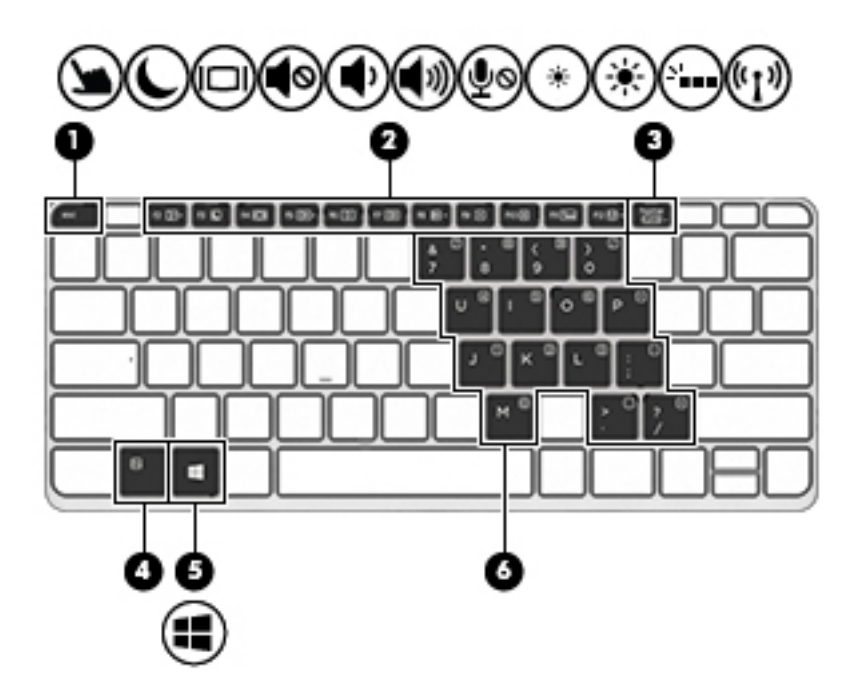

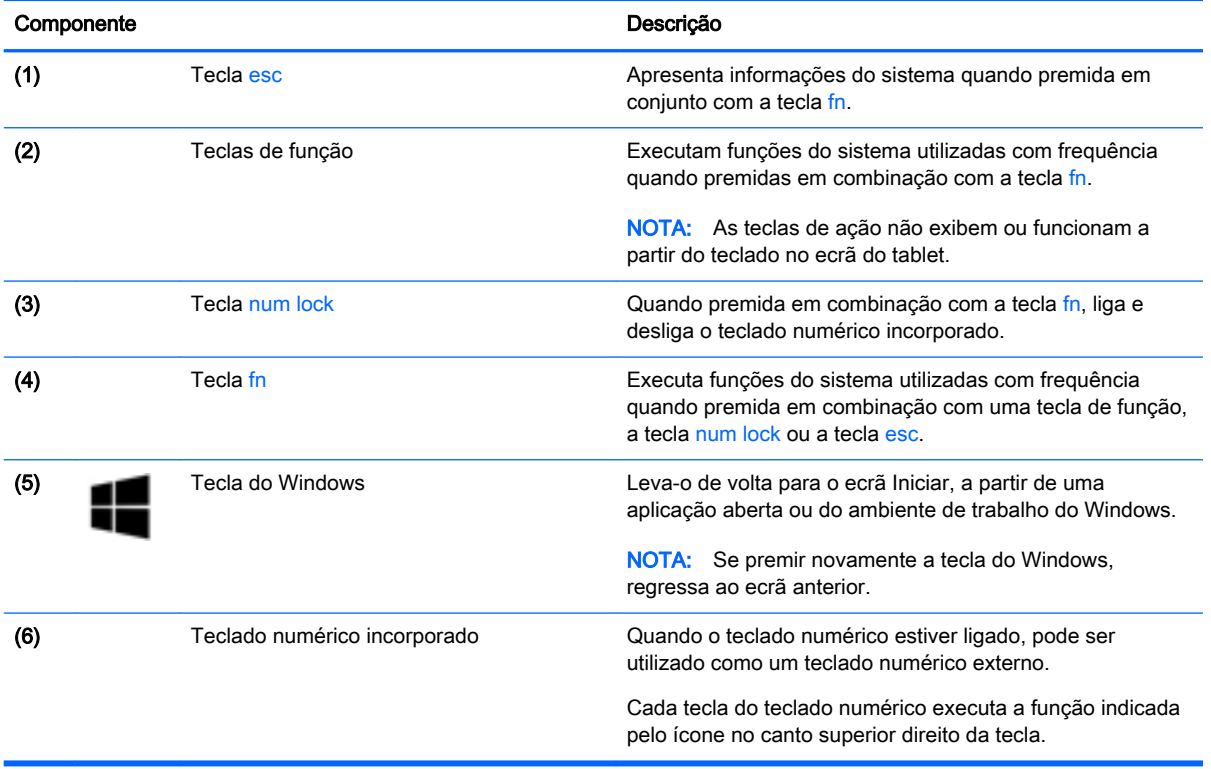

### <span id="page-21-0"></span>**Direita**

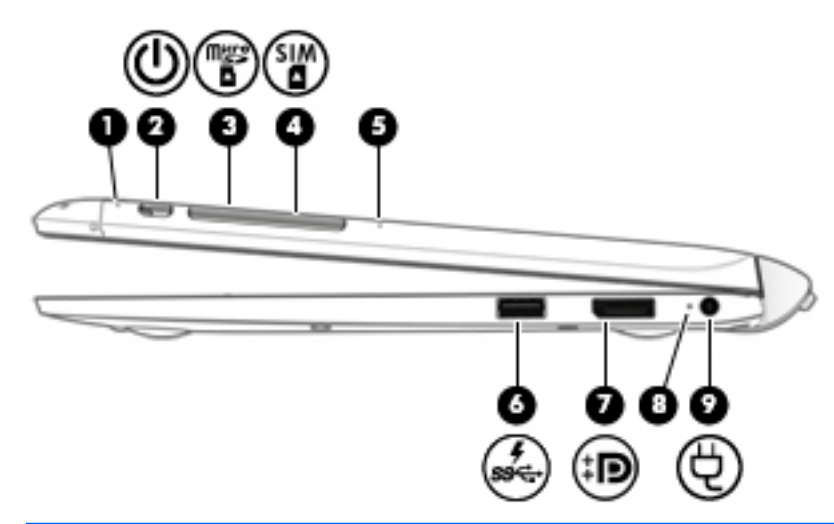

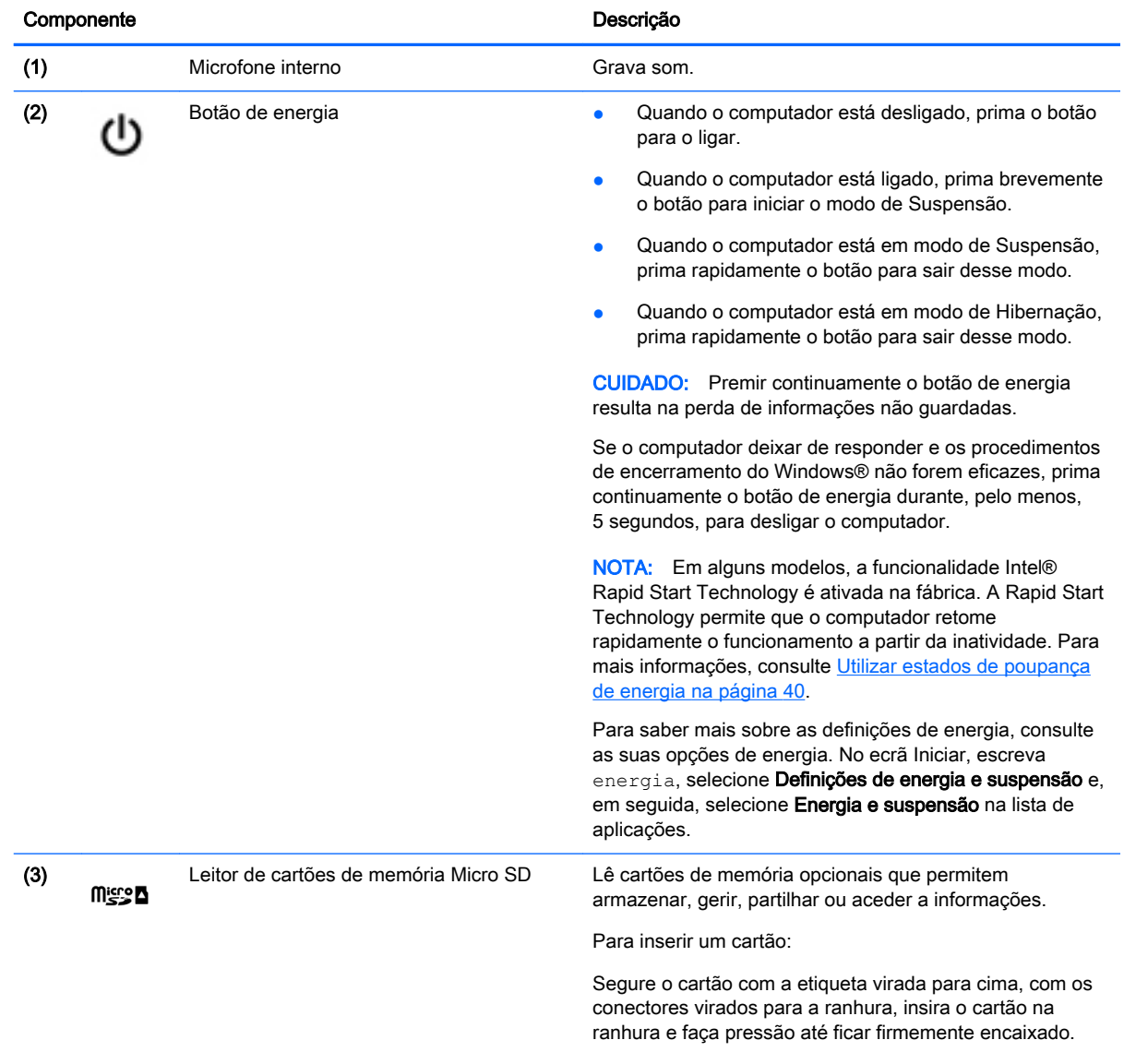

Para remover um cartão:

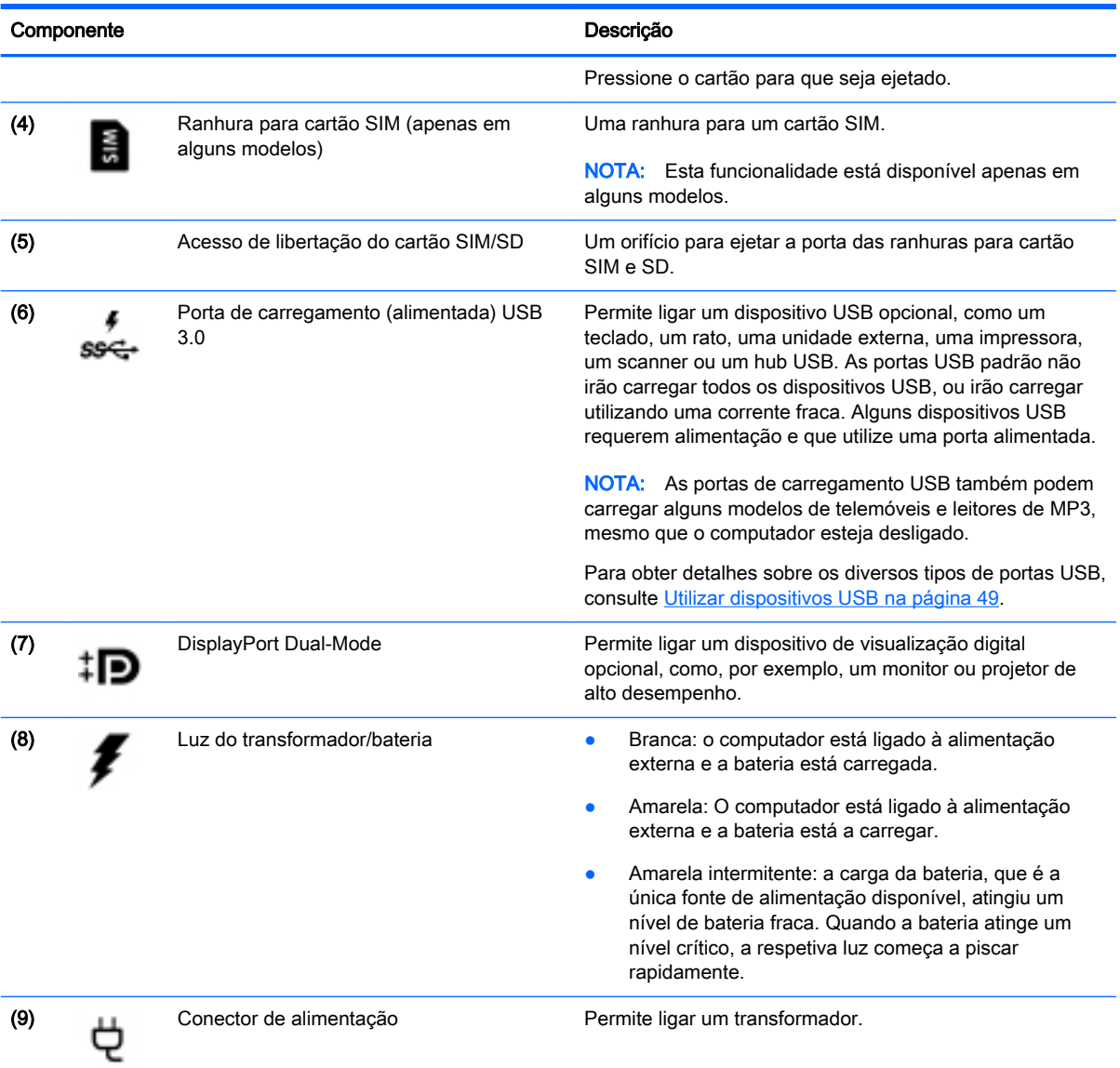

### <span id="page-23-0"></span>**Esquerda**

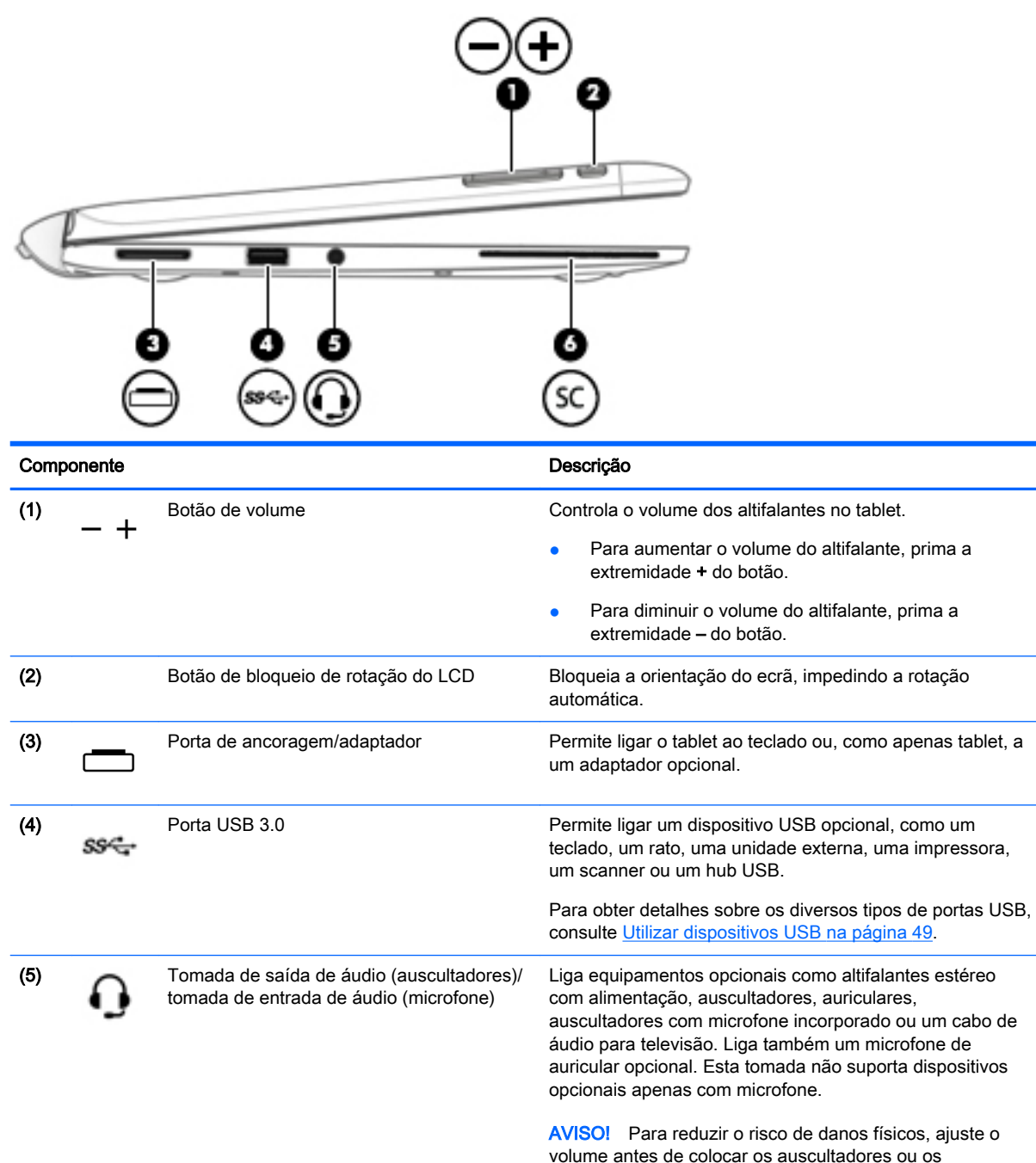

volume antes de colocar os auscultadores ou os auriculares. Para obter informações de segurança adicionais, consulte os Avisos de Regulamentação, Segurança e Ambiente. Para aceder a este manual, no ecrã Iniciar, escreva support e, em seguida, selecione a aplicação HP Support Assistant.

NOTA: Quando um dispositivo é ligado à tomada, os altifalantes do computador são desativados.

<span id="page-24-0"></span>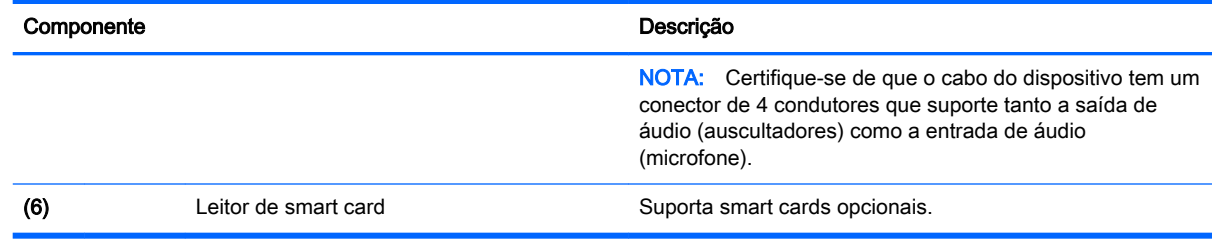

#### Libertar o tablet do teclado

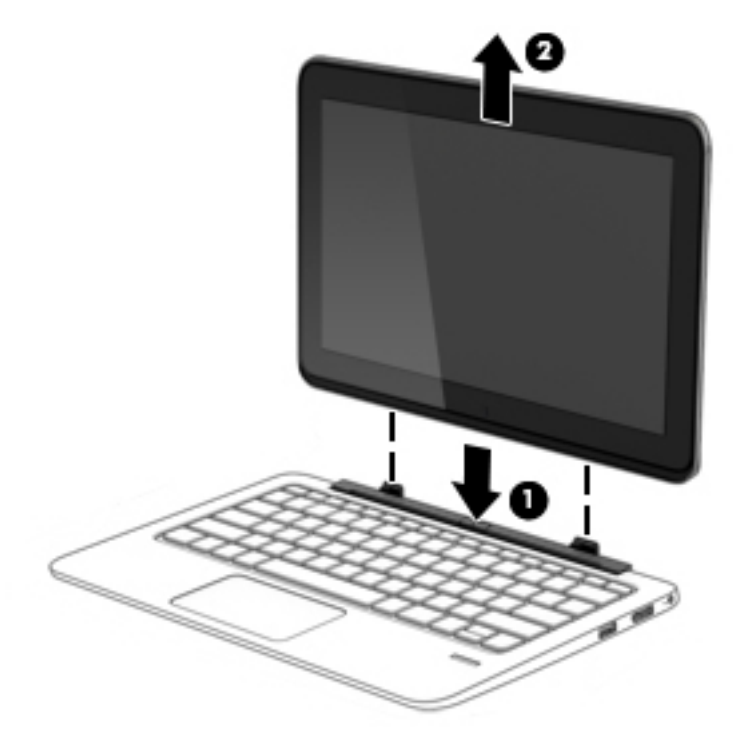

Para libertar o tablet do teclado, siga estes passos:

- CUIDADO: Para evitar danos no conector de ancoragem, não toque no conector quando o tablet está desligado do teclado.
	- 1. Pressione o fecho de libertação no teclado (1).
	- 2. Levante e remova o tablet (2).

### Alterar as definições do tablet

Pode alterar a vista e luminosidade do ecrã.

#### Alterar a vista do tablet

A orientação, ou vista, do tablet altera automaticamente desde horizontal a vertical ou vertical a horizontal.

<span id="page-25-0"></span>1. Para alterar a vista do seu tablet de visualização horizontal para visualização vertical:

Mantenha o tablet na vertical e, em seguida, rode-o 90 graus para a direita (no sentido dos ponteiros do relógio).

2. Para alterar a vista do seu tablet de visualização vertical para visualização horizontal:

Mantenha o tablet na vertical e, em seguida, rode-o 90 graus para a esquerda (no sentido oposto ao dos ponteiros do relógio).

#### Ajustar o bloqueio de rotação automática do tablet

Para ajustar o bloqueio de rotação automática do tablet quando o tablet não está ancorado:

**▲** Quando o tablet está ligado, prima o botão de bloqueio de rotação para bloquear a funcionalidade de rotação automática do ecrã. Para desbloquear a funcionalidade de rotação automática, prima o botão novamente.

 $-$  ou  $-$ 

- 1. Deslize da extremidade direita do painel tátil ou ecrã tátil para visualizar os atalhos e, em seguida, toque em Definições.
- 2. Toque no ícone Ecrã na parte inferior direita. Toque no ícone do Bloqueio de rotação automática para bloquear o atual ecrã do tablet e evitar a rotação. O ícone exibe um símbolo de bloqueio quando o bloqueio de rotação automática está ativo. Para desligar o bloqueio de rotação automática, toque no ícone de Bloqueio de rotação automática novamente.

#### Ajustar a luminosidade do ecrã do tablet

Para ajustar a luminosidade do ecrã:

- 1. Deslize da extremidade direita do painel tátil ou ecrã tátil para visualizar os atalhos e, em seguida, toque em Definições.
- 2. Toque no ícone Ecrã na parte inferior direita. Um cursor de deslocamento exibe os controlos da luminosidade do ecrã.

**X NOTA:** No ambiente de trabalho do Windows, pode também tocar no ícone **Indicador de energia** na área de notificação na extremidade direita da barra de tarefas, toque em Ajustar luminosidade do ecrã e, em seguida, mova o cursor de deslocamento para Luminosidade do ecrã na parte inferior do ecrã.

# <span id="page-26-0"></span>3 Ligar a uma rede

O computador pode viajar consigo para onde quer que vá. Mas mesmo em casa, pode explorar o globo e aceder a informações de milhões de websites utilizando o computador e uma ligação de rede com fios ou sem fios. Este capítulo vai ajudá-lo a ligar-se a esse mundo.

### Ligar-se a uma rede sem fios

A tecnologia sem fios transfere dados através de ondas de rádio em vez de fios. O seu computador pode estar equipado com um ou mais dos seguintes dispositivos sem fios:

- Dispositivo de rede local sem fios (WLAN) Liga o computador a redes locais sem fios (normalmente referidas como redes Wi-Fi, LAN sem fios ou WLAN) em escritórios de empresas, em casa e locais públicos, como aeroportos, restaurantes, cafés, hotéis e universidades. Numa WLAN, o dispositivo móvel sem fios do computador comunica com um router sem fios ou com um ponto de acesso sem fios.
- Módulo de Banda Larga Móvel HP (somente em modelos selecionados) Um dispositivo de rede alargada sem fios (WWAN) que proporciona conectividade sem fios a um alcance muito maior. Os operadores de rede móvel instalam estações base (semelhantes a antenas de telemóveis) em grandes áreas geográficas, proporcionando uma cobertura de distritos, regiões ou mesmo países.
- Wireless Dock (WiDock) (apenas em alguns modelos) Permite ligar o computador através da ligação WiGig a dispositivos que estão ancorados na estação de ancoragem, como teclados, monitores e outros dispositivos de visualização e a ligações de rede com fios.
- Dispositivo Bluetooth Cria uma rede pessoal (PAN, Personal Area Network) para ligar a outros dispositivos com suporte para Bluetooth, como computadores, telefones, impressoras, auscultadores, altifalantes e câmaras. Numa PAN, cada dispositivo comunica diretamente com os outros dispositivos e os dispositivos devem estar relativamente próximos — normalmente a 10 metros de distância um do outro.

Para mais informações sobre a tecnologia sem fios, consulte as hiperligações de informações e Web sites disponibilizadas no HP Support Assistant. Para aceder ao HP Support Assistant, no ecrã Iniciar, selecione a aplicação HP Support Assistant.

#### Utilizar os controlos sem fios

Pode controlar os dispositivos sem fios no computador através de uma ou mais destas funcionalidades:

- Botão da comunicação sem fios, interruptor da comunicação sem fios, tecla da comunicação sem fios ou tecla do modo de avião (referidos neste capítulo como botão da comunicação sem fios) (apenas em alguns modelos)
- Controlos do sistema operativo

#### Utilizar o botão de comunicação sem fios

O computador possui um botão da comunicação sem fios, um ou mais dispositivos sem fios e uma ou duas luzes da comunicação sem fios, consoante o modelo. Todos os dispositivos sem fios do

<span id="page-27-0"></span>computador são ativados na fábrica, pelo que a luz da comunicação sem fios está apagada quando liga o computador.

A luz da comunicação sem fios indica o estado de energia dos dispositivos sem fios e não o estado de dispositivos individuais. Quando a luz da comunicação sem fios se apaga, há pelo menos um dispositivo sem fios ligado. Se a luz da comunicação sem fios fica amarela, todos os dispositivos sem fios estão desligados.

Como todos os dispositivos sem fios são ativados na fábrica, utilize o botão da comunicação sem fios para ligar ou desligar todos os dispositivos sem fios simultaneamente.

#### Usar controlos do sistema operativo

O Centro de Rede e Partilha permite configurar uma ligação ou uma rede, ligar a uma rede, diagnosticar e reparar problemas de rede.

Para utilizar os controlos do sistema operativo:

- 1. a partir do ecrã Iniciar, escreva painel de controlo e, em seguida, selecione o Painel de Controlo.
- 2. Selecione Rede e Internet e, em seguida, selecione Centro de Rede e Partilha.

Para mais informações, aceda ao HP Support Assistant. Para aceder ao HP Support Assistant, no ecrã Iniciar, selecione a aplicação HP Support Assistant.

#### Utilizar o Intel Wireless Gigabit Dock Manager

O Intel Wireless Dock Manager fornece informações e notificações sobre o estado da ligação e o estado de energia. A informação de estado e as notificações são fornecidas na área de notificação, na extremidade direita da barra de tarefas.

Para abrir o Wireless Dock Manager:

Clique no ícone do Wireless Dock Manager na barra de tarefas.

 $-$  ou  $-$ 

Selecione Iniciar > Todos os programas > Intel WiDock Connection Utility > WiGig Connection Utility. Para mais informações, consulte o manual do utilizador do Wireless Dock.

#### Utilizar uma WLAN

Com um dispositivo WLAN, pode aceder a uma rede de área local sem fios (WLAN), composta por outros computadores e acessórios ligados através de um router sem fios ou de um ponto de acesso sem fios.

**X NOTA:** Os termos *router sem fios e ponto de acesso sem fios* são muitas vezes utilizados em sentido equivalente.

- Uma WLAN de grande escala, como uma WLAN empresarial ou pública, utiliza normalmente pontos de acesso sem fios que acomodam um vasto número de computadores e acessórios, e consegue separar funções críticas da rede.
- Uma WLAN doméstica ou de um pequeno escritório utiliza normalmente um router sem fios, que permite que vários computadores com e sem fios partilhem uma ligação à Internet, uma impressora e ficheiros, sem necessitar de qualquer elemento de hardware ou software adicional.

Para utilizar o dispositivo WLAN no computador, tem de se ligar a uma infra-estrutura WLAN (fornecida por um fornecedor de serviços ou uma rede pública ou empresarial).

#### <span id="page-28-0"></span>Utilizar um fornecedor de serviços de Internet

Ao configurar o acesso à Internet em sua casa, tem de estabelecer uma conta com um fornecedor de serviços de Internet (ISP). Para adquirir um serviço de Internet e um modem, contacte um ISP local. O ISP ajuda a configurar o modem, a instalar um cabo de rede para ligar o computador sem fios ao modem e a testar o serviço Internet.

**WAOTA:** O seu ISP fornece-lhe um ID de utilizador e uma palavra-passe para aceder à Internet. Anote estas informações e guarde-as num local seguro.

#### <span id="page-29-0"></span>Configurar uma WLAN

Para configurar uma WLAN e estabelecer ligação à Internet, é necessário dispor do seguinte equipamento:

- Um modem de banda larga (DSL ou de cabo) (1) e um serviço de Internet de alta velocidade adquirido a um fornecedor de serviços de Internet
- Um router sem fios (2) (adquirido separadamente)
- Um computador sem fios (3)

**WANOTA:** Alguns modems têm um router sem fios incorporado. Consulte o seu ISP para determinar o tipo de modem que tem.

A ilustração abaixo mostra um exemplo de instalação de uma rede sem fios com ligação à Internet.

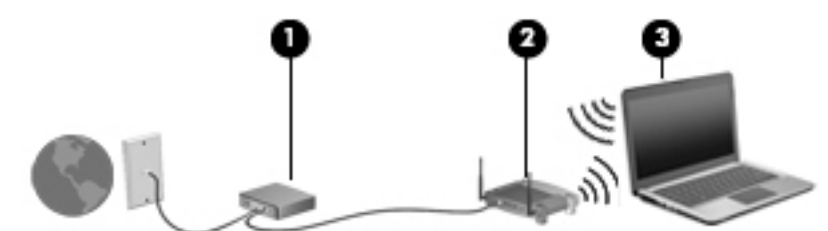

À medida que a rede aumenta, é possível ligar outros computadores com ou sem fios para que tenham acesso à Internet.

Para obter ajuda na configuração da sua WLAN, consulte as informações fornecidas pelo fabricante do router ou pelo ISP.

#### Configurar um router sem fios

Para obter ajuda na configuração do seu router sem fios, consulte as informações fornecidas pelo fabricante do router ou pelo ISP.

**EX NOTA:** É recomendável que ligue inicialmente o seu novo computador sem fios ao router, utilizando o cabo de rede fornecido com o router. Quando o computador estabelecer a ligação à Internet com êxito, pode desligar o cabo e aceder à Internet através da sua rede sem fios.

#### Proteger a sua WLAN

Ao configurar uma WLAN ou aceder a uma WLAN existente, ative sempre os recursos de segurança para proteger a sua rede de acesso não autorizado. Redes WLAN em áreas públicas (hot spots) como cafés e aeroportos podem não fornecer qualquer segurança. Se está preocupado com a segurança do seu computador num hotspot, limite as suas atividades de rede a e-mail não confidencial e à navegação básica na Internet.

Os sinais de rádio sem fios são transmitidos para fora da rede, o que faz com que outros dispositivos WLAN possam captar sinais desprotegidos. Tome as seguintes precauções para proteger a sua WLAN:

Utilize uma firewall.

Uma firewall verifica dados e pedidos de dados que são enviados para a rede e elimina quaisquer itens suspeitos. Estão disponíveis firewalls tanto na vertente de software como de hardware. Algumas redes utilizam uma combinação de ambos os tipos.

Utilize a encriptação sem fios.

A encriptação sem fios utiliza definições de segurança para encriptar e desencriptar dados que são transmitidos através da rede. Para mais informações, aceda ao HP Support Assistant. Para aceder ao HP Support Assistant, no ecrã Iniciar, selecione a aplicação HP Support Assistant.

#### <span id="page-30-0"></span>Ligar a uma WLAN

Para se ligar à WLAN, siga estes passos:

- 1. Certifique-se que o dispositivo WLAN está ligado. Se o dispositivo estiver ligado, a luz da comunicação sem fios está acesa. Se a luz da comunicação sem fios estiver desligada, prima o botão de comunicação sem fios.
- **EX NOTA:** Em alguns modelos, a luz da comunicação sem fios fica âmbar quando todos os dispositivos sem fios estão desligados.
- 2. No ecrã Iniciar, aponte para o canto superior ou inferior direito do ecrã para visualizar os atalhos.
- 3. Selecione Definições e depois clique no ícone de estado da rede.
- 4. Selecione a WLAN na lista.
- 5. Clique em Ligar.

Se a WLAN tiver segurança ativada, ser-lhe-á pedido um código de segurança. Digite o código e em seguida clique em Iniciar sessão.

- **EX NOTA:** Se a lista não incluir redes WLAN, significa que pode estar fora de alcance de um router sem fios ou de um ponto de acesso.
- NOTA: Se não visualizar a WLAN a que se pretende ligar, a partir do Ambiente de trabalho do Windows, clique direito no ícone de estado de rede e depois selecione Abrir Centro de Rede e Partilha. Clique em Configurar uma nova ligação ou rede. É apresentada uma lista de opções, que lhe permite efetuar uma pesquisa manual e ligar a uma rede ou criar uma nova ligação de rede.
- 6. Siga as instruções apresentadas no ecrã para concluir a ligação.

Depois de realizada a ligação, coloque o ponteiro do rato sobre o ícone de estado da rede na área de notificação, à direita da barra de tarefas, para verificar o nome e o estado da ligação.

**EX NOTA:** O alcance funcional (até onde os sinais sem fios são transmitidos) depende da implementação de WLAN, do fabricante do router e das interferências de outros dispositivos eletrónicos ou barreiras estruturais, tais como paredes e pisos.

#### Utilizar a Banda Larga Móvel HP (somente em modelos selecionados)

A Banda Larga Móvel da HP permite ao computador utilizar redes WWAN para aceder à Internet a partir de mais locais e em áreas mais abrangentes do que com as WLAN. A utilização da Banda Larga Móvel da HP requer um fornecedor de serviços de rede (denominado *operador de rede móvel*) que, na maior parte dos casos, é um operador de telemóveis. A cobertura da Banda Larga Móvel da HP é semelhante à cobertura de voz dos telemóveis.

Quando utilizada com o serviço de operador de rede móvel, a Banda Larga Móvel HP proporcionalhe a liberdade de se manter ligado à Internet, enviar correio eletrónico ou ligar-se à sua rede da empresa, quer esteja em movimento ou fora do alcance de hotspots Wi-Fi.

A HP suporta as seguintes tecnologias:

- <span id="page-31-0"></span>HSPA (High Speed Packet Access), que fornece acesso a redes com base no padrão de comunicações GSM (Global System for Mobile Communications - Sistema Global para Comunicações Móveis).
- EV-DO (Evolution Data Optimized), que fornece acesso a redes com base na norma de telecomunicações CDMA (acesso múltiplo por divisão de código).
- LTE (Long Term Evolution), que fornece acesso a redes que suportam a tecnologia LTE.

Poderá ser necessário o número de série do Módulo de Banda Larga Móvel HP para ativar o serviço de banda larga móvel. O número de série está impresso numa etiqueta localizada na parte inferior do teclado ou na extremidade do tablet.

Alguns operadores de rede móvel requerem a utilização de um SIM. Um SIM contém informações básicas sobre si, como o número de identificação pessoal (PIN), bem como informações da rede. Alguns computadores incluem um SIM pré-instalado no compartimento da bateria. Se o SIM não estiver pré-instalado, pode ser fornecido na informação da Banda Larga Móvel HP fornecida com o computador, ou o operador de rede móvel pode fornecer o mesmo separadamente.

Para obter informações sobre como inserir e remover o SIM, consulte *Inserir e remover um SIM* na página 22 neste capítulo.

Para obter informações sobre a Banda Larga Móvel da HP e sobre como ativar o serviço de um operador de rede móvel preferido, consulte as informações da Banda Larga Móvel da HP fornecidas com o computador.

#### Inserir e remover um SIM

CUIDADO: Para evitar danos nos conectores, utilize pouca força ao inserir um SIM.

Para inserir um SIM, siga estes passos:

- 1. Desligue o computador utilizando o comando Encerrar.
- 2. Em alguns modelos, feche o ecrã.
- 3. Desligue todos os dispositivos externos ligados ao computador.
- 4. Desligue o cabo de alimentação da tomada elétrica.
- 5. Insira cuidadosamente um clipe de papel ou outros objeto fino de metal no acesso de libertação do cartão de memória micro SD/SIM situado no tablet. Isto irá abrir o painel à esquerda do acesso de libertação, permitindo o acesso aos cartões de memória Micro SD e SIM.
- <span id="page-32-0"></span>6. Insira o SIM na ranhura para SIM e pressione cuidadosamente o SIM para a ranhura até estar devidamente encaixado.
- $\mathbb R$ <sup>®</sup> NOTA: O SIM no seu computador pode parecer ligeiramente diferente da ilustração contida nesta secção.

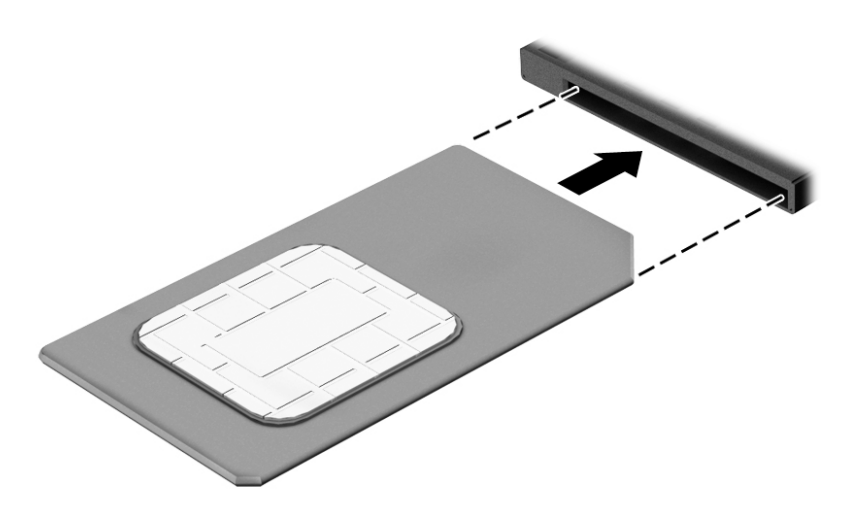

- 7. Volte a colocar a tampa da ranhura Micro SD/SIM.
- 8. Volte a ligar a alimentação externa.
- 9. Volte a ligar os dispositivos externos.
- 10. Ligue o computador.

Para remover um SIM, pressione-o e, em seguida, retire-o da ranhura.

#### Utilizar o GPS (apenas em alguns modelos)

O seu computador pode estar equipado com um dispositivo Global Positioning System (GPS). Os satélites de GPS fornecem informações de localização, velocidade, e direção a sistemas com equipamentos GPS.

Para mais informações, consulte a Ajuda do software HP de GPS e Localização

#### Utilizar dispositivos sem fios Bluetooth

Um dispositivo Bluetooth possibilita comunicações sem fios a curtas distâncias, o que substitui as ligações físicas com cabos que tradicionalmente ligam dispositivos eletrónicos, tais como os seguintes:

- Computadores (computador de secretária, notebook, PDA)
- Telefones (telemóvel, sem fios, smartphone)
- Dispositivos de imagens (impressora, câmara)
- Dispositivos áudio (auricular, altifalantes)
- **Rato**
- Teclado externo

<span id="page-33-0"></span>A capacidade de comunicação ponto a ponto dos dispositivos Bluetooth permite a configuração de uma rede pessoal (PAN) de dispositivos Bluetooth. Para obter informações sobre como configurar e utilizar dispositivos Bluetooth, consulte a Ajuda de software Bluetooth.

#### Utilizar o Wireless Dock (WiDock)

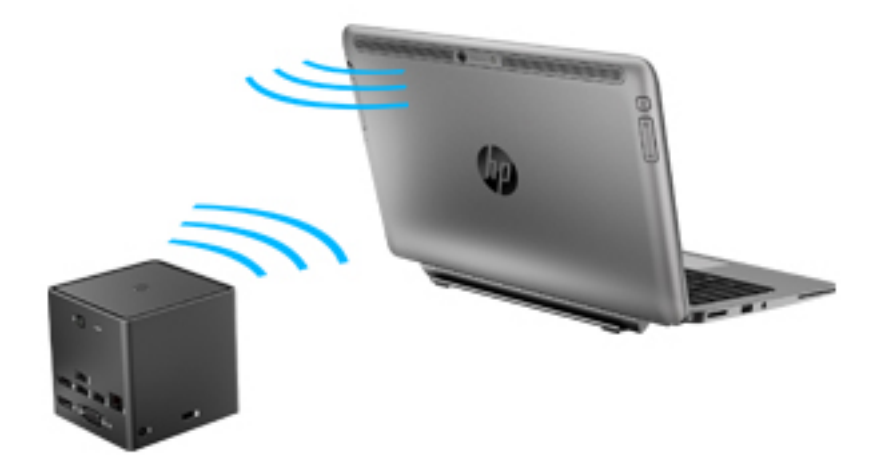

O Wireless Dock (WiDock) permite ligar o computador através da ligação WiGig a dispositivos que estão ancorados na estação de ancoragem, como teclados, monitores e outros dispositivos de visualização e a ligações de rede com fios.

**EX NOTA:** O WiDock e o dispositivo ligado têm de estar alinhados. Não coloque o WiDock atrás de qualquer outro dispositivo pois poderá bloquear o sinal.

Para mais informações sobre a utilização do WiDock, consulte o manual do utilizador do Wireless Dock.

### Ligar-se a uma rede com fios

Existem 2 tipos de ligações com fios: rede local (LAN) e ligação por modem. Uma ligação LAN utiliza um cabo de rede e é muito mais rápida do que um modem, que utilize uma linha telefónica. Ambos os cabos são vendidos em separado.

AVISO! Para reduzir o risco de choque elétrico, incêndio ou danos no equipamento, não ligue um cabo de modem ou cabo de telefone a uma tomada RJ-45 (rede).

#### Ligar a uma rede local (LAN)

Utilize uma ligação LAN se pretender ligar o computador diretamente a um router em sua casa (em vez de trabalhar sem fios) ou caso pretenda ligar a uma rede existente do seu escritório.

A ligação a uma rede local requer um cabo de rede R-J45 de 8 pinos e um adaptador USB para RJ-45.

Para ligar o cabo de rede, siga estes passos:

1. Ligue o adaptador USB para RJ45 à porta USB do computador e, em seguida, ligue o cabo de rede à extremidade do conector de rede (1) do adaptador.

- 2. Ligue a outra extremidade do cabo de rede à tomada de rede na parede (2) ou ao router.
	- NOTA: Se o cabo de rede tiver um circuito de supressão de ruído (3), que impede interferências da receção de TV e rádio, oriente a extremidade do cabo com o circuito na direção do computador.

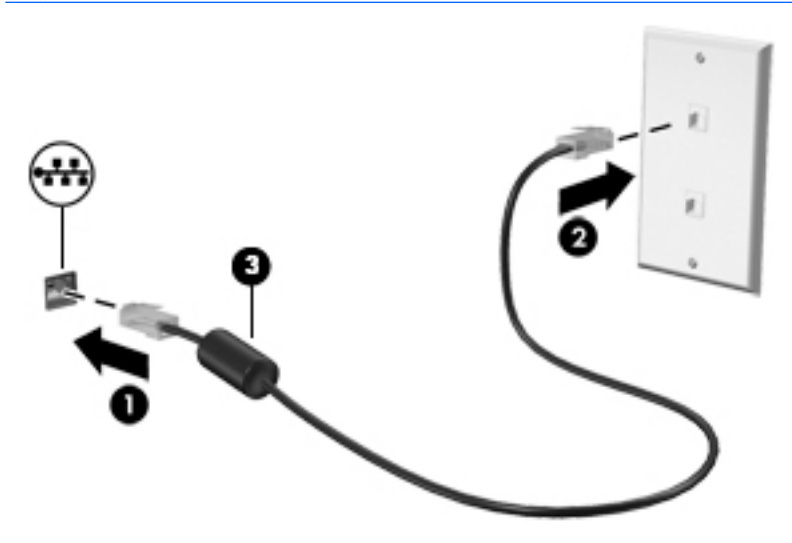

# <span id="page-35-0"></span>4 Navegar utilizando o teclado, gestos de toque e dispositivos apontadores

O computador permite uma fácil navegação no ecrã utilizando gestos de toque, a caneta digitalizadora (apenas em alguns modelos), ou o teclado e o rato. Os gestos de toque podem ser utilizados no Painel Táctil do seu computador ou num ecrã táctil.

Alguns modelos de computadores têm teclas de ação especiais ou funções de teclas de atalho no teclado para realizar tarefas de rotina.

### Utilizar dispositivos apontadores

**EX NOTA:** Para além dos dispositivos apontadores incluídos no seu computador, pode utilizar um rato USB externo (adquirido separadamente), ligando-o a uma das portas USB do computador.

#### Definir preferências do dispositivo apontador

Utilize as Propriedades do Rato no sistema operativo Windows para personalizar as definições dos dispositivos apontadores, como, por exemplo, a configuração dos botões, a velocidade de clique e as opções do ponteiro. Pode igualmente visualizar demonstrações de gestos do painel tátil.

Para aceder às Propriedades do Rato:

A partir do ecrã Iniciar, escreva rato, selecione Definições e, em seguida, selecione Rato.

#### Utilizar o painel tátil e os gestos

O painel tátil permite-lhe navegar no ecrã do computador e controlar o ponteiro com movimentos simples dos dedos.

SUGESTÃO: Utilize os botões esquerdo e direito do painel tátil tal como utilizaria os botões correspondentes de um rato externo.

NOTA: Os gestos do painel tátil não são suportados em todas as aplicações.

#### **Toque**

Para realizar uma seleção no ecrã utilize a função de Toque no painel tátil.

Toque com um dedo na zona do painel tátil para fazer uma seleção. Toque duas vezes num item para o abrir.
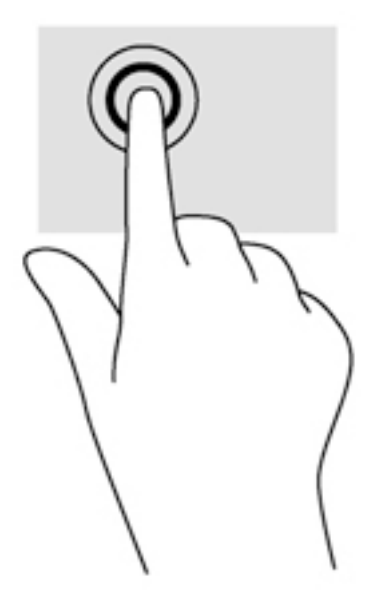

## **Deslocamento**

A deslocação é útil para se mover para cima, para baixo ou para os lados numa página ou imagem.

Coloque dois dedos ligeiramente afastados da zona do painel tátil e depois arraste-os para cima, baixo, esquerda ou direita.

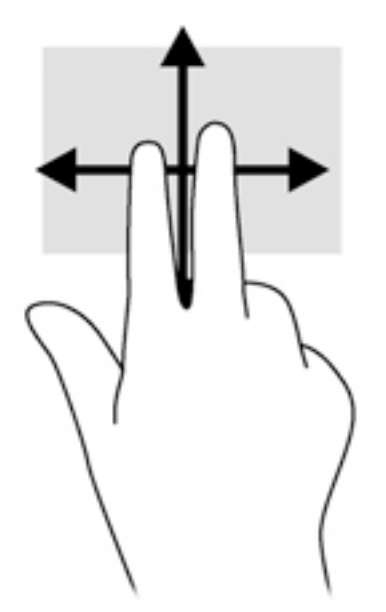

## Zoom com aproximação de 2 dedos

O zoom com beliscão de 2 dedos permite-lhe reduzir ou ampliar imagens ou texto.

- Amplie colocando dois dedos juntos na zona do painel tátil e, em seguida, afaste-os.
- Reduza colocando dois dedos afastados na zona do painel tátil e, em seguida, aproxime-os.

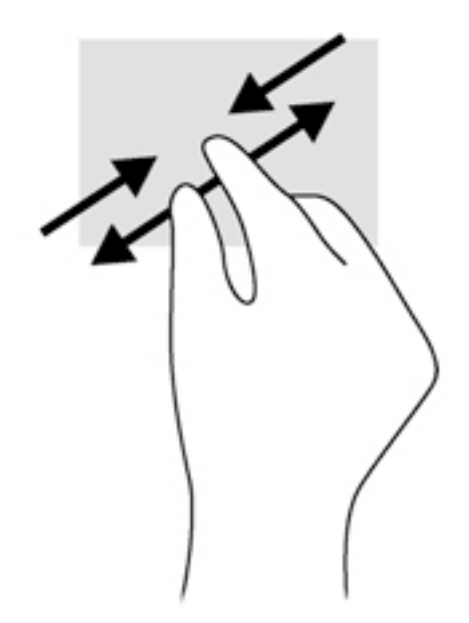

## Clique com 2 dedos

O clique de 2 dedos permite-lhe fazer seleções de menu de um objeto no ecrã.

**EXA NOTA:** O clique com 2 dedos equivale a utilizar o clique com o botão direito do rato.

Coloque dois dedos na zona do painel tátil e prima para abrir o menu de opções para o objeto selecionado.

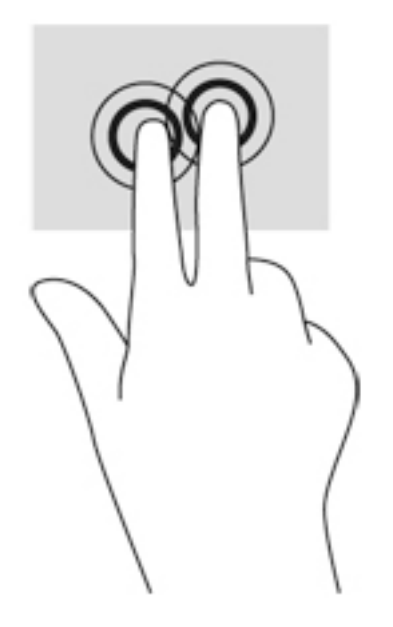

### Rotação (apenas em alguns modelos)

A rotação permite-lhe rodar itens, como fotografias.

● Ancore o dedo indicador da mão esquerda na zona do painel tátil. Com a mão direita, deslize o dedo indicador num movimento de varrimento no sentido das 12 horas para as 3 horas. Para inverter a rotação, mova o indicador das 3 para as 12 horas.

**EX NOTA:** A rotação destina-se a aplicações específicas que permitem manipular um objeto ou uma imagem. Pode não ser funcional para todas as aplicações.

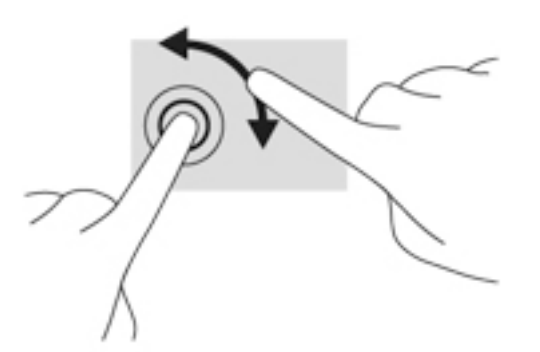

#### Movimento de deslize (apenas em modelos selecionados)

O movimento de deslize permite-lhe navegar através dos ecrãs ou deslocar-se rapidamente nos documentos.

● Coloque três dedos na zona do painel tátil e deslize os dedos num movimento rápido e leve para cima, para baixo, para a esquerda ou para a direita.

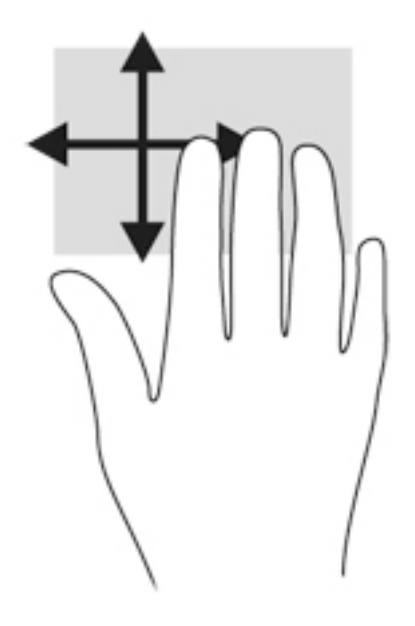

#### Deslizar da margem (apenas modelos selecionados)

Deslizar da margem permite-lhe aceder às barras de ferramentas no seu computador para efetuar tarefas como alterar definições ou utilizar aplicações.

#### Deslizar da extremidade direita

Deslizar da margem direita permite-lhe aceder a atalhos como Procurar, Partilhar, Iniciar Aplicações, aceder a Dispositivos ou alterar Definições.

Deslize o dedo lentamente desde a margem direita para revelar os atalhos.

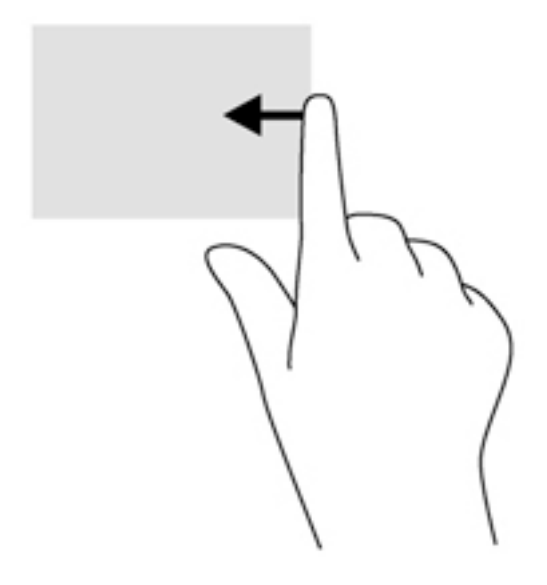

#### Deslizar da margem esquerda

O gesto de deslizar desde a margem esquerda mostra aplicações recentemente abertas, para que possa mudar rapidamente entre elas.

Deslize suavemente o seu dedo a partir da margem esquerda do painel tátil para alternar entre as aplicações recentemente abertas.

Deslize suavemente a partir da margem esquerda do painel tátil para alternar entre aplicações.

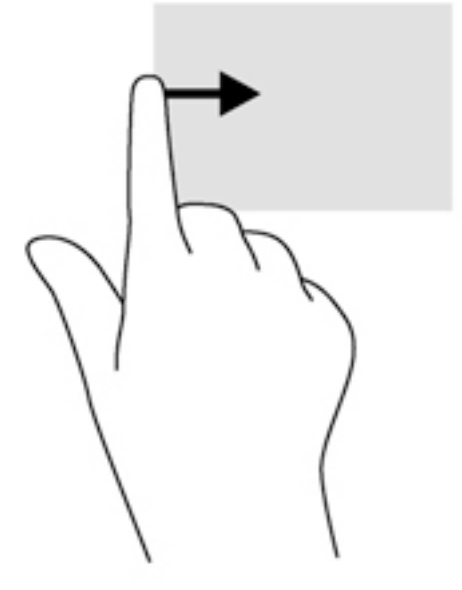

#### Deslizar da margem superior

O deslizar da margem superior mostra opções de comandos das aplicações que lhe permitem personalizá-las.

**I''/ IMPORTANTE:** Quando uma aplicação está aberta, o gesto de deslizar da margem superior varia consoante a aplicação.

Deslize o dedo lentamente desde a extremidade superior para revelar as opções de comando das aplicações.

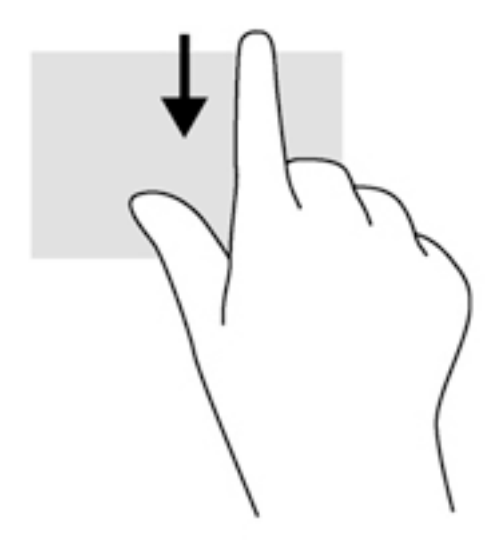

# Utilizar os gestos do ecrã tátil

Um computador de ecrã tátil permite-lhe controlar itens no ecrã diretamente com os seus dedos.

SO: SUGESTÃO: Nos computadores de ecrã tátil, pode realizar os gestos no ecrã ou no painel tátil. Também pode realizar ações no ecrã com o teclado e o rato.

# Definir preferências do ecrã tátil

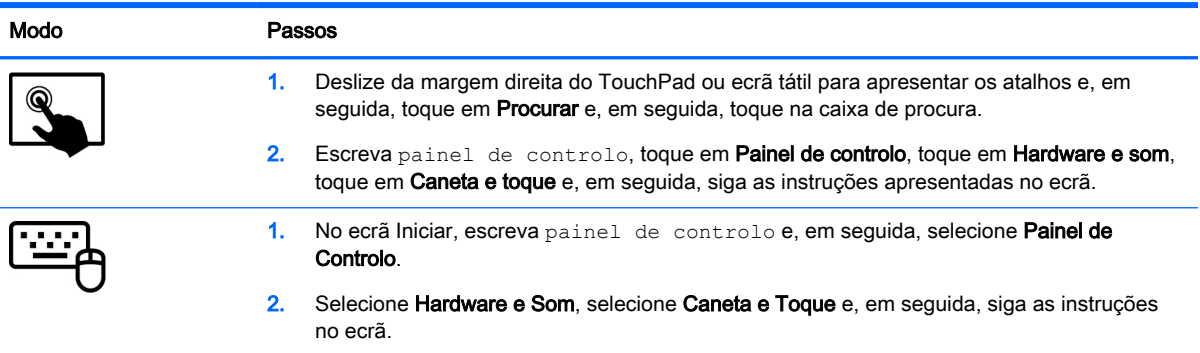

Estas preferências são específicas do ecrã tátil e do computador.

# Utilizar a caneta digitalizadora (apenas em alguns modelos)

Pode escrever com a caneta em programas específicos, em todos os programas do Microsoft® Office e em muitos outros programas e utilitários do Windows. As informações que escrever no ecrã com a caneta podem ser arquivadas, pesquisadas e partilhadas entre os programas.

# Identificar os componentes da caneta

A caneta interage com o computador sempre que a ponta (1) da caneta é premida contra o ecrã. O botão da caneta (2) funciona como o botão direito de um rato externo.

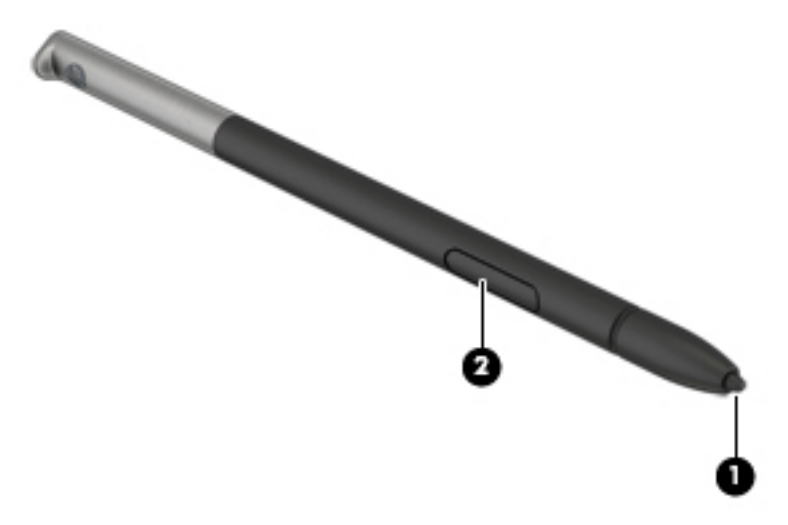

# Segurar a caneta

Segure a caneta como se estivesse a escrever com uma caneta ou lápis normal.

# Guardar a caneta

Para guardar a caneta quando não estiver a utilizá-la, insira a caneta, começando pela ponta, no suporte da caneta no computador.

**EX NOTA:** Quando inserir a caneta no suporte de caneta, certifique-se de que a ponta da caneta encaixa corretamente no suporte de caneta.

# Utilizar o teclado

O teclado e o rato permitem-lhe que escreva, selecione itens, percorra e realize as mesmas funções que usando os gestos de toque. O teclado permite-lhe também que utilize as teclas de ação e de atalho para realizar funções específicas.

SUGESTÃO: A tecla do Windows no teclado permite-lhe voltar rapidamente ao ecrã Iniciar a

partir de uma aplicação aberta ou do ambiente de trabalho do Windows. Se premir novamente a tecla do Windows, regressa ao ecrã anterior.

NOTA: Consoante o país ou região, o teclado poderá ter teclas e funções de teclado diferentes das abordadas nesta secção.

# Utilizar as teclas de atalho do Windows

O Windows fornece atalhos para executar ações rapidamente. Prima a tecla do Windows

sozinha ou em conjunto com uma tecla específica para executar uma ação designada.

# Identificar as teclas de atalho

Uma tecla de atalho é uma combinação da tecla fn com a tecla esc ou uma das teclas de função.

Para utilizar uma tecla de atalho:

**▲** Prima por breves instantes a tecla fn e, em seguida, prima por breves instantes a segunda tecla da combinação de teclas de atalho.

# Utilização do teclado numérico

O computador inclui um teclado numérico incorporado e também suporta um teclado numérico externo opcional ou um teclado externo opcional que inclua um teclado numérico. Para mais informações sobre o teclado numérico incorporado, consulte [Teclas na página 11.](#page-20-0)

#### Utilizar o teclado numérico incorporado

#### Ligar e desligar o teclado numérico incorporado

Prima fn+num lock para ligar o teclado numérico incorporado. Prima novamente fn+num lock para desligar o teclado numérico.

**WANOTA:** O teclado numérico incorporado estará desligado enquanto um teclado ou um teclado numérico externo estiver ligado ao computador.

#### Mudar as funções das teclas do teclado numérico incorporado

Pode alternar temporariamente as funções das teclas do teclado numérico incorporado entre as funções do teclado padrão e as funções do teclado numérico:

- Para utilizar a função de navegação de uma tecla do teclado numérico quando o teclado numérico estiver desligado, prima sem soltar a tecla fn enquanto prime a tecla do teclado numérico.
- Para utilizar a função padrão de uma tecla do teclado numérico enquanto o teclado numérico está ligado:
	- Prima sem soltar a tecla fn, para escrever em minúsculas.
	- Prima sem soltar a tecla fn+shift para escrever em maiúsculas.

#### Utilizar um teclado numérico externo opcional

As teclas da maioria dos teclados numéricos externos funcionam de maneira diferente, consoante o modo num lock esteja ligado ou desligado. (O modo num lock vem desligado de fábrica.) Por exemplo:

- Com o modo num lock activado, a maior parte das teclas do teclado numérico introduz números.
- Com o modo num lock desactivado, a maior parte das teclas do teclado numérico funciona como as teclas de seta, Page Up ou Page Down.

Com o modo num lock de um teclado numérico externo activado, acende-se a luz respectiva no computador. Com o modo num lock de um teclado numérico externo desactivado, apaga-se a luz respectiva no computador.

Para activar ou desactivar o modo num lock no teclado externo enquanto trabalha:

Prima num lk no teclado numérico externo e não no computador.

# 5 Multimédia

O seu computador poderá incluir o seguinte:

- Altifalante(s) integrado(s)
- Microfone(s) integrado(s)
- Webcam integrada
- Software multimédia pré-instalado
- Botões ou teclas multimédia

# Utilizar os controlos de atividade multimédia

Dependendo do seu modelo de computador, poderá ter os seguintes controlos de atividade multimédia que lhe permitem reproduzir, colocar em pausa, avançar ou recuar um ficheiro multimédia:

- Botões multimédia
- Teclas de atalho de multimédia (teclas específicas premidas em combinação com a tecla fn)
- Teclas multimédia

# Áudio

No computador, ou em alguns modelos utilizando uma unidade ótica externa, pode reproduzir CDs de música, transferir e ouvir música, transmitir conteúdo de áudio a partir da Web (incluindo rádio), gravar áudio ou misturar áudio e vídeo para criar multimédia. Para melhorar a experiência musical, ligue dispositivos áudio externos, como altifalantes ou auscultadores.

# Ligar altifalantes

Pode ligar altifalantes com fios ao computador, através de uma porta USB (ou à tomada de saída de áudio) do computador ou de uma estação de ancoragem.

Para ligar altifalantes sem fios ao computador, siga as instruções do fabricante do dispositivo. Antes de ligar dispositivos de áudio, certifique-se de que ajusta o volume.

# Ajustar o volume

Dependendo do seu modelo de computador, pode ajustar o volume utilizando o seguinte;

- Botões de volume
- Teclas de atalho de volume (teclas específicas premidas em combinação com a tecla  $\mathbf{f}$ n)
- Teclas de volume

AVISO! Para reduzir o risco de danos físicos, ajuste o volume antes de colocar os auscultadores, auriculares ou auscultadores com microfone. Para obter informações de segurança adicionais, consulte os Avisos de Regulamentação, Segurança e Ambiente. Para aceder a este manual, a partir do ecrã Iniciar, escreva suporte e, em seguida, selecione a aplicação HP Support Assistant.

MOTA: O volume também pode ser controlado através do sistema operativo e de alguns programas.

MOTA: Consulte [Conhecer o seu computador na página 4](#page-13-0) para mais informações sobre o tipo de controlos de volume disponíveis no seu computador.

## Ligar auscultadores e microfones

Pode ligar auscultadores ou auscultadores com microfone com fios à tomada de saída de áudio (auscultadores)/entrada de áudio (microfone) do computador. Estão comercialmente disponíveis vários auscultadores com microfones integrados.

Para ligar auscultadores ou auscultadores com microfone sem fios ao computador, siga as instruções do fabricante do dispositivo.

 $\triangle$  AVISO! Para reduzir o risco de danos físicos, baixe o nível do volume antes de colocar auscultadores, auriculares ou auscultadores com microfone integrado. Para obter informações de segurança adicionais, consulte os Avisos de Regulamentação, Segurança e Ambiente. Para aceder a este manual, a partir do ecrã Iniciar, escreva suporte e, em seguida, selecione a aplicação HP Support Assistant.

# Verificar as funções de áudio do computador

**EX NOTA:** Para obter melhores resultados quando grava, fale diretamente para o microfone e grave o som num ambiente isento de ruídos de fundo.

Para verificar as funções de áudio do seu computador, siga estes passos:

- 1. a partir do ecrã Iniciar, escreva painel de controlo e, em seguida, selecione o Painel de Controlo.
- 2. Selecione Hardware e Som, seguido de Som.
- 3. Quando a janela Som se abrir, selecione o separador Sons. Em Eventos de Programas, selecione um evento sonoro, tal como um bip ou um alarme e, em sequida, selecione Testar.

Deverá ouvir o som através dos altifalantes, ou através dos auscultadores que estejam ligados.

Para verificar as funções de gravação do seu computador, siga estes passos:

- 1. A partir do ecrã Iniciar, escreva som e, em seguida, selecione Gravador de áudio.
- 2. Clique em **Iniciar gravação** e fale para o microfone.
- 3. Guarde o ficheiro no ambiente de trabalho.
- 4. Abra um programa de multimédia e reproduza a gravação.

Para confirmar ou alterar as definições de áudio do seu computador:

- 1. a partir do ecrã Iniciar, escreva painel de controlo e, em seguida, selecione o Painel de Controlo.
- 2. Selecione Hardware e Som, seguido de Som.

# Câmara Web

Alguns computadores incluem uma câmara web incorporada. Com o software pré-instalado, pode utilizar a câmara web para tirar fotografias ou gravar um vídeo. Pode pré-visualizar e guardar as fotografias ou a gravação de vídeo.

O software da câmara Web permite-lhe experimentar as seguintes funcionalidades:

- Capturar e partilhar vídeo
- Transmitir vídeo com software de mensagens instantâneas
- **Tirar fotografias**

# Vídeo

O seu computador HP é um dispositivo de vídeo poderoso que lhe permite assistir a transmissão de vídeo a partir dos seus websites favoritos e transferir vídeo e filmes para assistir no seu computador, sem ser necessário ligar-se a uma rede.

Para melhorar a experiência de visualização, utilize uma das portas de vídeo do computador para ligar um monitor, projetor ou televisor externo.

O seu computador possui a seguinte porta de vídeo externa:

**DisplayPort** 

IMPORTANTE: Certifique-se de que o dispositivo externo está ligado à porta correta no computador e com o cabo correto. Se tiver dúvidas, consulte as instruções do fabricante do dispositivo.

NOTA: Consulte [Conhecer o seu computador na página 4](#page-13-0) para mais informações sobre as portas de vídeo do seu computador.

# DisplayPort (apenas teclado)

A DisplayPort liga o computador a um dispositivo de vídeo ou de áudio opcional, tal como uma televisão de alta definição ou qualquer componente digital ou de áudio compatível. A DisplayPort oferece um desempenho superior ao da porta do monitor externo VGA e melhora a conectividade digital.

**EX NOTA:** Para transmitir sinais de áudio e/ou de vídeo através da DisplayPort, necessita de um cabo DisplayPort (adquirido separadamente).

NOTA: Um dispositivo DisplayPort pode ser ligado à porta DisplayPort no computador. A informação apresentada no ecrã do computador pode ser apresentada em simultâneo no dispositivo DisplayPort.

Para ligar um dispositivo vídeo ou áudio à DisplayPort:

1. Ligue uma das extremidades do cabo DisplayPort à porta DisplayPort no computador.

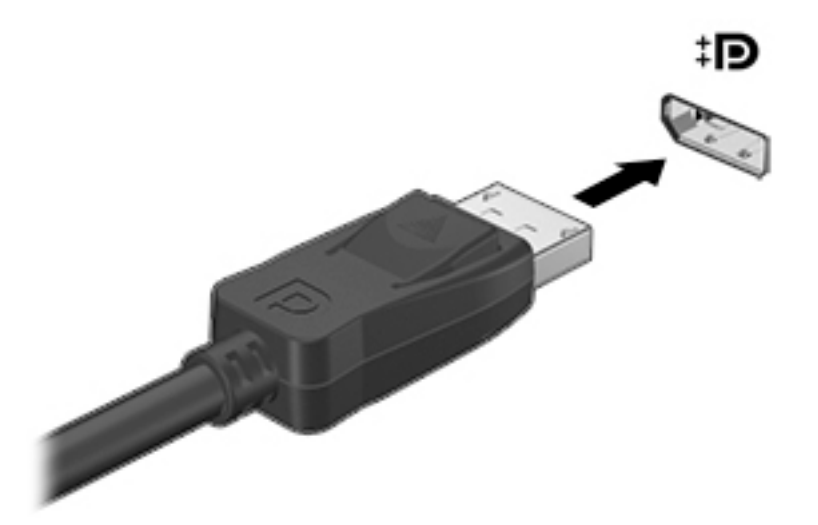

- 2. Ligue a outra extremidade do cabo ao dispositivo de apresentação digital.
- 3. Prima fn+f4 para alternar a imagem do computador entre 4 estados de ecrã:
	- Só ecrã do PC: Permite ver a imagem do ecrã apenas no computador.
	- Duplicar: Ver a imagem do ecrã simultaneamente no computador e no dispositivo externo.
	- Expandir: ver a imagem do ecrã alargada a ambos, no computador e no dispositivo externo.
	- Só segundo ecrã: Permite ver a imagem do ecrã apenas no dispositivo externo.

Cada vez que prime fn+f4, o estado de visualização muda.

<del>∭</del> NOTA: Para melhores resultados, especialmente se escolher a opção "Alargar", ajuste a resolução de ecrã do dispositivo externo, da seguinte forma: a partir do ecrã Iniciar, escreva painel de controlo e, em seguida, selecione o Painel de Controlo. Selecione Aspeto e Personalização. Sob Ecrã, selecione Ajustar a resolução do ecrã.

**EX NOTA:** Para remover o cabo do dispositivo, pressione o botão de libertação do conector para o desligar do computador.

# Ligar ecrãs com fios utilizando o MultiStream Transport

O MultiStream Transport (MST) fornece suporte a múltiplos ecrãs a partir de um conector simples, a DisplayPort (DP), no seu computador.

**EX NOTA:** Com um controlador gráfico Intel, pode ligar até 3 dispositivos de visualização.

Para configurar múltiplos ecrãs, siga estes passos:

- 1. Ligue um hub externo (adquirido separadamente) à DisplayPort do seu computador, utilizando um cabo DP para DP (adquirido separadamente). Certifique-se de que o transformador do hub está ligado à alimentação CA.
- 2. Ligue os seus dispositivos de visualização externos às portas VGA ou portas DisplayPort no hub.
- **X NOTA:** O seu computador suporta alguns monitores HDMI ou televisores com 4096 x 2160 de resolução com um adaptador DP para HDMI do tipo 2 (adquirido separadamente).
- 3. As opções de visualização múltipla incluem a função de Duplicar, que reflete o ecrã do seu computador em todos os ecrãs ativados, ou Expandir, que estende a imagem do ecrã do seu computador ao longo de todos os ecrãs ativados.

**X NOTA:** Certifique-se de que cada dispositivo externo está ligado à porta correta na hub. Para mais informações, a partir do ecrã Iniciar, escreva resolução do ecrã, ou prima fn+f4e, em seguida, siga as instruções apresentadas no ecrã.

## Detetar e ligar a ecrãs sem fios compatíveis com Miracast (apenas em modelos selecionados)

Para detetar e ligar a ecrãs sem fios compatíveis com Miracast sem sair das suas aplicações atuais, siga os passos abaixo.

Para abrir o Miracast:

**▲** Aponte para o canto superior ou inferior direito do ecrã Iniciar para visualizar os atalhos; clique em Dispositivos, depois em Projetar e, em seguida, siga as instruções apresentadas no ecrã.

– ou –

Em modelos de computador selecionados, a partir do ecrã Iniciar, clique no ícone de HP Quick Access to Miracast e, em seguida, siga as instruções apresentadas no ecrã.

# 6 Gestão de energia

**EX NOTA:** O computador dever ter um botão de energia ou um interruptor de alimentação. O termo botão de energia é utilizado ao longo deste manual para designar ambos os tipos de controlos de energia.

# Encerrar (desligar) o computador

 $\bigwedge$  CUIDADO: As informações não guardadas serão perdidas quando o computador encerra.

O comando Encerrar fecha todos os programas abertos, incluindo o sistema operativo, e, em seguida, desliga o ecrã e o computador.

Encerre o computador se verificar qualquer uma das seguintes condições:

- Quando necessitar de substituir a bateria ou de aceder a componentes que se encontram dentro do computador.
- Se estiver a ligar um dispositivo de hardware externo que não se liga a uma porta universal Serial Bus (USB).
- Quando o computador não for utilizado ou ficar desligado da fonte de alimentação externa durante um longo período de tempo.

Apesar de ser possível encerrar o computador com o botão de alimentação, o procedimento recomendado é utilizar o comando Encerrar do Windows:

**EX NOTA:** Se o computador estiver no modo de Suspensão ou em Hibernação, deverá sair da Suspensão ou Hibernação pressionando ligeiramente o botão de energia.

- 1. Guarde o trabalho e feche todos os programas abertos.
- 2. No ecrã Iniciar, aponte para o canto superior direito ou canto inferior direito do ecrã.
- 3. Clique no ícone Definições, no ícone Energia, depois clique em Encerrar.

– ou –

Clique com o botão direito do rato no botão Iniciar no canto inferior esquerdo do ecrã, selecione Encerrar ou terminar sessão e, em seguida, selecione Encerrar.

Se o computador deixar de responder e não for possível utilizar os procedimentos de encerramento anteriores, experimente os seguintes procedimentos de emergência na sequência pela qual são apresentados:

- Prima ctrl+alt+delete. Clique no ícone Energia e, em seguida, clique em Encerrar.
- Prima continuamente o botão de energia durante, pelo menos, 5 segundos.
- Desligue o computador da fonte de energia externa.
- Em modelos com uma bateria substituível pelo utilizador, retire a bateria. Em modelos com uma bateria selada de fábrica, prima continuamente o botão de energia durante, pelo menos, 15 segundos.

# Definir opções de energia

# Utilizar estados de poupança de energia

O modo de Suspensão ativado de fábrica.

Ao iniciar o modo de Suspensão, as luzes de energia piscam e o ecrã ilumina-se. O trabalho é guardado na memória.

A CUIDADO: Para reduzir o risco de possível degradação de áudio e vídeo, perda da funcionalidade de reprodução de áudio e vídeo ou perda de informações, não inicie a Suspensão ao ler ou escrever num disco ou cartão de memória externo.

NOTA: Não é possível iniciar ligações de rede ou executar quaisquer funções do computador enquanto o computador estiver no modo de Suspensão.

### Intel Rapid Start Technology (só alguns modelos)

Em alguns modelos, a funcionalidade Intel Rapid Start Technology (RST) é ativada na fábrica. A Rapid Start Technology permite que o computador retome rapidamente o funcionamento a partir da inatividade.

A Rapid Start Technology gere as opções de poupança de energia da seguinte forma:

- Suspensão A Rapid Start Technology permite selecionar o estado de Suspensão. Para sair do modo de Suspensão, prima qualquer tecla, ative o painel tátil ou prima brevemente o botão de energia.
- Hibernação A Rapid Start Technology inicia a Hibernação após um período de inatividade quando o computador está no estado de Suspensão e está a ser utilizada alimentação da bateria ou externa ou quando a bateria atinge um nível de carga crítico. Depois de iniciado o modo de Hibernação, prima o botão de alimentação para retomar o trabalho.

**EX NOTA:** A Rapid Start Technology pode ser desativada no Setup Utility (BIOS). Se quiser iniciar manualmente o modo de Hibernação, tem que ativar a Hibernação iniciada pelo utilizador utilizando as Opções de Energia. Consulte [Ativar e sair da Hibernação iniciada pelo utilizador na página 41](#page-50-0).

#### Iniciar e sair do modo de Suspensão

Com o computador ligado, pode iniciar o modo de Suspensão de qualquer uma das seguintes formas:

- Prima rapidamente o botão de alimentação.
- No ecrã Iniciar, aponte para o canto superior direito ou canto inferior direito do ecrã. Quando a lista de atalhos abrir clique em Definições, clique no ícone Energia e, de seguida, clique em Suspender.

Para sair da Suspensão, prima por breves momentos o botão de alimentação.

Quando o computador sai do modo de Suspensão, as luzes de alimentação acendem-se e o seu trabalho aparece no ecrã onde foi interrompido.

NOTA: Se definiu uma palavra-passe para a reativação, tem de introduzir a palavra-passe do Windows para o computador voltar a apresentar o ecrã.

#### <span id="page-50-0"></span>Ativar e sair da Hibernação iniciada pelo utilizador

Pode ativar a hibernação iniciada pelo utilizador e alterar outras definições de energia e de tempos de espera em Opções de Energia:

- 1. A partir do ecrã Iniciar, escreva opções de energia e, em seguida, selecione Opções de Energia.
- 2. No painel da esquerda, clique em Escolher o que faz o botão de energia.
- 3. Clique em Alterar definições que estão atualmente indisponíveis.
- 4. Na área Quando primo o botão de energia selecione Hibernar.
- 5. Clique em Guardar alterações.

Para sair da Hibernação, prima por breves momentos o botão de alimentação. As luzes acendem-se e o seu trabalho é apresentado no ecrã onde estava a trabalhar.

**EX NOTA:** Caso tenha definido uma palavra-passe necessária para reativação, introduza a palavrapasse do Windows antes que o seu trabalho volte ao ecrã.

## Utilizar o indicador de energia e as opções de energia

O medidor de energia encontra-se no Ambiente de trabalho do Windows. O indicador de energia permite aceder rapidamente às definições de energia e ver a carga restante da bateria.

- Para revelar a percentagem de carga restante da bateria e o esquema de energia atual, no ambiente de trabalho do Windows, mova o ponteiro sobre o ícone do indicador de energia.
- Para utilizar as Opções de energia ou para alterar o esquema de energia, clique no ícone do medidor de energia e selecione um item da lista. A partir do ecrã Iniciar, pode também escrever opções de energia e, em seguida, selecionar Opções de Energia.

Diferentes ícones do indicador de energia indicam se o computador está a trabalhar com bateria ou com energia externa. O ícone também revela uma mensagem, caso a bateria atinja um nível de carga baixo ou crítico.

#### Definir a proteção por palavra-passe na reativação

Para definir o computador para solicitar uma palavra-passe ao sair do modo de Suspensão ou Hibernação, siga estes passos:

- 1. A partir do ecrã Iniciar, escreva opções de energia e, em seguida, selecione Opções de Energia.
- 2. No painel da esquerda, clique em Pedir uma palavra-passe na reativação.
- 3. Clique em Alterar definições que estão atualmente indisponíveis.
- 4. Clique em Pedir uma palavra-passe (recomendado).
- **WAOTA:** Se for necessário criar uma palavra-passe da conta de utilizador ou alterar a sua palavra-passe da conta de utilizador atual, clique em Criar ou alterar a palavra-passe da conta de utilizador e siga as instruções apresentadas no ecrã. Se não necessita criar ou alterar uma palavra-passe, siga para o passo 5.
- 5. Clique em Guardar alterações.

# Utilizar a energia da bateria

AVISO! Para reduzir potenciais problemas de segurança, utilize apenas a bateria fornecida com o computador, uma bateria de substituição fornecida pela HP, ou uma bateria compatível adquirida através da HP.

O computador utilizará a energia da bateria sempre que não estiver ligado a uma fonte de alimentação CA. A duração da bateria varia dependendo das definições de gestão de energia, dos programas instalados no computador, da luminosidade do ecrã, dos dispositivos externos ligados ao computador e de outros fatores. Manter a bateria no computador sempre que este estiver ligado à alimentação CA permite carregar a bateria, além de proteger o trabalho em caso de falha da energia elétrica. Caso o computador tenha uma bateria carregada e esteja ligado à alimentação CA externa, o computador passa automaticamente para alimentação da bateria se o transformador CA for desligado do computador ou ocorrer uma perda de energia.

**EX NOTA:** Quando desliga a alimentação CA, a luminosidade do ecrã diminui automaticamente para poupar a bateria. Alguns modelos de computador podem alternar entre modelos de gráficos para aumentar a duração da bateria.

#### Bateria selada de fábrica (apenas em alguns modelos)

Para monitorizar o estado da bateria, ou se a bateria já não tiver capacidade para reter a carga, execute o Teste de bateria na Ajuda e Suporte. Para aceder à informação da bateria, a partir do ecrã iniciar, escreva suporte, selecione a aplicação HP Support Assistant e depois selecione Bateria e desempenho. Se o Teste da Bateria indicar que a bateria deve ser substituída, contacte o Suporte técnico.

A(s) bateria(s) deste produto não pode(m) ser facilmente substituída(s) pelos próprios utilizadores. Remover ou substituir a bateria pode afetar a sua cobertura de garantia. Se uma bateria já não mantiver a carga, contacte a assistência.

Quando uma bateria atingir o fim da sua vida útil, não a elimine com o lixo doméstico comum. Siga as leis e regulamentos locais da sua área para eliminação de baterias.

#### Localizar informações adicionais sobre a bateria

O HP Support Assistant fornece as ferramentas e informações acerca da bateria. Para aceder à informação da bateria, selecione a aplicação HP Support Assistant no ecrã Iniciar, e depois selecione Bateria e desempenho.

- Ferramenta Teste de Bateria para testar o desempenho da bateria
- Informações de calibragem, gestão de energia, cuidados e armazenamento adequados, para maximizar a duração da bateria
- Informações sobre tipos, especificações, ciclos de vida e capacidade da bateria

Para aceder a informações sobre a bateria:

**▲** Para aceder à informação da bateria, selecione a aplicação HP Support Assistant no ecrã Iniciar, e depois selecione Bateria e desempenho.

#### Utilizar o Teste da Bateria

O HP Support Assistant fornece informações sobre o estado da bateria instalada no computador.

Para executar o Teste de Bateria:

- 1. Ligue o transformador ao computador.
	- **EX NOTA:** O computador tem de estar ligado a alimentação externa para que o Teste da Bateria funcione corretamente.
- 2. Para aceder à informação da bateria, selecione a aplicação HP Support Assistant no ecrã Iniciar, e depois selecione Bateria e desempenho.

A Verificação da bateria examina a bateria e respetivas células para ver se estão a funcionar corretamente e, em seguida, indica os resultados do exame.

#### Mostrar a carga restante da bateria

**▲** Mova o ponteiro sobre o ícone do indicador de energia no ambiente de trabalho do Windows, na área de notificação, na extremidade direita da barra de tarefas.

#### Maximizar o tempo de descarga da bateria

O tempo de descarga da bateria varia, dependendo das funcionalidades que utiliza com a energia da bateria. O tempo de descarga máximo reduz gradualmente à medida que a capacidade natural de armazenamento da bateria diminui.

Sugestões para maximizar o tempo de descarga da bateria:

- Diminua o brilho do ecrã.
- Remova a bateria do computador quando não estiver a ser utilizada nem carregada, caso o computador contenha uma bateria substituível pelo utilizador.
- Guarde a bateria substituível pelo utilizador num local fresco e seco.
- Selecione a definição Poupança de energia em Opções de Energia.

#### Gerir níveis de bateria fraca

As informações apresentadas nesta secção descrevem os alertas e as respostas do sistema definidos na fábrica. Alguns alertas de bateria fraca e respostas do sistema podem ser alterados na janela Opções de Energia. As preferências definidas através das Opções de Energia não afetam as luzes.

No ecrã Iniciar, escreva energia e selecione Definições, seguido de Opções de Energia.

#### Identificar níveis de bateria fraca

Se a bateria for a única fonte de alimentação do computador e atingir um nível baixo ou crítico, ocorre o seguinte comportamento:

● A luz da bateria (somente em alguns modelos) indica um nível de bateria fraca ou muito fraca.

 $-$  0U  $-$ 

● O ícone do indicador de energia na área de notificação mostra uma notificação de bateria baixa ou crítica.

**EV NOTA:** Para obter informações adicionais sobre o indicador de energia, consulte Utilizar o [indicador de energia e as opções de energia na página 41.](#page-50-0)

Se o computador estiver ligado ou em modo de Suspensão, o computador permanecerá por alguns instantes em Suspensão e será encerrado em seguida, perdendo todo o trabalho não guardado.

#### Resolver um nível de bateria fraca

#### Resolver um nível de bateria fraca quando estiver disponível a energia externa

- **▲** Ligue um dos seguintes dispositivos:
	- Transformador CA
	- Dispositivo de expansão ou ancoragem opcional
	- Transformador opcional adquirido como acessório à HP

#### Resolver um nível de bateria fraca quando não estiver disponível uma fonte de energia

Para resolver um nível de bateria fraca quando não se encontra disponível nenhuma fonte de energia, guarde o trabalho e, em seguida, encerre o computador.

#### Poupar energia da bateria

- No ecrã Iniciar, escreva energia e selecione Definições, seguido de Opções de Energia.
- Selecione definições com baixo consumo de energia através das Opções de Energia.
- Desative as ligações sem fios e de rede local (LAN) e feche as aplicações de modem que não estejam a ser utilizadas.
- Desligue os dispositivos externos não utilizados que não estejam ligados a uma fonte de alimentação externa.
- Pare, desative ou remova os cartões de memória externos que não estejam a ser utilizados.
- Diminua a luminosidade do ecrã.
- Antes de abandonar o trabalho, inicie o modo de Suspensão ou encerre o computador.

# Utilizar alimentação CA externa

AVISO! Não carregue a bateria do computador enquanto estiver a bordo de um avião.

AVISO! Para reduzir potenciais problemas de segurança, utilize exclusivamente o transformador fornecido com o computador, um transformador de substituição fornecido pela HP, ou um transformador compatível adquirido à HP.

NOTA: Para obter informações acerca da ligação à alimentação CA, consulte o poster de instruções de configuração fornecido na caixa do computador.

A alimentação de CA externa é fornecida através de um transformador CA aprovado ou de um dispositivo de expansão ou ancoragem opcional.

Ligue o computador à alimentação CA externa em qualquer uma das seguintes situações:

- Ao carregar ou calibrar uma bateria
- Quando instalar ou modificar o software do sistema
- Ao gravar informações num CD, DVD ou BD (somente em alguns modelos)
- Quando executar o Desfragmentador de disco
- Ao efetuar uma cópia de segurança ou recuperação

Quando ligar o computador à alimentação CA externa, verifica-se o seguinte:

- A bateria começa a carregar.
- Se o computador estiver ligado, o ícone do indicador de energia na área de notificação muda de aspeto.

Quando desliga a alimentação CA externa, verifica-se o seguinte:

- O computador muda para a energia da bateria.
- A luminosidade do ecrã diminui automaticamente, para poupar carga da bateria.

## Testar um transformador CA

Teste o transformador se o computador mostrar algum dos seguintes sintomas quando estiver ligado à alimentação CA:

- O computador não liga.
- O ecrã não liga.
- As luzes de energia estão apagadas.

Para testar o transformador:

**EX NOTA:** As seguintes instruções aplicam-se a computadores com baterias substituíveis pelo utilizador.

- 1. Encerre o computador.
- 2. Remova a bateria do computador.
- 3. Ligue o transformador ao computador e, em seguida, ligue-o a uma tomada elétrica.
- 4. Ligue o computador.
	- Se as luzes de alimentação se *acenderem*, o transformador CA está a funcionar corretamente.
	- Se as luzes de alimentação continuarem *desligadas*, o transformador CA não está a funcionar e deve ser substituído.

Contacte o suporte técnico para mais informações sobre como obter um transformador CA de substituição.

# 7 Dispositivos e cartões externos

# Utilizar leitores de cartões de memória

Os cartões de memória opcionais são um método seguro e fácil de armazenamento e partilha de dados. Estes cartões são frequentemente utilizados com câmaras e PDA equipados com suportes digitais, assim como com outros computadores.

Para determinar os formatos de cartões de memória suportados pelo seu computador, consulte [Conhecer o seu computador na página 4](#page-13-0)

# Inserir um cartão de memória

 $\Lambda$  CUIDADO: Para reduzir o risco de danos nos conectores do cartão de memória, utilize pouca força ao inserir um cartão de memória.

- 1. Segure a placa com a etiqueta voltada para cima e com os conectores voltados para o computador.
- 2. Insira o cartão no leitor de cartões de memória e, de seguida, empurre o cartão até estar firmemente encaixado.

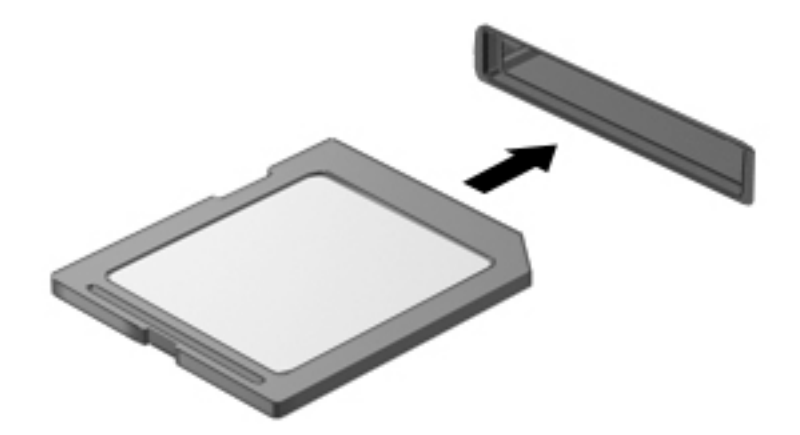

Quando o dispositivo for detetado, será emitido um som e pode ser apresentado um menu de opções disponíveis.

# Remover um cartão de memória

A CUIDADO: Para reduzir o risco de perda de dados ou se o sistema deixar de responder, utilize o seguinte procedimento para remover o cartão de memória com segurança.

- 1. Guarde as informações e feche todos os programas associados ao cartão de memória.
- 2. Clique no ícone de remover hardware na área de notificação, à direita da barra de tarefas. Em seguida, siga as instruções apresentadas no ecrã.

3. Pressione o cartão (1) e, em seguida, remova-o da ranhura (2).

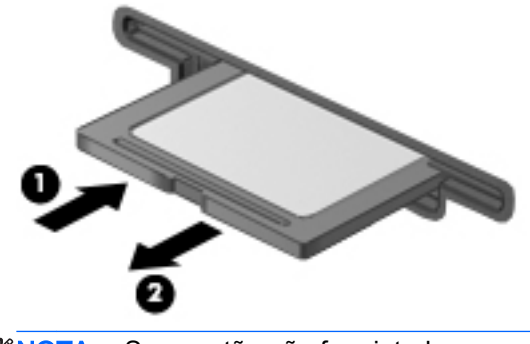

NOTA: Se o cartão não for ejetado, puxe-o para fora da ranhura.

# Utilizar smart cards (apenas teclado)

**EX NOTA:** O termo *smart card* é utilizado neste capítulo para referir smart cards e Java™ Cards.

Um smart card é um acessório do tamanho de um cartão de crédito, equipado com um microchip que contém memória e um microprocessador. Tal como os computadores pessoais, os smart cards têm um sistema operativo para gerir entradas e saídas e incluem funcionalidades de segurança para proteção contra utilização indevida. Os smart cards padrão são utilizados com o leitor de smart cards (somente em modelos selecionados).

É necessário um número de identificação pessoal (PIN) para aceder ao conteúdo do microchip. Para mais informações sobre as funcionalidades de segurança dos smart cards, consulte o HP Support Assistant. Para aceder ao HP Support Assistant, no ecrã Iniciar, selecione a aplicação HP Support Assistant.

## Inserir um smart card

1. Segure o cartão com a etiqueta virada para cima e faça deslizar o cartão para o interior do leitor de smart cards até o encaixar devidamente.

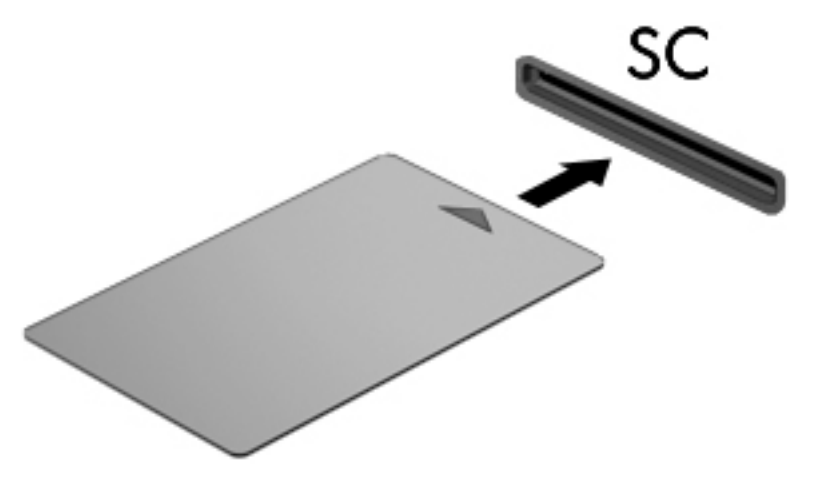

2. Siga as instruções apresentadas no ecrã para iniciar sessão no computador utilizando o PIN do smart card.

## Remover um smart card

**▲** Segure na extremidade do smart card e puxe-o para fora do leitor de smart card.

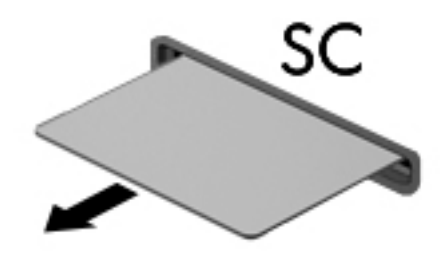

# Utilizar dispositivos USB

O Universal Serial Bus (USB) é uma interface de hardware que pode ser utilizada para ligar dispositivos externos opcionais, tais como teclados, ratos, unidades, impressoras, scanners ou hubs USB.

É possível que alguns dispositivos USB necessitem de software de suporte adicional, normalmente fornecido com o dispositivo. Para mais informações sobre software específico de dispositivos, consulte as instruções do fabricante. Estas instruções poderão ser fornecidas juntamente com o software, em disco ou no Web site do fabricante.

O computador tem, pelo menos, 1 porta USB que suporta dispositivos USB 1.0, 1.1, 2.0 ou 3.0. O computador pode também possuir uma porta USB de carregamento que fornece energia para dispositivos externos. Um dispositivo de ancoragem ou hub USB opcional disponibiliza portas USB adicionais, que podem ser utilizadas com o computador.

# Ligar um dispositivo USB

- **A CUIDADO:** Para reduzir o risco de danos num conector USB, utilize pouca força para ligar o dispositivo.
	- **▲** Ligue o cabo USB à porta USB para o dispositivo.

**WAOTA:** A ilustração seguinte pode parecer ligeiramente diferente do seu computador.

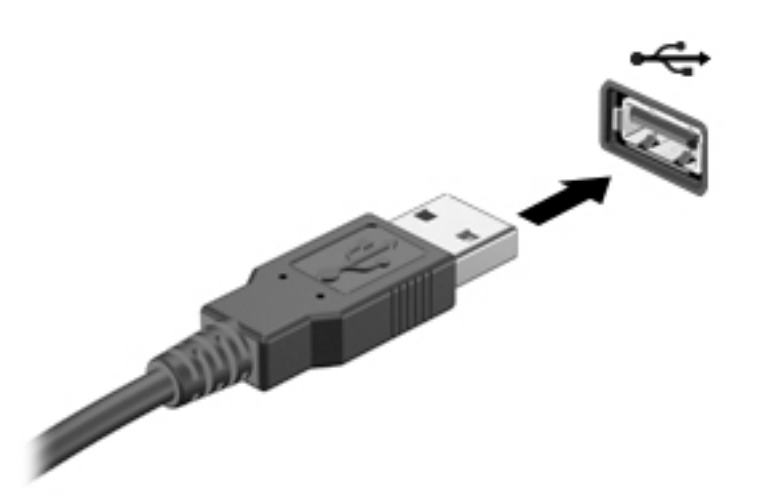

Quando o dispositivo for detetado, será emitido um sinal sonoro.

**EX NOTA:** A primeira vez que ligar um dispositivo USB, será apresentada uma mensagem na área de notificação com a informação de que o dispositivo é reconhecido pelo computador.

# Remover um dispositivo USB

CUIDADO: Para reduzir o risco de danos num conector USB, não puxe o cabo para remover o dispositivo USB.

CUIDADO: Para reduzir o risco de perda de informações ou se o sistema deixar de responder, utilize o seguinte procedimento para remover o dispositivo USB com segurança.

- 1. Para remover um dispositivo USB, guarde as informações e feche todos os programas associados ao dispositivo.
- 2. Clique no ícone de remover hardware na área de notificação do ambiente de trabalho do Windows, do lado direito da barra de tarefas, e siga as instruções no ecrã.
- 3. Remova o dispositivo.

# Utilizar dispositivos externos opcionais

**EX NOTA:** Para mais informações sobre o software e controladores necessários ou para saber que porta do computador utilizar, consulte as instruções do fabricante.

Para ligar um dispositivo externo ao computador.

A CUIDADO: Para reduzir o risco de danos no equipamento ao ligar um dispositivo alimentado, certifique-se de que o dispositivo e o cabo de alimentação CA estão desligados.

- 1. Ligue o dispositivo ao computador.
- 2. Se estiver a ligar um dispositivo alimentado, ligue o respetivo cabo de alimentação do dispositivo a uma tomada de CA com ligação à terra.
- 3. Ligue o dispositivo.

Para desligar um dispositivo externo não alimentado, desligue o dispositivo e, em seguida, desligueo do computador. Para desligar um dispositivo externo com alimentação, desligue-o, desligue-o do computador e, em seguida, desligue o cabo de alimentação.

## Utilizar unidades externas opcionais

As unidades externas amovíveis aumentam as opções de armazenamento e acesso a informações. É possível adicionar uma unidade USB, ligando-a a uma porta USB no computador.

**EX NOTA:** As unidades óticas USB externas da HP devem ser ligadas à porta USB com alimentação do computador.

As unidades USB incluem os seguintes tipos:

- Unidade de disquetes de 1,44 megabytes
- Módulo da unidade de disco rígido
- Unidade ótica externa (CD, DVD e Blu-ray)
- Dispositivo MultiBay

# 8 Segurança

# Proteger o computador

As funcionalidades de segurança padrão fornecidas pelo Windows e pelo Setup Utility (BIOS) não-Windows podem proteger as definições e os dados pessoais contra diversos tipos de riscos.

**EX NOTA:** As soluções de segurança são concebidas para funcionar como fator de desencorajamento. Estes fatores de desencorajamento podem não evitar que um produto seja indevidamente utilizado ou roubado.

NOTA: Antes de enviar o computador para assistência, efetue cópias de segurança e elimine ficheiros confidenciais e, em seguida, remova todas as definições de palavra-passe.

**EX NOTA:** Algumas das funcionalidades listadas neste capítulo podem não estar disponíveis no seu computador.

NOTA: O seu computador suporta o Computrace, um serviço de segurança online de controlo e recuperação, disponível em algumas regiões. Se o computador for furtado, o Computrace poderá identificar a sua localização se o utilizador não autorizado aceder à Internet. Tem de adquirir o software e subscrever o serviço para utilizar o Computrace. Para mais informações sobre como encomendar o software Computrace, vá a <http://www.hp.com>.

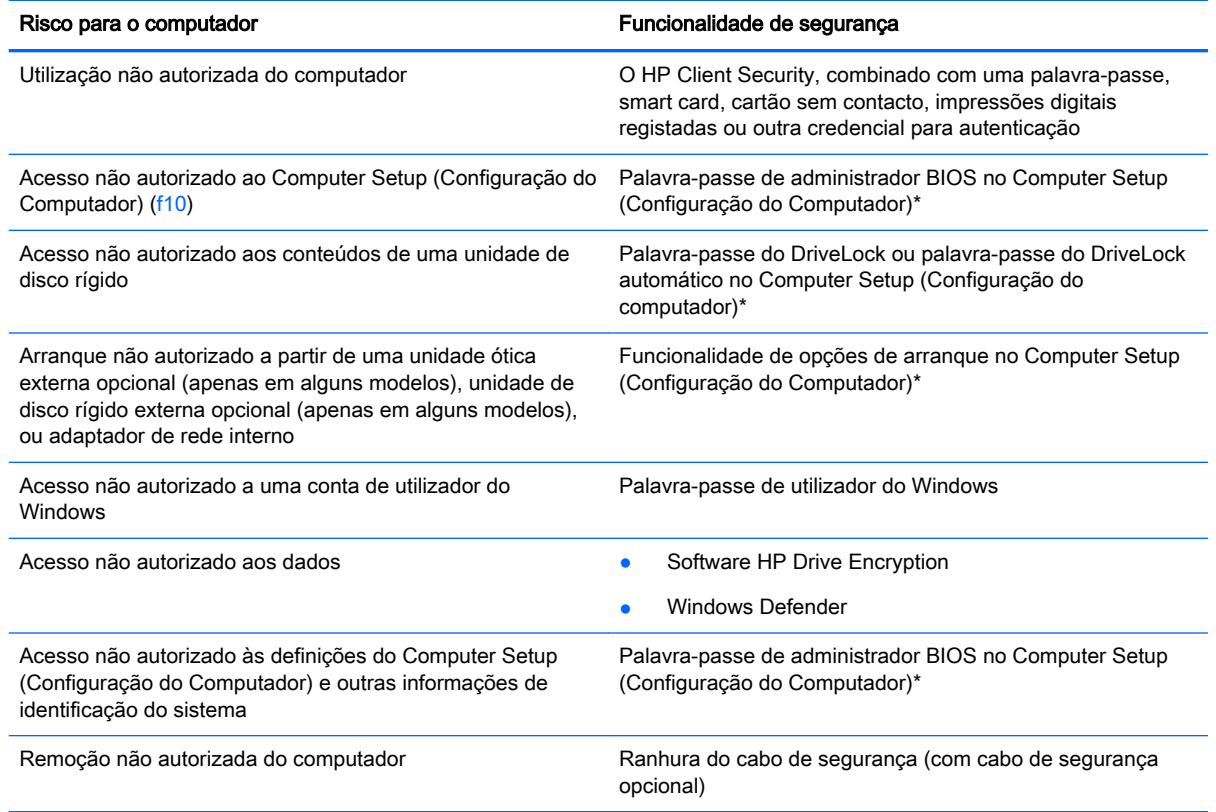

\*Computer Setup (Configuração do Computador) é um utilitário pré-instalado, baseado na ROM, que pode ser utilizado mesmo que o sistema operativo não esteja a funcionar ou não seja carregado. Pode utilizar um dispositivo apontador

(painel tátil, pointing stick ou rato USB) ou o teclado para navegar e fazer seleções no Computer Setup (Configuração do Computador).

# Utilizar palavras-passe

Uma palavra-passe é um grupo de caracteres que o utilizador escolhe para proteger as informações existentes no computador. Podem ser definidos vários tipos de palavra-passe, dependendo de como pretende controlar o acesso às suas informações. As palavras-passe podem ser definidas no utilitário do Windows ou na Configuração do Computador (sem ser do Windows) que está préinstalada no computador.

- As palavras-passe de administrador do BIOS e do DriveLock são definidas na Configuração do Computador e são geridas pelo BIOS do sistema.
- As palavras-passe DriveLock automático são ativadas na Configuração do Computador.
- As palavras-passe do Windows são definidas apenas no sistema operativo Windows.
- Se o HP SpareKey tiver sido previamente configurado, e se tiver esquecido a palavra-passe de administrador do BIOS definida no Computer Setup (Configuração do Computador), pode utilizar o HP SpareKey para aceder ao utilitário.
- Caso se esqueça da palavra-passe de utilizador do DriveLock e da palavra-passe principal do DriveLock definidas no Computer Setup (Configuração do Computador), a unidade de disco rígido que se encontra protegida pelas palavras-passe é definitivamente bloqueada e não poderá ser utilizada.

Pode utilizar a mesma palavra-passe para uma funcionalidade do Computer Setup (Configuração do Computador) e para uma funcionalidade de segurança do Windows. Pode também utilizar a mesma palavra-passe para mais do que uma funcionalidade do Computer Setup (Configuração do Computador).

Utilize as sugestões seguintes para criar e guardar palavras-passe:

- Ao criar palavras-passe, siga os requisitos definidos pelo programa.
- Não utilize a mesma palavra-passe para várias aplicações ou Web sites, e não reutilize a sua palavra-passe do Windows para outras aplicações ou Web sites.
- Utilize o Password Manager do HP Client Security para guardar os seus nomes de utilizador para todos os seus Web sites e aplicações. Pode ler estas informações com segurança se, no futuro, não se lembrar delas.
- Não guarde as palavras-passe num ficheiro no computador.

As seguintes tabelas apresentam as palavras-passe de administrador do Windows e do BIOS utilizadas com mais frequência e descrevem as respetivas funções.

# Definir palavras-passe no Windows

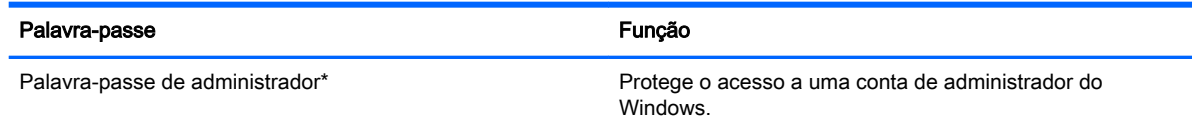

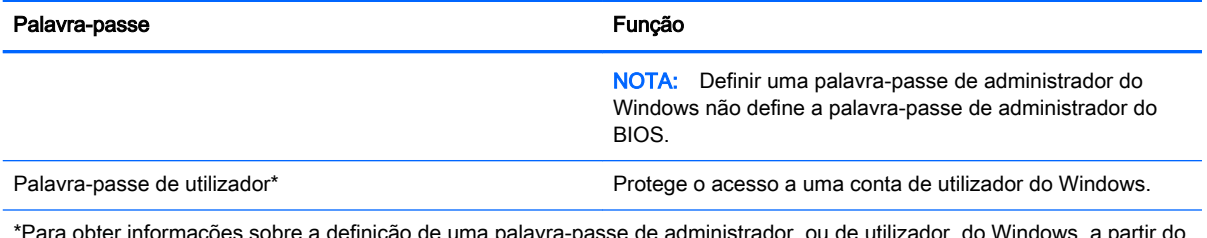

\*Para obter informações sobre a definição de uma palavra-passe de administrador, ou de utilizador, do Windows, a partir do ecrã Iniciar, aceda ao HP Support Assistant. Para aceder ao HP Support Assistant, no ecrã Iniciar, selecione a aplicação HP Support Assistant.

# Definir palavras-passe no Computer Setup (Configuração do Computador)

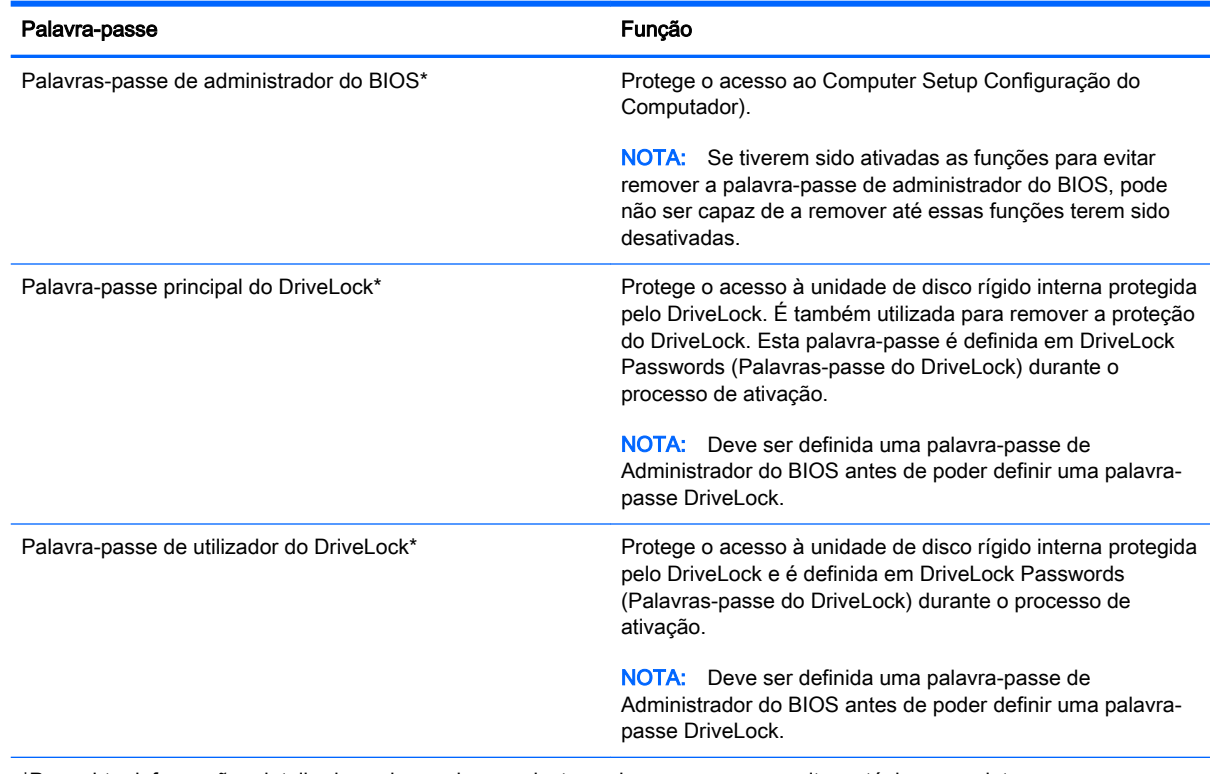

\*Para obter informações detalhadas sobre cada uma destas palavras-passe, consulte os tópicos seguintes.

# Gerir a palavra-passe de administrador BIOS

Para definir, alterar ou eliminar essa palavra-passe, siga os seguintes passos:

#### Configurar uma palavra-passe de administrador do BIOS

- 1. Ligue ou reinicie o computador e, em seguida, prima esc ou mantenha premido o botão de volume enquanto a mensagem "Hold the Volume Down button to enter the BIOS Startup Menu" ("Manter premido o botão para diminuir o volume para entrar no Menu de Arranque do BIOS") é apresentada na parte inferior do ecrã.
- 2. Prima ou toque em f10 para entrar no Computer Setup (Configuração do Computador).
- 3. Utilize um dispositivo apontador, as teclas de seta ou o ecrã tátil para selecionar Security > Setup BIOS Administrator Password (Segurança > Configurar palavra-passe de administrador do BIOS) e, em seguida, prima enter.
- 4. Escreva uma palavra-passe, quando solicitado.
- 5. Quando solicitado, escreva novamente a nova palavra-passe para confirmar.
- 6. Para guardar as alterações e sair da Configuração do computador, clique em Guardar e, em seguida, siga as instruções apresentadas no ecrã.

– ou –

Selecione Main > Save Changes and Exit (Principal > Guardar alterações e sair) e, em seguida, siga as instruções apresentadas no ecrã.

As alterações serão ativadas quando o computador for reiniciado.

#### Alterar a palavra-passe de administrador do BIOS

- 1. Ligue ou reinicie o computador e, em seguida, prima esc ou mantenha premido o botão de volume enquanto a mensagem "Hold the Volume Down button to enter the BIOS Startup Menu" ("Manter premido o botão para diminuir o volume para entrar no Menu de Arranque do BIOS") é apresentada na parte inferior do ecrã.
- 2. Prima ou toque em f10 para entrar no Computer Setup (Configuração do Computador).
- 3. Utilize um dispositivo apontador, as teclas de seta ou o ecrã tátil para selecionar Security > Change Password (Segurança > Alterar palavra-passe) e, em seguida, prima enter.
- 4. Escreva a palavra-passe atual, quando solicitado.
- 5. Quando solicitado, escreva novamente a nova palavra-passe para confirmar.
- 6. Para guardar as suas alterações e sair do Computer Setup (Configuração do Computador), clique em Guardar no canto inferior esquerdo do ecrã e, em seguida, siga as instruções apresentadas no ecrã.

 $-$  ou  $-$ 

Selecione Main > Save Changes and Exit (Principal > Guardar alterações e sair) e, em seguida, siga as instruções apresentadas no ecrã.

As alterações serão ativadas quando o computador for reiniciado.

#### Eliminar a palavra-passe de administrador do BIOS

- 1. Ligue ou reinicie o computador e, em seguida, prima esc ou mantenha premido o botão de volume enquanto a mensagem "Hold the Volume Down button to enter the BIOS Startup Menu" ("Manter premido o botão para diminuir o volume para entrar no Menu de Arranque do BIOS") é apresentada na parte inferior do ecrã.
- 2. Prima ou toque em f10 para entrar no Computer Setup (Configuração do Computador).
- 3. Utilize um dispositivo apontador, as teclas de seta ou o ecrã tátil para selecionar Security > Change Password (Segurança > Alterar palavra-passe) e, em seguida, prima enter.
- 4. Escreva a palavra-passe atual, quando solicitado.
- 5. Quando for solicitada a nova palavra-passe, deixe o campo em branco e prima enter.
- 6. Leia o aviso. Para continuar, selecione SIM.
- 7. Quando for novamente solicitada a nova palavra-passe, deixe o campo em branco e siga as instruções apresentadas no ecrã.
- 8. Para guardar as suas alterações e sair do Computer Setup (Configuração do Computador), clique em Guardar no canto inferior esquerdo do ecrã e, em seguida, siga as instruções apresentadas no ecrã.

– ou –

Selecione Main > Save Changes and Exit (Principal > Guardar alterações e sair) e, em seguida, siga as instruções apresentadas no ecrã.

As alterações serão ativadas quando o computador for reiniciado.

### Introduzir a palavra-passe de administrador BIOS

Quando lhe for solicitada a palavra-passe de administrador do BIOS, escreva a sua palavra-passe (utilizando o mesmo tipo de teclas utilizado para definir a palavra-passe) e prima enter. Após 3 tentativas de introdução da palavra-passe de administrador BIOS sem êxito, deve reiniciar o computador e voltar a tentar.

# Gerir uma palavra-passe de configuração de computador DriveLock

CUIDADO: Para evitar que a unidade de disco rígido protegida pelo DriveLock fique permanentemente inutilizável, grave a palavra-passe de utilizador do DriveLock e a palavra-passe principal do DriveLock num local seguro afastado do computador. Caso se esqueça de ambas as palavras-passe do DriveLock, a unidade de disco rígido será permanentemente bloqueada e já não poderá ser utilizada.

A proteção do DriveLock evita o acesso não autorizado a conteúdos de uma unidade de disco rígido. O DriveLock só pode ser aplicado a unidades de disco rígido internas do computador. Após a aplicação da proteção do DriveLock a uma unidade, deve ser introduzida uma palavra-passe para aceder à unidade. A unidade tem de estar inserida no computador ou num replicador de porta avançado para que o acesso à mesma possa ser efetuado por palavras-passe do DriveLock.

**XOTA:** Tem de ser definida uma palavra-passe de Administrador do BIOS antes de poder aceder às funções DriveLock.

Para aplicar a proteção do DriveLock a uma unidade de disco rígido interna, deve ser definida uma palavra-passe de utilizador e uma palavra-passe principal no Computer Setup (Configuração do Computador). Tenha em atenção as seguintes considerações relativas à utilização da proteção do DriveLock:

- Após a aplicação da proteção do DriveLock a uma unidade de disco rígido, a unidade de disco rígido apenas pode ser acedida introduzindo a palavra-passe de utilizador ou a palavra-passe principal.
- O detentor da palavra-passe de utilizador deve ser o utilizador habitual da unidade de disco rígido protegida. O detentor da palavra-passe principal deve ser o administrador do sistema ou o utilizador habitual.
- A palavra-passe de utilizador e a palavra-passe principal podem ser idênticas.
- Apenas é possível eliminar uma palavra-passe de utilizador ou palavra-passe principal removendo a proteção do DriveLock da unidade. A proteção do DriveLock apenas pode ser removida da unidade com a palavra-passe principal.

## Definir a palavra-passe do DriveLock

Para definir uma palavra-passe do DriveLock no Computer Setup (Configuração do Computador), siga estes passos:

- 1. Ligue ou reinicie o computador e, em seguida, prima esc ou mantenha premido o botão de volume enquanto a mensagem "Hold the Volume Down button to enter the BIOS Startup Menu" ("Manter premido o botão para diminuir o volume para entrar no Menu de Arranque do BIOS") é apresentada na parte inferior do ecrã.
- 2. Prima ou toque em f10 para entrar no Computer Setup (Configuração do Computador).
- 3. Utilize um dispositivo apontador, as teclas de seta ou o ecrã tátil para selecionar Security > Hard Drive Tools > DriveLock (Segurança > Ferramentas da unidade de disco rígido > DriveLock) e siga as instruções apresentadas no ecrã.
- 4. Clique em Set DriveLock Password (global) (Definir palavra-passe do DriveLock (global)).
- 5. Introduza a palavra-passe de administrador do BIOS e, em seguida, siga as instruções apresentadas no ecrã.
- 6. Utilize um dispositivo apontador, as teclas de seta ou o ecrã tátil para selecionar a unidade de disco rígido que pretende proteger e siga as instruções apresentadas no ecrã.
- 7. Leia o aviso. Para continuar, selecione SIM.
- 8. Quando lhe for solicitado, introduza a palavra-passe principal e, em seguida, siga as instruções apresentadas no ecrã.
- 9. Quando lhe for solicitado, introduza novamente a palavra-passe principal para confirmar e, em seguida, siga as instruções apresentadas no ecrã.
- 10. Quando lhe for solicitado, introduza a palavra-passe de utilizador e, em seguida, siga as instruções apresentadas no ecrã.
- 11. Quando solicitado, escreva novamente a palavra-passe de utilizador para confirmar e siga as instruções apresentadas no ecrã.
- 12. Para confirmar a proteção do DriveLock para a unidade que selecionou, digite DriveLock no campo de confirmação e, em seguida, siga as instruções apresentadas no ecrã.

**EX NOTA:** A confirmação do DriveLock é sensível a maiúsculas e minúsculas.

13. Para guardar as suas alterações e sair do Computer Setup (Configuração do Computador), clique em Guardar no canto inferior esquerdo do ecrã e, em seguida, siga as instruções apresentadas no ecrã.

– ou –

Selecione Main > Save Changes and Exit (Principal > Guardar alterações e sair) e, em seguida, siga as instruções apresentadas no ecrã.

As alterações serão ativadas quando o computador for reiniciado.

## Introduzir uma palavra-passe do DriveLock

Certifique-se de que a unidade de disco rígido está inserida no computador (não num dispositivo de ancoragem opcional ou MultiBay externo).

Quando solicitada a DriveLock Password (Palavra-passe do DriveLock), digite a palavra-passe de utilizador ou a palavra-passe principal (utilizando as teclas que utilizou para definir a palavra-passe) e, em seguida, siga as instruções apresentadas no ecrã.

Após 2 tentativas incorretas de introdução da palavra-passe, deve encerrar o computador e tentar novamente.

### Alterar uma palavra-passe do DriveLock

Para alterar uma palavra-passe do DriveLock no Computer Setup Configuração do Computador), siga estes passos:

- 1. Ligue ou reinicie o computador e, em seguida, prima esc ou mantenha premido o botão de volume enquanto a mensagem "Hold the Volume Down button to enter the BIOS Startup Menu" ("Manter premido o botão para diminuir o volume para entrar no Menu de Arranque do BIOS") é apresentada na parte inferior do ecrã.
- 2. Prima f10 para entrar no Computer Setup (Configuração do Computador).
- 3. Utilize um dispositivo apontador, as teclas de seta ou o ecrã tátil para selecionar Security > Hard Drive Tools > DriveLock (Segurança > Ferramentas da unidade de disco rígido > DriveLock) e siga as instruções apresentadas no ecrã.
- 4. Introduza a palavra-passe de administrador do BIOS e, em seguida, siga as instruções apresentadas no ecrã.
- 5. Utilize um dispositivo apontador, as teclas de seta ou o ecrã tátil para selecionar Set DriveLock Password (Definir palavra-passe do DriveLock) e, em seguida, siga as instruções apresentadas no ecrã.
- 6. Utilize um dispositivo apontador, as teclas de seta ou o ecrã tátil para selecionar uma unidade de disco rígido interna e siga as instruções apresentadas no ecrã.
- 7. Utilize um dispositivo apontador, as teclas de seta ou o ecrã tátil para selecionar Change Password (Alterar palavra-passe).
- 8. Quando lhe for solicitado, introduza a sua palavra-passe atual e, em seguida, siga as instruções apresentadas no ecrã.
- 9. Quando lhe for solicitado, introduza a palavra-passe nova e, em seguida, siga as instruções apresentadas no ecrã.
- 10. Quando solicitado, escreva novamente a palavra-passe nova para confirmar e siga as instruções apresentadas no ecrã.
- 11. Para guardar as suas alterações e sair do Computer Setup (Configuração do Computador), clique em Guardar no canto inferior esquerdo do ecrã e, em seguida, siga as instruções apresentadas no ecrã.

 $-$  ou  $-$ 

Selecione Main > Save Changes and Exit (Principal > Guardar alterações e sair) e, em seguida, siga as instruções apresentadas no ecrã.

As alterações serão ativadas quando o computador for reiniciado.

## Remover a proteção do DriveLock

Para remover a proteção do DriveLock no Computer Setup (Configuração do Computador), siga estes passos:

- 1. Ligue ou reinicie o computador e, em seguida, prima esc ou mantenha premido o botão de volume enquanto a mensagem "Hold the Volume Down button to enter the BIOS Startup Menu" ("Manter premido o botão para diminuir o volume para entrar no Menu de Arranque do BIOS") é apresentada na parte inferior do ecrã.
- 2. Prima ou toque em f10 para entrar no Computer Setup (Configuração do Computador).
- 3. Utilize um dispositivo apontador, as teclas de seta ou o ecrã tátil para selecionar Security > Hard Drive Tools > DriveLock (Segurança > Ferramentas da unidade de disco rígido > DriveLock) e siga as instruções apresentadas no ecrã.
- 4. Introduza a palavra-passe de administrador do BIOS e, em seguida, siga as instruções apresentadas no ecrã.
- 5. Utilize um dispositivo apontador, as teclas de seta ou o ecrã tátil para selecionar Set DriveLock Password (Definir palavra-passe do DriveLock) e, em seguida, siga as instruções apresentadas no ecrã.
- 6. Utilize um dispositivo apontador, as teclas de seta ou o ecrã tátil para selecionar uma unidade de disco rígido interna e siga as instruções apresentadas no ecrã.
- 7. Utilize um dispositivo apontador, as teclas de seta ou o ecrã tátil para selecionar Disable protection (Desativar proteção).
- 8. Introduza a sua palavra-passe principal e, em seguida, siga as instruções apresentadas no ecrã.
- 9. Para guardar as alterações e sair da Configuração do computador, clique em Guardar e, em seguida, siga as instruções apresentadas no ecrã.

 $-$  ou  $-$ 

Selecione Main > Save Changes and Exit (Principal > Guardar alterações e sair) e, em seguida, siga as instruções apresentadas no ecrã.

As alterações serão ativadas quando o computador for reiniciado.

# Utilizar o DriveLock da Configuração do Computador

Num ambiente de vários utilizadores, pode definir uma palavra-passe do DriveLock automático. Quando a palavra-passe do DriveLock automático está ativada, uma palavra-passe de utilizador aleatória e uma palavra-passe de mestre do DriveLock serão criadas para si. Quando qualquer utilizador passa a credencial da palavra-passe, o mesmo utilizador aleatório e a palavra-passe de mestre do DriveLock serão utilizados para desbloquear a unidade.

**XOTA:** Tem de ser definida uma palavra-passe de Administrador do BIOS antes de poder aceder às funções do DriveLock automático.

#### Introduzir uma palavra-passe do DriveLock automático

Para ativar uma palavra-passe do DriveLock automático no Computer Setup (Configuração do Computador), siga estes passos:

1. Ligue ou reinicie o computador e, em seguida, prima esc ou mantenha premido o botão de volume enquanto a mensagem "Hold the Volume Down button to enter the BIOS Startup Menu" ("Manter premido o botão para diminuir o volume para entrar no Menu de Arranque do BIOS") é apresentada na parte inferior do ecrã.

- 2. Prima ou toque em f10 para entrar no Computer Setup (Configuração do Computador).
- 3. Utilize um dispositivo apontador, as teclas de seta ou o ecrã tátil para selecionar Security > Hard Drive Tools > Automatic DriveLock (Segurança > Ferramentas da unidade de disco rígido > DriveLock Automático) e siga as instruções apresentadas no ecrã.
- 4. Introduza a palavra-passe de administrador do BIOS e, em seguida, siga as instruções apresentadas no ecrã.
- 5. Utilize um dispositivo apontador, as teclas de seta ou o ecrã tátil para selecionar uma unidade de disco rígido interna e siga as instruções apresentadas no ecrã.
- 6. Leia o aviso. Para continuar, selecione SIM.
- 7. Para guardar as alterações e sair da Configuração do computador, clique em Guardar e, em seguida, siga as instruções apresentadas no ecrã.

– ou –

Selecione Main > Save Changes and Exit (Principal > Guardar alterações e sair) e, em seguida, siga as instruções apresentadas no ecrã.

#### Remover a proteção do DriveLock automático

Para remover a proteção do DriveLock no Computer Setup (Configuração do Computador), siga estes passos:

- 1. Ligue ou reinicie o computador e, em seguida, prima esc ou mantenha premido o botão de volume enquanto a mensagem "Hold the Volume Down button to enter the BIOS Startup Menu" ("Manter premido o botão para diminuir o volume para entrar no Menu de Arranque do BIOS") é apresentada na parte inferior do ecrã.
- 2. Prima ou toque em f10 para entrar no Computer Setup (Configuração do Computador).
- 3. Utilize um dispositivo apontador, as teclas de seta ou o ecrã tátil para selecionar Security > Hard Drive Tools > Automatic DriveLock (Segurança > Ferramentas da unidade de disco rígido > DriveLock Automático) e siga as instruções apresentadas no ecrã.
- 4. Introduza a palavra-passe de administrador do BIOS e, em seguida, siga as instruções apresentadas no ecrã.
- 5. Utilize um dispositivo apontador, as teclas de seta ou o ecrã tátil para selecionar uma unidade de disco rígido interna e siga as instruções apresentadas no ecrã.
- 6. Utilize um dispositivo apontador, as teclas de seta ou o ecrã tátil para selecionar Disable protection (Desativar proteção).
- 7. Para guardar as suas alterações e sair do Computer Setup (Configuração do Computador), clique em Guardar no canto inferior esquerdo do ecrã e, em seguida, siga as instruções apresentadas no ecrã.

 $-$  ou  $-$ 

Selecione Main > Save Changes and Exit (Principal > Guardar alterações e sair) e, em seguida, siga as instruções apresentadas no ecrã.
# <span id="page-72-0"></span>Utilizar o software antivírus

Quando o computador é utilizado para correio eletrónico, funcionamento em rede, ou navegar na Internet, o computador fica exposto a vírus informáticos. Estes vírus podem desativar o sistema operativo, as aplicações ou os utilitários ou ainda provocar o funcionamento incorreto dos mesmos.

O software antivírus pode detetar a maior parte dos vírus, eliminá-los e, na maior parte dos casos, reparar danos que possam ter causado. Para garantir a proteção constante contra os vírus mais recentes, é necessário atualizar o software antivírus.

O Windows Defender está pré-instalado no seu computador. Recomendamos-lhe vivamente que continue a utilizar um programa antivírus à sua escolha para proteger completamente o seu computador.

Para mais informações sobre vírus no seu computador, aceda ao HP Support Assistant. Para aceder ao HP Support Assistant, no ecrã Iniciar, selecione a aplicação HP Support Assistant.

# Utilizar o software de firewall

As firewalls destinam-se a impedir o acesso não autorizado a um sistema ou rede. Uma firewall pode ser um programa de software que instala no seu computador e/ou rede ou pode ser uma solução de hardware e software.

Existem dois tipos de firewalls a considerar:

- Firewalls baseadas em anfitriões Software que protege apenas o computador onde está instalado.
- Firewalls baseadas em rede Instaladas entre o seu modem DSL ou de cabo e a sua rede doméstica para proteger todos os computadores na rede.

Quando uma firewall é instalada num sistema, todos os dados enviados para e a partir do sistema são monitorizados e comparados com um conjunto de critérios de segurança definidos pelo utilizador. Os dados que não corresponderem a esses critérios são bloqueados.

O seu computador ou equipamento de rede poderá já dispor de uma firewall instalada. Caso contrário, estão disponíveis soluções de software de firewall.

**EX NOTA:** Em algumas situações, a firewall pode bloquear o acesso a jogos na Internet, interferir com a impressora ou partilha de ficheiros numa rede, ou bloquear anexos de mensagens de correio eletrónico autorizados. Para solucionar esse problema temporariamente, desative a firewall, execute a tarefa pretendida e, em seguida, reative a firewall. Para solucionar permanentemente o problema, reconfigure a firewall.

# Instalar atualizações de segurança críticas

 $\triangle$  CUIDADO: A Microsoft® envia alertas relativamente a atualizações críticas. Para proteger o computador contra falhas de segurança e vírus informáticos, instale as atualizações críticas da Microsoft assim que receber um alerta.

Pode escolher se as atualizações são instaladas automaticamente. Para alterar as definições, no ecrã Iniciar, escreva painel de controlo e, em seguida, selecione Painel de Controlo. Selecione Sistema e Segurança selecione Windows Update, selecione Alterar definições e, em seguida, siga as instruções apresentadas no ecrã.

# <span id="page-73-0"></span>Utilizar o HP Client Security

O software HP Client Security está pré-instalado nos modelos de computador. Este software pode ser acedido através do mosaico do HP Client Security no ecrã Iniciar, o ícone do HP Client Security na área de notificação, à direita da barra de tarefas, e no Painel de Controlo do Windows. Esta ferramenta fornece funcionalidades de segurança que ajudam a impedir o acesso não autorizado ao computador, a redes e a dados críticos. Para mais informações, consulte a Ajuda do software HP Client Security.

# Utilizar o leitor de impressões digitais (apenas alguns modelos)

Os leitores de impressões digitais integrados estão disponíveis em modelos de computador selecionados. De modo a poder utilizar o leitor de impressões digitais, tem de registar as suas impressões digitais no Credential Manager do HP Client Security. Consulte a ajuda do software HP Client Security.

Depois de registar as suas impressões digitais no Credential Manager, pode utilizar o Password Manager do HP Client Security para armazenar e preencher os seus nomes de utilizador e palavrapasse em Web sites e aplicações suportadas.

### Localizar o leitor de impressões digitais

O leitor de impressões digitais é um pequeno sensor metálico localizado numa das seguintes áreas do seu computador:

- Perto da parte inferior do painel tátil
- No lado direito do teclado
- No lado superior direito do ecrã
- No lado esquerdo do ecrã

Dependendo do modelo do computador, o leitor de impressões digitais poderá estar orientado na horizontal ou na vertical. Ambas as orientações requerem que passe o dedo na perpendicular em relação ao sensor metálico.

# <span id="page-74-0"></span>9 Manutenção

# Limpar o computador

Utilize os produtos seguintes para limpar o computador de forma segura.

- Cloreto de dimetil benzil amónio, 0,3 por cento de concentração máxima (por exemplo, toalhitas descartáveis, disponíveis em várias marcas).
- **•** Líquido limpa vidros sem álcool
- Água com solução de sabão neutro
- Pano de limpeza de microfibras seco ou pano de camurça (pano sem energia estática e sem óleo)
- Panos sem energia estática

 $\bigwedge$  CUIDADO: Evite solventes de limpeza fortes que possam danificar de forma permanente o seu computador. Se não tiver a certeza se um produto de limpeza é seguro para o seu computador, verifique os conteúdos do produto a fim de confirmar que não contêm ingredientes como álcool, acetona, cloreto de amónio, cloreto de metileno e hidrocarbonetos.

Materiais fibrosos, como toalhas em papel, que podem riscar o computador. Ao longo do tempo, partículas de sujidade e agentes de limpeza podem ficar entranhados nos riscos.

### Procedimentos de limpeza

Siga os procedimentos apresentados nesta secção para limpar com segurança o seu computador.

AVISO! Para evitar choques elétricos ou danificar os componentes, não tente limpar o seu computador enquanto este estiver ligado.

Desligue o computador.

Desligue a alimentação CA.

Desligue todos os dispositivos externos com alimentação.

A CUIDADO: A fim de evitar danos nos componentes internos, não pulverize agentes ou líquidos de limpeza diretamente sobre qualquer superfície do computador. Os líquidos pulverizados sobre a superfície podem danificar permanentemente os componentes internos.

#### Limpar o ecrã (All-in-Ones ou Notebooks)

Limpe cuidadosamente o ecrã utilizando um pano macio, sem pelos, humedecido com um produto de limpeza sem álcool para vidros. Certifique-se de que o ecrã está seco antes de o fechar.

#### Limpeza das partes laterais ou superior

Para limpar as partes laterais ou superior, utilize um pano macio de microfibras ou um pano de camurça humedecido com uma das soluções de limpeza anteriormente indicadas ou utilize um toalhete descartável aceitável.

NOTA: Ao limpar a tampa do computador, efetue um movimento circular para ajudar a remover a sujidade e os resíduos.

### Limpar o painel tátil, teclado ou rato

AVISO! Para reduzir o risco de choque elétrico ou danos nos componentes internos, não utilize acessórios do aspirador para limpar o teclado. O aspirador pode depositar resíduos domésticos na superfície do teclado.

A CUIDADO: Para evitar danos nos componentes internos, não permita que caiam líquidos entre as teclas.

- Para limpar o painel tátil, o teclado ou rato, utilize um pano macio de microfibras ou um pano de camurça humedecido com uma das soluções de limpeza anteriormente apresentadas ou utilize um pano descartável aceitável.
- Utilize uma lata de ar comprimido com uma extensão em cânula para impedir que as teclas colem e para remover o pó e partículas existentes no teclado.

# <span id="page-76-0"></span>Actualizar programas e controladores

A HP recomenda que actualize regularmente os programas e controladores para as versões mais recentes. Vá para <http://www.hp.com/support> para transferir as versões mais recentes. Também pode registar-se para receber notificações automáticas de actualizações quando ficam disponíveis.

# Utilizar o SoftPaq Download Manager

O HP SoftPaq Download Manager (SDM) é uma ferramenta que oferece um rápido acesso a informações SoftPaq de computadores empresariais HP sem necessitar do número SoftPaq. Com esta ferramenta, é fácil procurar SoftPaqs, transferi-los e descompactá-los.

O SoftPaq Download Manager funciona lendo e transferindo, a partir do site de FTP da HP, um ficheiro de base de dados publicado que contém o modelo do computador e as informações SoftPaq. O SoftPaq Download Manager permite-lhe especificar um ou mais modelos de computador para determinar os SoftPaqs disponíveis para transferência.

O SoftPaq Download Manager procura atualizações para as bases de dados e o software no site de FTP da HP. Se forem encontradas atualizações, estas são transferidas e aplicadas automaticamente.

O SoftPaq Download Manager está disponível no Web site da HP. Deve primeiro transferir e instalar o programa para utilizar o SoftPaq Download Manager para transferir SoftPaqs. Vá a <http://www.hp.com/go/sdm>e siga as instruções para transferir e instalar o SoftPaq Download Manager.

Para transferir SoftPaqs:

**▲** A partir do ecrã Iniciar, escreva s. Na caixa de procura, escreva softpaq e, em seguida, selecione HP SoftPaq Download Manager. Siga as instruções para transferir o SoftPaqs.

**X NOTA:** Se lhe for solicitado pelo Controlo de Conta de Utilizador, clique em Sim.

# 10 Cópia de segurança e recuperação

Para proteger a sua informação, utilize os utilitários de cópia de segurança e restauro do Windows para fazer cópias de segurança de ficheiros e pastas individuais, fazer uma cópia de segurança de toda a unidade de disco rígido, criar discos de reparação do sistema (somente em alguns modelos) usando a unidade ótica instalada (somente em alguns modelos) ou uma unidade ótica externa opcional, ou criando pontos de restauro do sistema. Em caso de falha do sistema, pode utilizar os ficheiros de cópia de segurança para restaurar o conteúdo do computador.

A partir do ecrã Iniciar, escreva restaurar, clique em Definições e, em seguida, selecione da lista de opções visualizadas.

 $\mathbb{R}^n$  NOTA: Para obter instruções detalhadas sobre os vários tipos de cópias de segurança e pontos de restauro, pesquise estes tópicos na Ajuda e Suporte do Windows.

Em caso de instabilidade do sistema, a HP recomenda que imprima os procedimentos de recuperação e os guarde para utilização posterior.

**MOTA:** O Windows inclui a funcionalidade Controlo de Conta de Utilizador para melhorar a segurança do seu computador. Poderá ser pedida permissão ou a palavra-passe para realizar tarefas, tais como instalar aplicações, executar utilitários ou alterar definições do Windows. Para mais informações, consulte a Ajuda e Suporte do Windows.

# Fazer cópias de segurança das suas informações

A recuperação após uma falha do sistema é tão completa quanto as suas cópias de segurança mais atuais. Deverá criar um disco de reparação do sistema e uma cópia de segurança após a configuração inicial. À medida que for adicionando novo software e ficheiros de dados, deverá continuar a efetuar cópias de segurança de forma regular para manter cópias de segurança razoavelmente atuais.

Para mais informações sobre as funcionalidades de cópia de segurança Windows, consulte a Ajuda e Suporte do Windows.

# Efetuar uma recuperação do sistema

No caso de instabilidade ou falha do sistema, o computador dispõe das seguintes ferramentas para recuperar os seus ficheiros:

- Ferramentas de recuperação do Windows: Pode utilizar a ferramenta Cópia de Segurança e Restauro do Windows para recuperar informação que tenha copiado anteriormente. Pode também utilizar o utilitário Reparação Automática do Windows para resolver problemas que poderão impedir o Windows de iniciar corretamente.
- Ferramentas de recuperação f11: Pode utilizar as ferramentas de recuperação f11 para recuperar a imagem da unidade de disco rígido original. A imagem inclui o sistema operativo Windows e os programas de software instalados de fábrica.

<span id="page-78-0"></span>**EX NOTA:** Se não conseguir arrancar (iniciar) o computador e não conseguir utilizar os suportes de dados de reparação do sistema criados previamente (somente em alguns modelos), deve adquirir um suporte de dados com o sistema operativo Windows para reiniciar o computador e reparar o sistema operativo. Para obter informações adicionais, consulte [Utilizar um suporte de dados do](#page-79-0)  [sistema operativo Windows \(adquirido à parte\) na página 70.](#page-79-0)

### Utilizar as ferramentas de recuperação do Windows

Para recuperar informação da qual antes tinha feito cópia de segurança, consulte a Ajuda e Suporte do Windows para ver os passos para recuperar ficheiros e pastas.

Para recuperar informações com a Reparação Automática, siga estes passos:

 $\triangle$  CUIDADO: Algumas opções de Reparação do Arranque vão apagar totalmente e reformatar a unidade de disco rígido. Todos os ficheiros criados e qualquer software instalado no computador serão removidos permanentemente. Quando a formatação estiver concluída, o processo de recuperação restaura o sistema operativo, bem como os controladores, o software e os utilitários, a partir da cópia de segurança utilizada para a recuperação.

- 1. Se possível, efetue uma cópia de segurança de todos os seus ficheiros pessoais.
- 2. Se possível, verifique a presença da partição da imagem de Recuperação e da partição do Windows.

No ecrã Iniciar, escreva ficheiro e clique em Explorador de Ficheiros.

– ou –

No ecrã Iniciar, escreva pc e selecione Este PC.

- **EX NOTA:** Se a partição do Windows e a partição da imagem de Recuperação não estiverem listadas, terá de recuperar o sistema operativo e os programas utilizando o DVD do sistema operativo Windows e o DVD Driver Recovery (recuperação de controladores), ambos adquiridos separadamente. Para obter informações adicionais, consulte Utilizar um suporte de dados do [sistema operativo Windows \(adquirido à parte\) na página 70.](#page-79-0)
- 3. Se a partição do Windows e a partição da imagem de recuperação forem listadas, reinicie o computador premindo continuamente a tecla shift enquanto clica em Reiniciar.
- 4. Selecione Resolução de problemas e em seguida selecione Opções Avançadas e Reparação do Arranque.
- 5. Siga as instruções apresentadas no ecrã.

**X NOTA:** Para obter informações adicionais sobre a recuperação de informações com as ferramentas do Windows, pesquise estes tópicos na Ajuda e Suporte do Windows.

## Utilizar as ferramentas de recuperação f11

 $\bigwedge$  CUIDADO: A utilização de f11 apaga completamente os conteúdos da unidade de disco rígido e volta a formatá-la. Todos os ficheiros que tenha criado e qualquer software que tenha instalado no computador serão removidos permanentemente. A ferramenta de recuperação f11 volta a instalar o sistema operativo e os controladores e programas HP instalados de fábrica. O software que não foi instalado de fábrica terá de ser instalado novamente.

Para recuperar a imagem da unidade de disco rígido original, utilizando f11:

- <span id="page-79-0"></span>1. Se possível, efetue uma cópia de segurança de todos os seus ficheiros pessoais.
- 2. Se possível, verifique a presença da partição da Imagem de Recuperação: No ecrã Iniciar, escreva pc e selecione Este PC.
- **EX NOTA:** Se a partição da imagem de recuperação não for indicada, deve recuperar o sistema operativo e os programas utilizando os suportes de dados do sistema operativo Windows e do Driver Recovery (recuperação de controladores), ambos adquiridos à parte. Para obter informações adicionais, consulte Utilizar um suporte de dados do sistema operativo Windows (adquirido à parte) na página 70.
- 3. Se a partição Imagem de Recuperação estiver listada, reinicie o computador e, em seguida, prima esc ou mantenha premido o botão de volume enquanto a mensagem "Hold the Volume Down button to enter the BIOS Startup Menu" ("Manter premido o botão para diminuir o volume para entrar no Menu de Arranque do BIOS") é apresentada na parte inferior do ecrã.
- 4. Prima ou toque em f11 enquanto a mensagem "Press <F11> for recovery" (Premir <F11> para a recuperação) é apresentada no ecrã.
- 5. Siga as instruções apresentadas no ecrã.

## Utilizar um suporte de dados do sistema operativo Windows (adquirido à parte)

Para encomendar o DVD do sistema operativo Windows, contacte o suporte técnico. Consulte o folheto Números de Telefone Internacionais incluído com o computador. Também poderá encontrar informações de contacto no Web site da HP. Aceda a<http://www.hp.com/support>e, em seguida, selecione o seu país ou região e siga as instruções apresentadas no ecrã.

CUIDADO: A utilização de um suporte de dados do sistema operativo Windows apaga completamente o conteúdo da unidade de disco rígido e reformata-a. Todos os ficheiros que tenha criado e qualquer software que tenha instalado no computador serão removidos permanentemente. Quando a formatação estiver concluída, o processo de recuperação ajuda-o a restaurar o sistema operativo, bem como controladores, software e utilitários.

Para iniciar uma instalação completa do sistema operativo usando um DVD do sistema operativo Windows:

- **WAOTA:** Este processo demora alguns minutos.
	- 1. Se possível, efetue uma cópia de segurança de todos os seus ficheiros pessoais.
	- 2. Insira o DVD do sistema operativo Windows na unidade ótica e em seguida reinicie o computador.
	- 3. Quando solicitado, prima qualquer tecla do teclado.
	- 4. Siga as instruções apresentadas no ecrã.

Depois de a instalação estar concluída:

- 1. Ejete o suporte de dados do sistema operativo Windows e em seguida insira o disco *Driver* Recovery (recuperação de controladores).
- 2. Primeiro, instale os Controladores de Ativação de Hardware e, em seguida, instale as Aplicações Recomendadas.

### Utilizar a opção Atualizar Windows ou Reposição do Windows

Quando o computador não estiver a funcionar corretamente e necessitar de repor a estabilidade do sistema, a opção Atualizar Windows permite-lhe recomeçar e manter o que é importante para si.

A opção Reposição do Windows permite-lhe realizar uma reformatação detalhada do seu computador ou remover informações pessoais antes de o dar ou reciclar. Para mais informações sobre esta funcionalidade, consulte a Ajuda e Suporte do Windows.

## Utilizar o HP Software Setup

O HP Software Setup poderá ser utilizado para reinstalar os controladores ou software que esteja danificado ou tenha sido eliminado do computador.

- 1. No ecrã Iniciar, escreva HP Software Setup.
- 2. Abrir o HP Software Setup.
- 3. Siga as instruções no ecrã para reinstalar controladores ou software selecionado.

# <span id="page-81-0"></span>11 Computer Setup (BIOS), MultiBoot e HP PC Hardware Diagnostics (UEFI)

# Utilizar a Configuração do Computador

A Configuração do Computador ou o Sistema de Entrada/Saída Básico (BIOS), controla a comunicação entre todos os dispositivos de entrada e saída no sistema (como unidades de disco, ecrã, teclado, rato e impressora). A Configuração do Computador inclui definições para os tipos de dispositivos instalados, a sequência de arranque do computador, e para a quantidade de memória expandida e de sistema.

**X NOTA:** Tenha muito cuidado ao efetuar alterações no Computer Setup (Configuração do Computador). Os erros podem impedir o computador de funcionar corretamente.

## Iniciar o Computer Setup (Configuração do Computador)

**EX NOTA:** Um teclado externo ou um rato ligado a uma porta USB só pode ser utilizado com o Computer Setup (Configuração do Computador) se o suporte para USB Legacy estiver ativado.

Para iniciar o Computer Setup (Configuração do Computador), siga estes passos:

- 1. Ligue ou reinicie o computador e, em seguida, prima esc ou mantenha premido o botão de volume enquanto a mensagem "Hold the Volume Down button to enter the BIOS Startup Menu" ("Manter premido o botão para diminuir o volume para entrar no Menu de Arranque do BIOS") é apresentada na parte inferior do ecrã.
- 2. Prima ou toque em f10 para entrar no Computer Setup (Configuração do Computador).

## Navegar e selecionar no Computer Setup (Configuração do Computador)

Para navegar e selecionar no Computer Setup (Configuração do Computador), siga estes passos:

1. Ligue ou reinicie o computador e, em seguida, prima esc ou mantenha premido o botão de volume enquanto a mensagem "Hold the Volume Down button to enter the BIOS Startup Menu" ("Manter premido o botão para diminuir o volume para entrar no Menu de Arranque do BIOS") é apresentada na parte inferior do ecrã.

**EX NOTA:** Pode utilizar um dispositivo apontador (painel tátil ou rato USB) ou o teclado para navegar e fazer seleções no Computer Setup.

- 2. Prima ou toque em f10 para entrar no Computer Setup (Configuração do Computador).
	- Para selecionar um menu ou um item do menu, utilize a tecla tab e as teclas de seta e, em seguida, prima enter, ou utilize um dispositivo apontador para clicar no item, ou toque num menu ou item de menu no ecrã tátil.
	- Para deslocar para cima e para baixo, prima a seta para cima ou para baixo no canto superior direito do ecrã ou utilize a seta para cima ou para baixo no teclado.
	- Para fechar caixas de diálogo abertas e regressar ao ecrã principal do Computer Setup (Configuração do Computador), toque em esc e, em seguida, siga as instruções apresentadas no ecrã.

<span id="page-82-0"></span>Para sair do Computer Setup (Configuração do Computador), escolha um dos seguintes métodos:

Para sair dos menus da Configuração do Computador sem guardar as suas alterações:

Clique no ícone Sair no canto inferior direito do ecrã e, em seguida, siga as instruções apresentadas no ecrã.

 $-$  ou  $-$ 

Selecione Main > Ignore Changes and Exit (Principal > Ignorar alterações e sair) e, em seguida, siga as instruções apresentadas no ecrã.

Para guardar as suas alterações e sair dos menus da Configuração do Computador:

Clique no ícone Guardar no canto inferior direito do ecrã e, em seguida, siga as instruções apresentadas no ecrã.

 $-$  ou  $-$ 

Selecione Main > Save Changes and Exit (Principal > Guardar alterações e sair) e, em seguida, siga as instruções apresentadas no ecrã.

As alterações serão ativadas quando o computador for reiniciado.

## Restaurar predefinições no Computer Setup (Configuração do Computador)

**EX NOTA:** A reposição das predefinições não alterará o modo de unidade de disco rígido.

Para repor todas as predefinições do Computer Setup (Configuração do Computador) para os valores que foram definidos de fábrica, siga estes passos:

- 1. Ligue ou reinicie o computador e, em seguida, prima esc ou mantenha premido o botão de volume enquanto a mensagem "Hold the Volume Down button to enter the BIOS Startup Menu" ("Manter premido o botão para diminuir o volume para entrar no Menu de Arranque do BIOS") é apresentada na parte inferior do ecrã.
- 2. Prima ou toque em f10 para entrar no Computer Setup (Configuração do Computador).
- 3. Selecione Main > Restore Defaults (Principal > Restaurar predefinições).
- 4. Siga as instruções apresentadas no ecrã.
- 5. Para guardar as suas alterações e sair, clique em Guardar no canto inferior direito do ecrã e, em seguida, siga as instruções apresentadas no ecrã.

– ou –

Selecione Main > Save Changes and Exit (Principal > Guardar alterações e sair) e, em seguida, siga as instruções apresentadas no ecrã.

As alterações serão ativadas quando o computador for reiniciado.

**EX NOTA:** As definições da palavra-passe e de segurança não são alteradas quando forem restauradas as definições de fábrica.

### Atualizar o BIOS

As versões atualizadas do BIOS podem estar disponíveis no Web site da HP.

A maioria das atualizações do BIOS no Web site da HP estão compactadas em ficheiros comprimidos denominados SoftPaqs.

Alguns pacotes de transferência contêm um ficheiro denominado Readme.txt, que inclui informações acerca da instalação e da resolução de problemas do ficheiro.

#### <span id="page-83-0"></span>Determinar a versão do BIOS

Para determinar se as atualizações do BIOS disponíveis contêm versões do BIOS mais recentes do que a instalada no computador, é necessário saber a versão do BIOS do sistema atualmente instalada.

As informações da versão do BIOS (também conhecidas como *data da ROM* e BIOS do sistema) podem ser reveladas, premindo fn+esc (se já estiver no Windows) ou utilizando o Computer Setup (configuração do computador).

- 1. Ligue ou reinicie o computador e, em seguida, prima esc ou mantenha premido o botão de volume enquanto a mensagem "Hold the Volume Down button to enter the BIOS Startup Menu" ("Manter premido o botão para diminuir o volume para entrar no Menu de Arranque do BIOS") é apresentada na parte inferior do ecrã.
- 2. Prima ou toque em f10 para entrar no Computer Setup (Configuração do Computador).
- 3. Selecione Main > System Information (Principal > Informações do sistema).
- 4. Para sair da Configuração do Computador sem guardar as suas alterações, clique no ícone Sair no canto inferior direito do ecrã e, em seguida, siga as instruções apresentadas no ecrã.

 $-$  ou  $-$ 

Selecione Main > Ignore Changes and Exit (Principal > Ignorar alterações e sair) e, em seguida, siga as instruções apresentadas no ecrã.

#### Transferir uma atualização do BIOS

A CUIDADO: Para reduzir o risco de danos no computador ou uma instalação sem êxito, transfira e instale atualizações do BIOS apenas quando o computador estiver ligado a uma alimentação externa fiável com o transformador. Não transfira nem instale atualizações do BIOS com o computador com alimentação da bateria, ancorado num dispositivo de ancoragem opcional ou ligado a uma fonte de alimentação opcional. Durante a transferência e instalação, siga estas instruções:

Não interrompa o fornecimento de energia ao computador desligando o cabo de alimentação da tomada CA.

Não encerre o computador nem inicie o modo de suspensão.

Não insira, remova, ligue ou desligue qualquer dispositivo, cabo ou fio.

- 1. No ecrã Iniciar, escreva suporte e, em seguida, selecione a aplicação HP Support Assistant.
- 2. Clique em Atualizações e afinações e, em seguida,clique em Procurar agora atualizações HP.
- 3. Siga as instruções apresentadas no ecrã.
- 4. Na área de transferência, siga estes passos:
	- a. Identifique a atualização do BIOS mais recente e compare-a com a versão atualmente instalada no computador. Anote a data, o nome ou outro identificador. Pode necessitar

destas informações para localizar a atualização posteriormente, após ter sido transferida para a unidade de disco rígido.

b. Siga as instruções apresentadas no ecrã para transferir a sua seleção para o disco rígido.

Se a atualização for mais recente do que o seu BIOS, anote o caminho da localização na sua unidade de disco rígido para a qual a atualização do BIOS foi transferida. Deverá aceder a este caminho para instalar a atualização.

NOTA: Se ligar o computador a uma rede, consulte o administrador da rede antes de instalar qualquer atualização de software, especialmente atualizações do BIOS do sistema.

Os procedimentos de instalação do BIOS variam. Siga as instruções apresentadas no ecrã após concluída a transferência. Se não forem apresentadas instruções, siga estes passos:

- 1. No ecrã Iniciar, escreva ficheiro e em seguida selecione Explorador de Ficheiros.
- 2. Clique na designação da unidade de disco rígido. A designação do disco rígido é geralmente Disco Local (C:).
- 3. Utilizando o caminho da unidade de disco rígido que registou anteriormente, abra a pasta na sua unidade de disco rígido que contém a atualização.
- 4. Clique duas vezes no ficheiro com a extensão .exe (por exemplo, *nomedoficheiro.*exe).

A instalação do BIOS é iniciada.

5. Conclua a instalação, seguindo as instruções apresentadas no ecrã.

**EX NOTA:** Depois de uma mensagem no ecrã indicar uma instalação com êxito, pode eliminar o ficheiro da transferência do disco rígido.

### Sincronizar o tablet e o teclado

Quando instalar o tablet no teclado e reiniciar o computador, o BIOS verifica se o firmware do Controlador Incorporado no teclado necessita de ser sincronizado, e irá iniciar a sincronização. Se a sincronização for interrompida, é apresentado um ecrã de notificação durante 10 segundos antes de o tablet reiniciar e tentar sincronizar novamente.

**EX NOTA:** O firmware do Controlador Incorporado irá apenas sincronizar se a bateria do tablet ou do teclado estiver mais de 50% carregada, ou se o tablet estiver ligado à alimentação CA.

# Utilizar o MultiBoot

### Acerca da ordem do dispositivo de arranque

Assim que o computador é iniciado, o sistema tenta arrancar a partir de dispositivos ativados. O utilitário MultiBoot, que é ativado de fábrica, controla a ordem pela qual o sistema seleciona um dispositivo de arranque. Os dispositivos de arranque podem incluir unidades óticas, unidades de disquete, uma placa de interface de rede (NIC), unidades de disco rígido e dispositivos USB. Os dispositivos de arranque contêm ficheiros ou suportes de arranque que devem ser iniciados e operados de forma adequada pelo computador.

**EX NOTA:** Alguns dispositivos de arranque devem ser ativados na Configuração do Computador antes de serem incluídos na ordem de arranque.

Pode alterar a ordem pela qual o computador procura um dispositivo de arranque alterando a sequência de arranque no Computer Setup (Configuração do Computador). Também pode premir esc ou manter premido o botão para diminuir o volume enquanto a mensagem "Hold the Volume

Down button to enter the BIOS Startup Menu" ("Manter premido o botão para diminuir o volume para entrar no Menu de Arranque do BIOS") é apresentada na parte inferior do ecrã e, em seguida, premir ou tocar em f9. Selecionar f9 apresenta um menu que mostra os dispositivos de arranque atuais e permite a seleção de um dispositivo de arranque. Alternativamente, pode utilizar o MultiBoot Express para definir que o computador lhe solicite a localização de um arranque sempre que o computador for ligado ou reiniciado.

### Escolher preferências MultiBoot

Pode utilizar o MultiBoot das seguintes formas:

- Para definir uma nova ordem de arranque que o computador utiliza sempre que é ligado, alterando a ordem de arranque na Configuração do Computador.
- Para escolher de forma dinâmica o dispositivo de arranque, prima esc ou mantenha premido o botão para diminuir o volume enquanto a mensagem "Hold the Volume Down button to enter the BIOS Startup Menu" ("Manter premido o botão para diminuir o volume para entrar no Menu de Arranque do BIOS") é apresentada na parte inferior do ecrã e, em seguida, prima ou toque em f9 para aceder ao menu "Boot Device Options" (Opções de dispositivo de arranque).
- Para utilizar MultiBoot Express para definir ordens de arranque variáveis. Esta funcionalidade solicita-lhe um dispositivo de arranque sempre que o computador é ligado ou reiniciado.

#### Definir uma nova ordem de arranque na Configuração do Computador

Para iniciar a Configuração do Computador e definir uma ordem do dispositivo de arranque que é utilizada pelo computador sempre que é ligado ou reiniciado, siga estes passos:

- 1. Ligue ou reinicie o computador e, em seguida, prima esc ou mantenha premido o botão de volume enquanto a mensagem "Hold the Volume Down button to enter the BIOS Startup Menu" ("Manter premido o botão para diminuir o volume para entrar no Menu de Arranque do BIOS") é apresentada na parte inferior do ecrã.
- 2. Prima ou toque em f10 para entrar no Computer Setup (Configuração do Computador).
- 3. Selecione uma das seguintes opções e siga as instruções apresentadas no ecrã:
	- Avançada > Opções de arranque > Arranque UEFI > UEFI Hibrido
	- Avançadas > Opções de arranque > Ordem de arranque UEFI > Modo de arranque nativo UEFI
	- Avançadas > Opções de arranque > Ordem de arranque de legado > Modo de arranque de legado

Prima enter.

4. Para mover o dispositivo para cima na sequência de arranque, utilize um dispositivo apontador ou ecrã tátil para clicar na seta para cima ou prima a tecla +.

 $-$  ou  $-$ 

Para mover o dispositivo para baixo na sequência de arranque, utilize um dispositivo apontador ou ecrã tátil para clicar na seta para baixo ou prima a tecla -.

5. Para guardar as suas alterações e sair do Computer Setup (Configuração do Computador), clique em Guardar no canto inferior esquerdo do ecrã e, em seguida, siga as instruções apresentadas no ecrã.

– ou –

Selecione Main > Save Changes and Exit (Principal > Guardar alterações e sair) e, em seguida, siga as instruções apresentadas no ecrã.

#### Selecionar dinamicamente um dispositivo de arranque utilizando o comando f9

Para selecionar dinamicamente o dispositivo de arranque para a sequência de arranque atual, siga estes passos:

- 1. Ligue ou reinicie o computador para abrir o menu "Select Bood Device" (Selecionar dispositivo de arranque) e, em seguida, prima a tecla esc ou mantenha premido o botão para diminuir o volume enquanto a mensagem "Hold the Volume Down button to enter the BIOS Startup Menu" ("Manter premido o botão para diminuir o volume para entrar no Menu de Arranque do BIOS") é apresentada na parte inferior do ecrã. Será apresentado o menu de arranque.
- 2. Prima ou toque em f9.
- 3. Utilize um dispositivo apontador, as teclas de seta ou o ecrã tátil para selecionar um dispositivo de arranque e, em seguida, siga as instruções apresentadas no ecrã.

#### Definir uma solicitação MultiBoot Express

Para iniciar a Configuração do Computador e definir o computador para apresentar o menu de localização de arranque MultiBoot sempre que o computador é ligado ou reiniciado, siga estes passos:

- 1. Ligue ou reinicie o computador e, em seguida, prima esc ou mantenha premido o botão para diminuir o volume enquanto a mensagem "Hold the Volume Down button to enter the BIOS Startup Menu" ("Manter premido o botão para diminuir o volume para entrar no Menu de Arranque do BIOS") é apresentada na parte inferior do ecrã. Será apresentado o menu de arranque.
- 2. Prima ou toque em f10 para entrar no Computer Setup (Configuração do Computador).
- 3. Utilize um dispositivo apontador, as teclas de seta ou o ecrã tátil para selecionar Advanced > Boot Options > MultiBoot Express Boot Popup Delay (Sec) (Avançadas > Opções de arranque > Atraso da apresentação do MultiBoot Express (segundos)) e, em seguida, siga as instruções apresentadas no ecrã.
- 4. No campo Espera da apresentação do MultiBoot Express (seg.), introduza o tempo, em segundos, durante o qual pretende que o computador apresente o menu de localização de arranque antes de utilizar a definição atual do MultiBoot. (Quando selecionar 0, o menu de localização de arranque do Express Boot não é apresentado.)
- 5. Para guardar as suas alterações e sair do Computer Setup (Configuração do Computador), clique em Guardar no canto inferior esquerdo do ecrã e, em seguida, siga as instruções apresentadas no ecrã.

 $0U -$ 

Selecione Main > Save Changes and Exit (Principal > Guardar alterações e sair) e, em seguida, siga as instruções apresentadas no ecrã.

As alterações serão ativadas quando o computador for reiniciado.

#### Introduzir preferências no MultiBoot Express

Quando o menu Express Boot é exibido durante o arranque, dispõe das seguintes opções:

- <span id="page-87-0"></span>Para especificar um dispositivo de arranque do menu Express Boot, selecione a sua preferência no limite de tempo designado e, em seguida, prima Enter.
- Para evitar que o computador passe para a predefinição atual do MultiBoot, prima qualquer tecla antes que o limite de tempo designado expire. O computador não irá iniciar até que tenha selecionado um dispositivo de arranque e premido Enter.
- Para permitir que o computador inicie de acordo com as definições atuais do MultiBoot, espere até que o tempo limite designado expire.

# Utilizar a ferramenta HP PC Hardware Diagnostics (UEFI)

A ferramenta HP PC Hardware Diagnostics é uma interface do tipo Unified Extensible Firmware Interface (UEFI) que permite executar testes de diagnóstico para determinar se o hardware do computador está a funcionar corretamente. A ferramenta é executada fora do sistema operativo para poder isolar erros de hardware resultantes de problemas causados pelo sistema operativo ou por outros componentes de software.

Para iniciar a ferramenta HP PC Hardware Diagnostics UEFI:

- 1. Ligue ou reinicie o computador e, em seguida, prima esc ou mantenha premido o botão para diminuir o volume enquanto a mensagem "Hold the Volume Down button to enter the BIOS Startup Menu" ("Manter premido o botão para diminuir o volume para entrar no Menu de Arranque do BIOS") é apresentada na parte inferior do ecrã. Será apresentado o menu de arranque.
- 2. Prima ou toque em f2.

O BIOS procura as ferramentas de diagnóstico em três locais, pela seguinte ordem:

a. Ligado à unidade USB

**WARGE ART A:** Para transferir a ferramenta HP PC Hardware Diagnostics (UEFI) para uma unidade USB, consulte Transferir a ferramenta HP PC Hardware Diagnostics (UEFI) para um dispositivo USB na página 78.

- b. Unidade de disco rígido
- c. BIOS
- 3. Quando a ferramenta de diagnóstico abrir, use as teclas de seta ou o ecrã tátil para escolher o tipo de teste de diagnóstico que pretende efetuar e, em seguida, siga as instruções apresentadas no ecrã.

### Transferir a ferramenta HP PC Hardware Diagnostics (UEFI) para um dispositivo USB

**EX NOTA:** As instruções para descarregar a ferramenta HP PC Hardware Diagnostics (UEFI) são fornecidas apenas em inglês.

Existem duas opções para transferir a ferramenta HP PC Hardware Diagnostics para um dispositivo USB:

Opção 1: Página inicial do HP PC Diagnostics — Dá acesso à versão mais recente do UEFI

**EXAIOTA:** Se necessitar de parar um teste de diagnóstico, prima esc ou toque em qualquer zona do ecrã tátil.

- 1. Visite [http://hp.com/go/techcenter/pcdiags.](http://hp.com/go/techcenter/pcdiags)
- 2. Clique na hiperligação UEFI Download (Transferir UEFI) e, em seguida, selecione Run (Executar).

Opção 2: Página Suporte e Controladores — disponibiliza transferências de versões anteriores ou posteriores para um produto específico

- 1. Visite<http://www.hp.com>.
- 2. Aponte para Suporte, localizado no topo da página, depois clique em Transferir controladores.
- 3. Na caixa de texto escreva o nome do produto e clique em Avançar.

– ou –

Clique em Localizar agora para que a HP detete automaticamente o seu produto.

- 4. Selecione o modelo do seu computador e, em seguida, selecione o seu sistema operativo.
- 5. Na secção Diagnóstico, clique em HP UEFI Support Environment.

– ou –

Clique em Transferir e, em seguida, selecione Executar.

# 12 Suporte técnico

# Contacte o suporte técnico

Se as informações fornecidas neste manual do utilizador ou no HP Support Assistant não contemplarem as suas questões, pode contactar o suporte. Para assistência nos E.U.A., consulte <http://www.hp.com/go/contactHP>. Para assistência a nível mundial, consulte [http://welcome.hp.com/](http://welcome.hp.com/country/us/en/wwcontact_us.html) country/us/en/wwcontact\_us.html

Aqui pode:

Conversar online com um técnico da HP.

**EX NOTA:** Quando a sessão de conversação de suporte técnico não estiver disponível num idioma em particular, está disponível em inglês.

- Localizar os números de telefone do suporte técnico.
- Localizar um centro de serviço da HP.

# <span id="page-90-0"></span>**Etiquetas**

As etiquetas afixadas no computador contêm informações de que pode necessitar para resolver problemas no sistema ou levar o computador para o estrangeiro:

IMPORTANTE: Todas as etiquetas descritas nesta secção estão situadas na parte inferior do teclado ou na parte posterior do tablet.

● Etiqueta de manutenção – Fornece informações importantes para identificar o seu computador. Quando contactar a assistência, provavelmente ser-lhe-á pedido o número de série e talvez o número de produto ou número do modelo. Localize estes números antes de contactar o suporte técnico.

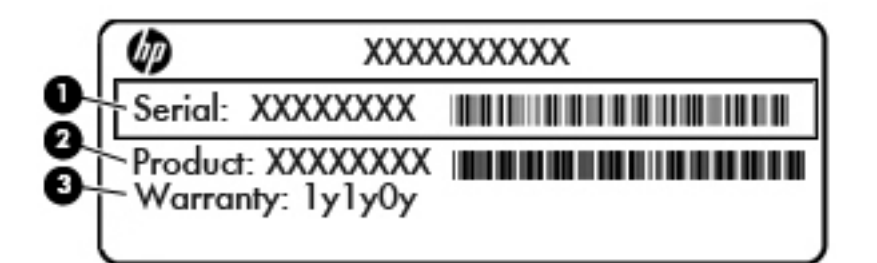

#### **Componente**

- (1) Número de série
- (2) Número do produto
- (3) Período de garantia
- Certificado de Autenticidade da Microsoft® (apenas modelos selecionados, anteriores ao Windows 8)—Contém a Chave do Produto Windows. Pode necessitar da chave de identificação de produto para atualizar ou resolver problemas no sistema operativo. As plataformas HP como Windows 8 ou 8.1 instalado não têm a etiqueta física, mas sim uma Chave de Produto Digital instalada eletronicamente.
- NOTA: Esta Chave Digital de Produto é automaticamente reconhecida e ativada pelos sistemas operativos Microsoft no caso de reinstalação do sistema operativo Windows 8 ou 8.1 com métodos de recuperação aprovados pela HP.
- $E$ tiqueta(s) de regulamentação Fornece(m) informações de regulamentação sobre o computador.
- Etiqueta(s) de certificação de comunicação sem fios Fornece(m) informações sobre os dispositivos sem fios opcionais e sobre as marcas de aprovação de alguns dos países ou regiões onde os dispositivos foram aprovados para utilização.

# <span id="page-91-0"></span>13 Especificações

# Potência de entrada

As informações sobre energia fornecidas nesta secção podem ser úteis, caso tencione levar o computador para o estrangeiro.

O computador funciona com corrente contínua, que poderá ser fornecida por uma fonte de corrente alternada (CA) ou de corrente contínua (CC). A fonte de alimentação CA tem de fornecer uma tensão de 100 a 240 V, 50 a 60 Hz. Embora o computador possa ser ligado a uma fonte de corrente contínua independente, só deve ser alimentado através de um transformador CA ou de uma fonte de corrente contínua fornecidos e aprovados pela HP para utilização com o computador.

O computador pode funcionar com alimentação CC dentro das seguintes especificações.

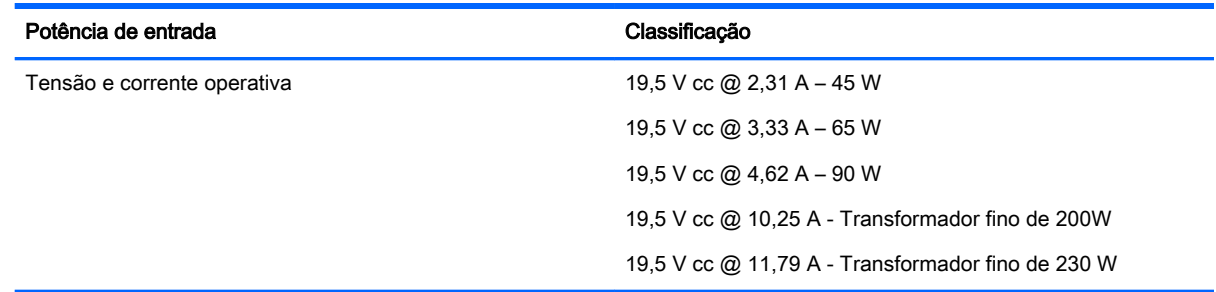

**XXXXXIII NOTA:** Este equipamento foi concebido para sistemas de alimentação TI na Noruega, com uma tensão fase a fase não superior a 240 V rms.

NOTA: A voltagem e a corrente de funcionamento do computador podem ser encontradas na etiqueta de regulamentação do sistema.

# Ambiente operativo

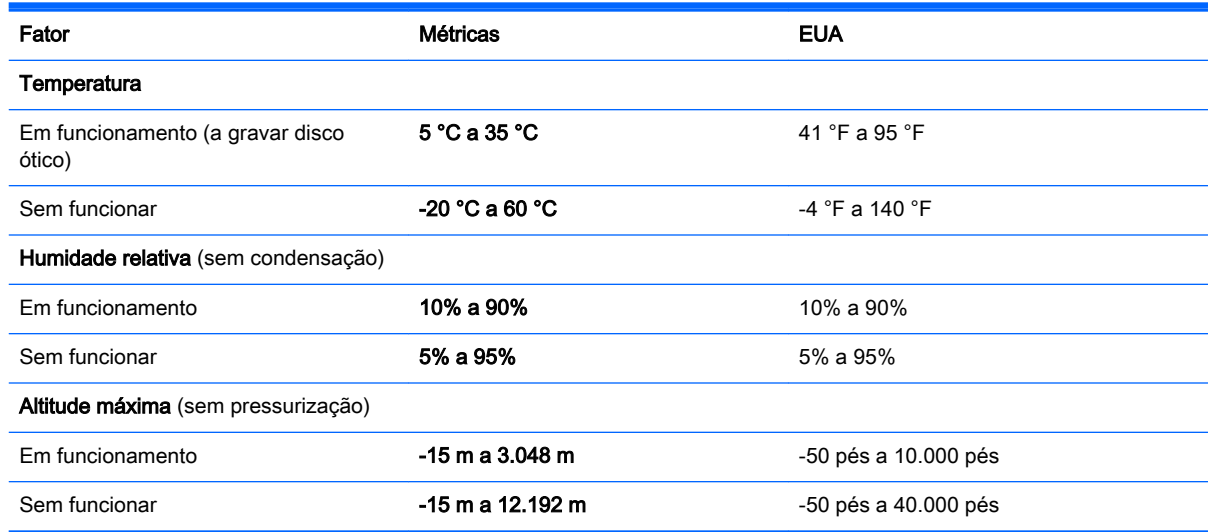

# <span id="page-92-0"></span>A Viajar com o computador

Para obter os melhores resultados, siga estas sugestões de viagem e envio:

- Prepare o computador para uma viagem ou envio:
	- Efetue uma cópia de segurança das informações.
	- Retire todos os discos e todos os cartões multimédia externos, como cartões de memória.
	- A CUIDADO: Para reduzir o risco de danos no computador, danos numa unidade ou perda de informações, remova os suportes de dados da unidade antes de a remover do respetivo compartimento e antes de viajar, expedir ou armazenar a unidade.
	- Desligue todos os dispositivos externos e, em seguida, desligue os respetivos cabos.
	- Encerre o computador.
- Leve uma cópia de segurança das informações. Mantenha a cópia de segurança separada do computador.
- Quando viajar de avião, transporte o computador como bagagem de mão; não o despache no check-in com o resto das malas.
- $\bigwedge$  CUIDADO: Evite expor a unidade a campos magnéticos. Entre os dispositivos de segurança com campos magnéticos incluem-se os dispositivos de segurança instalados em aeroportos e os bastões de segurança. As passadeiras rolantes do aeroporto assim como dispositivos de segurança semelhantes que verificam a bagagem de mão utilizam raios X em vez de magnetismo e não danificam portanto unidades de disco rígido.
- A permissão para utilização do computador durante o voo só pode ser concedida pela companhia aérea. Se tenciona utilizar o computador durante o voo, consulte primeiro a companhia aérea.
- Se o computador não for utilizado e ficar desligado da alimentação externa por mais de duas semanas, retire a bateria e guarde-a separadamente.
- Se for necessário expedir o computador ou uma unidade, utilize uma embalagem protetora adequada e escreva "FRÁGIL" no pacote.
- Se o computador tiver um dispositivo sem fios ou um Módulo de Banda Larga Móvel HP instalado, tal como um dispositivo 802.11b/g, um dispositivo GSM (Global System for Mobile Communications) ou um dispositivo GPRS (General Packet Radio Service), a utilização destes dispositivos poderá estar sujeita a restrições em alguns ambientes. Essas restrições poderão aplicar-se a bordo de aviões, em hospitais, perto de explosivos e em locais perigosos. Se não tiver a certeza de quais as normas de utilização aplicáveis a um dispositivo específico, peça autorização para o utilizar antes de ligar o equipamento.
- Se estiver a viajar para o estrangeiro, siga estas sugestões:
	- Consulte os regulamentos alfandegários relativamente aos computadores de cada um dos países ou regiões do seu itinerário.
	- Verifique o cabo de alimentação e os requisitos do adaptador relativamente a todos os locais onde pretende utilizar o computador. As configurações de tensão, frequência e ficha variam.

AVISO! Para reduzir o risco de choque elétrico, incêndio ou danos no equipamento, não tente ligar o computador com um transformador destinado a aparelhos elétricos.

# <span id="page-94-0"></span>B Resolução de problemas

# Recursos de resolução de problemas

Aceda às hiperligações do Web site e a informações adicionais acerca do computador através do HP Support Assistant. Para aceder ao HP Support Assistant, no ecrã Iniciar, selecione a aplicação HP Support Assistant.

**WAOTA:** Algumas ferramentas de verificação e reparação necessitam de uma ligação à Internet. A HP também fornece ferramentas adicionais que não necessitam de uma ligação à Internet.

● Contactar o suporte HP. Para assistência nos E.U.A., consulte [http://www.hp.com/go/contactHP.](http://www.hp.com/go/contactHP) Para assistência a nível mundial, consulte [http://welcome.hp.com/country/us/en/](http://welcome.hp.com/country/us/en/wwcontact_us.html) [wwcontact\\_us.html.](http://welcome.hp.com/country/us/en/wwcontact_us.html)

Escolha entre os seguintes tipos de suporte:

Conversar online com um técnico da HP.

**EX NOTA:** Quando a sessão de conversação não estiver disponível num idioma em particular, está disponível em inglês.

- Procurar números de telefone internacionais do suporte técnico.
- Localizar um centro de serviço da HP.

# Resolução de questões

As secções seguintes descrevem várias questões e soluções comuns.

### O computador não inicia

Se o computador não ligar quando prime o botão de alimentação, as seguintes sugestões podem ajudá-lo a determinar a razão pela qual o computador não inicia:

Se o computador estiver ligado a uma tomada CA, ligue outro dispositivo elétrico à tomada para se certificar de que a mesma está a fornecer a corrente adequada.

**X NOTA:** Utilize apenas o transformador CA fornecido com o computador ou um que seja aprovado pela HP para este computador.

Se o computador estiver ligado a alguma fonte de alimentação externa que não seja a tomada CA, ligue o computador a uma tomada CA utilizando o transformador CA. Certifique-se de que as ligações do cabo de alimentação e do transformador CA estão seguras.

### O ecrã do computador está em branco

Se o ecrã estiver em branco mas não tiver desligado o computador, uma ou mais destas definições poderão ser a causa:

● O computador pode estar em modo de Suspensão. Para sair da Suspensão, prima por breves momentos o botão de alimentação. A Suspensão é uma funcionalidade de poupança de energia que desliga o ecrã. O modo de Suspensão pode ser iniciado pelo sistema enquanto o

computador está ligado mas não em utilização ou quando a bateria do computador está fraca. Para alterar estas e outras definições de energia, clique com o botão direito do rato no ícone Bateria, na área de notificação do ambiente de trabalho Windows, na extremidade direita da barra de tarefas, e, em seguida, clique em Preferências.

● O computador pode não estar definido para apresentar a imagem no ecrã. Para transferir a imagem para o ecrã do computador, prima fn+f4. Na maioria dos modelos, quando um ecrã externo opcional, tal como um monitor, é ligado ao computador, a imagem pode ser exibida no ecrã do computador, no ecrã externo ou em ambos em simultâneo. Quando prime fn+f4 repetidamente, a imagem alterna entre o ecrã do computador, um ou mais ecrãs externos e a apresentação simultânea em todos os dispositivos.

## O software está a funcionar de forma anormal

Se o software não responder ou responder com falhas, reinicie o computador apontando para o lado direito do ecrã. Quando visualizar os atalhos, clique em Definições. Clique no ícone Energia e, em seguida, clique em Encerrar. Se não conseguir reiniciar o computador através deste procedimento, consulte a secção seguinte, O computador está ligado mas não responde na página 86.

## O computador está ligado mas não responde

Se o computador está ligado mas não responde aos comandos do software ou do teclado, experimente os seguintes procedimentos de encerramento de emergência, na sequência indicada, até que o encerramento ocorra:

- $\triangle$  CUIDADO: Os procedimentos de encerramento de emergência resultam na perda de informações não guardadas.
	- Prima continuamente o botão de energia durante, pelo menos, 14 segundos.
	- Desligue o computador da alimentação externa e remova a bateria.

### O computador está invulgarmente quente

É normal que o computador aqueça durante a utilização. No entanto, se notar que o computador está *invulgarmente* quente, pode estar em sobreaquecimento devido ao bloqueio de uma abertura de ventilação.

Se suspeitar que o computador está a sobreaquecer, deixe-o arrefecer até atingir a temperatura ambiente. Certifique-se de que mantém todas as aberturas de ventilação livres de obstruções enquanto estiver a utilizar o computador.

AVISO! Para reduzir a possibilidade de lesões relacionadas com o calor ou o sobreaquecimento do computador, não coloque o computador diretamente sobre o seu colo ou obstrua as aberturas de ventilação do ar do computador. Utilize o computador apenas em superfícies planas e rígidas. Não permita que outra superfície rígida, como uma impressora opcional adjacente, ou uma superfície flexível, como travesseiros, tapetes ou vestuário, bloqueiem a circulação de ar. Além disso, não permita o contacto entre o transformador CA e a pele ou uma superfície mole como, por exemplo, travesseiros, tapetes ou vestuário, durante o funcionamento. O computador e o transformador CA cumprem os limites de temperatura de superfícies acessíveis ao utilizador definidos pela Norma Internacional para Segurança de Equipamentos de Tecnologias de Informação (IEC 60950).

NOTA: A ventoinha no computador liga-se automaticamente para arrefecer os componentes internos e evitar o sobreaquecimento. É normal a ventoinha interna ligar-se e desligar-se durante o funcionamento do computador.

## Um dispositivo externo não está a funcionar

Se algum dispositivo externo não funcionar como esperado, siga as seguintes sugestões:

- Lique o dispositivo de acordo com as instruções do fabricante.
- Certifique-se de que todas as ligações do dispositivo estão seguras.
- Certifique-se de que o dispositivo está a receber energia elétrica.
- Certifique-se de que o dispositivo, especialmente se for antigo, é compatível com o sistema operativo.
- Certifique-se de que os controladores do dispositivo corretos estão instalados e atualizados.

### A ligação de rede sem fios não está a funcionar

Se a ligação de rede sem fios não está a funcionar como esperado, siga as seguintes sugestões:

- Para ativar ou desativar um dispositivo de rede com ou sem fios, clique com o botão direito do rato no ícone Ligação de rede na área de notificação do ambiente de trabalho Windows, na extremidade direita da barra de tarefas. Para ativar os dispositivos, selecione a caixa de verificação a partir da opção de menu. Para desativar o dispositivo, anule a seleção da caixa de verificação.
- Certifique-se de que o dispositivo sem fios está ligado.
- Certifique-se de que as antenas sem fios do computador não estão obstruídas.
- Certifique-se de que o modem de cabo ou DSL e o respetivo cabo de alimentação estão devidamente ligados e que as luzes estão acesas.
- Certifique-se de que o router sem fios ou o ponto de acesso está devidamente ligado ao transformador CA e ao modem de cabo ou DSL e as luzes estão acesas.
- Desligue e volte a ligar todos os cabos e desligue e volte a ligar a alimentação.

# <span id="page-97-0"></span>C Descarga eletrostática

A descarga eletrostática é a libertação de eletricidade estática quando dois objetos entram em contacto — por exemplo, o choque que recebe quando caminha em cima de um tapete e toca numa maçaneta de porta de metal.

Uma descarga de eletricidade estática por meio dos dedos ou de outros condutores eletrostáticos pode danificar os componentes eletrónicos. Para evitar danos no computador, numa unidade ou perda de informações, devem ser tomadas as seguintes precauções:

- Se tiver instruções de remoção ou instalação que indiquem que deve desligar o computador, faça-o depois de se certificar de que está em contacto com a terra e antes de remover qualquer cobertura.
- Não retire os componentes dos respetivos recipientes com proteção eletrostática enquanto não estiver preparado para os instalar.
- Evite tocar em pinos, terminais e circuitos. Restrinja ao mínimo o manuseamento de componentes eletrónicos.
- Utilize ferramentas antimagnéticas.
- Antes de manusear componentes, descarregue a eletricidade estática tocando numa superfície metálica não pintada do componente.
- Se remover um componente, coloque-o num recipiente com proteção eletrostática.

Caso necessite de mais informações sobre eletricidade estática ou assistência para a remoção ou instalação de componentes, contacte o suporte técnico HP.

# Índice Remissivo

#### A

aberturas de arrefecimento, identificar [4](#page-13-0) Adaptador CA, testar [46](#page-55-0) alimentação bateria [42](#page-51-0) opções [40](#page-49-0) poupar [44](#page-53-0) alimentação CA externa, utilizar [45](#page-54-0) altifalantes [7](#page-16-0) ambiente operativo [82](#page-91-0) antenas sem fios, identificar [7](#page-16-0) Antenas WLAN, identificar [7](#page-16-0) Antenas WWAN, identificar [7](#page-16-0) antena WiGig, identificar [7](#page-16-0) atualizações críticas, software [63](#page-72-0) atualizar [70](#page-79-0) auscultadores e microfones, ligar [35](#page-44-0)

#### B

Banda Larga Móvel HP, desativada [22](#page-31-0) bateria descarga [43](#page-52-0) mostrar a carga restante [43](#page-52-0) níveis de bateria fraca [43](#page-52-0) poupar energia [44](#page-53-0) BIOS atualizar [73](#page-82-0) determinar versão [74](#page-83-0) transferir uma atualização [74](#page-83-0) bloqueio de rotação do LCD identificar [14](#page-23-0) botão de alimentação [39](#page-48-0) botão de comunicação sem fios [17](#page-26-0) botão de energia, identificar [5,](#page-14-0) [12](#page-21-0) botão de volume, identificar [5,](#page-14-0) [14](#page-23-0) Botão do Windows identificar [7](#page-16-0) botões alimentação [5](#page-14-0), [12](#page-21-0), [39](#page-48-0)

Painel tátil direito [9](#page-18-0) Painel tátil esquerdo [9](#page-18-0) suporte de dados [34](#page-43-0) volume [5,](#page-14-0) [14,](#page-23-0) [34](#page-43-0)

### C

cabos USB [50](#page-59-0) cabo USB, ligar [50](#page-59-0) câmara Web [4](#page-13-0), [7](#page-16-0), [35](#page-44-0) câmara Web, identificar [4,](#page-13-0) [7](#page-16-0) cartão de memória [40](#page-49-0) formatos suportados [47](#page-56-0) inserir [47](#page-56-0) remover [47](#page-56-0) cartão de memória, identificar [5](#page-14-0). [12](#page-21-0) componentes ecrã [6](#page-15-0) lado direito [12](#page-21-0) lado esquerdo [14](#page-23-0) computador, viajar [83](#page-92-0) Computer Setup (Configuração do Computador) BIOS administrator password (Palavra-passe de administrador BIOS) [54](#page-63-0) navegar e selecionar [72](#page-81-0) palavra-passe do DriveLock [57](#page-66-0) restaurar definições de fábrica [73](#page-82-0) conector, alimentação [13](#page-22-0) conector de alimentação, identificar [13](#page-22-0) Configuração da ligação à Internet [20](#page-29-0) configuração da WLAN [20](#page-29-0) controlos de atividades multimédia [34](#page-43-0) controlos sem fios botão [17](#page-26-0) sistema operativo [17](#page-26-0) cuidar do computador [65](#page-74-0)

### D

definir a proteção por palavrapasse na reativação [41](#page-50-0) definir opções de energia [40](#page-49-0) descarga eletrostática [88](#page-97-0) desligar o computador [39](#page-48-0) **DisplayPort** identificar [13](#page-22-0) DisplayPort, ligar [36](#page-45-0) Dispositivo Bluetooth [17,](#page-26-0) [23](#page-32-0) dispositivos apontadores, definir preferências [26](#page-35-0) dispositivos de alta definição, ligar [38](#page-47-0) dispositivos externos [51](#page-60-0) dispositivos opcionais externos, utilizar [51](#page-60-0) dispositivos USB descrição [49](#page-58-0) ligar [50](#page-59-0) remover [50](#page-59-0) dispositivo WLAN [81](#page-90-0) Dispositivo WLAN [18](#page-27-0) dispositivo WWAN [21](#page-30-0) Dispositivo WWAN [17](#page-26-0) DVD do sistema operativo Windows [70](#page-79-0)

### E

encerrar [39](#page-48-0) energia da bateria [42](#page-51-0) estados de poupança de energia [40](#page-49-0) Etiqueta da WLAN [81](#page-90-0) etiqueta de certificação da comunicação sem fios [81](#page-90-0) Etiqueta do Bluetooth [81](#page-90-0) Etiqueta do Certificado de Autenticidade da Microsoft [81](#page-90-0) etiquetas Bluetooth [81](#page-90-0) certificação da comunicação sem fios [81](#page-90-0) Certificado de Autenticidade da Microsoft [81](#page-90-0)

número de série [81](#page-90-0) regulamentação [81](#page-90-0) WLAN [81](#page-90-0)

#### F

flash da câmara, identificar [4](#page-13-0) função, identificar teclas [11](#page-20-0) funções de áudio, verificar [35](#page-44-0)

### G

gesto de deslocamento do painel tátil [27](#page-36-0) gesto de rotação do painel tátil [28](#page-37-0) Gestos do painel tátil deslocamento [27](#page-36-0) rotação [28](#page-37-0) Zoom com aproximação de 2 dedos [27](#page-36-0) GPS [23](#page-32-0)

### H

Hibernação iniciar [41](#page-50-0) sair [41](#page-50-0) HP Client Security [64](#page-73-0) HP PC Hardware Diagnostics (UEFI) transferir [78](#page-87-0) utilizar [78](#page-87-0) hubs [49](#page-58-0) Hubs USB [49](#page-58-0)

### I

informações da bateria, localizar [42](#page-51-0) informações de regulamentação etiqueta de regulamentação [81](#page-90-0) etiquetas de certificação da comunicação sem fios [81](#page-90-0) interruptor, alimentação [39](#page-48-0) Interruptor de alimentação [39](#page-48-0)

### J

Java Card definição [48](#page-57-0) inserir [48](#page-57-0) remover [48](#page-57-0)

#### L

leitor de cartões de memória, identificar [5](#page-14-0), [12](#page-21-0) leitor de impressões digitais [64](#page-73-0) ligação a WLAN empresarial [21](#page-30-0) ligação a WLAN pública [21](#page-30-0) ligar a uma WLAN [21](#page-30-0) limpar o computador [65](#page-74-0) luz da comunicação sem fios [10,](#page-19-0) [17](#page-26-0) luz do botão silenciar microfone, identificar [10](#page-19-0) luz do painel tátil, identificar [10](#page-19-0) Luz do transformador/bateria [13](#page-22-0) luzes num lock [10](#page-19-0) Painel tátil [10](#page-19-0) sem fios [10](#page-19-0) silenciar microfone [10](#page-19-0) Transformador/bateria [13](#page-22-0) Luz Num Lock [10](#page-19-0)

### M

microfones internos, identificar [4](#page-13-0), [7,](#page-16-0) [12](#page-21-0) Miracast [38](#page-47-0)

### N

nível de bateria crítico [40](#page-49-0) nível de bateria fraca [43](#page-52-0) nome e número do equipamento, computador [81](#page-90-0) número de série [81](#page-90-0) número de série, computador [81](#page-90-0) num lock, teclado externo [33](#page-42-0)

### O

o sistema deixou de responder [39](#page-48-0)

### P

Painel tátil botões [9](#page-18-0) utilizar [26](#page-35-0) palavra-passe de administrador [53](#page-62-0) palavra-passe de utilizador [54](#page-63-0) palavra-passe do DriveLock alterar [60](#page-69-0) definir [58](#page-67-0) descrição [57](#page-66-0)

introduzir [59](#page-68-0) remover [61](#page-70-0) Palavra-passe do DriveLock automático introduzir [61](#page-70-0) remover [62](#page-71-0) palavras-passe administrador [53](#page-62-0) administrador BIOS [54](#page-63-0) DriveLock [57](#page-66-0) utilizador [54](#page-63-0) partição de recuperação [69](#page-78-0) Porta de carregamento (alimentada) USB 3.0, identificar [13](#page-22-0) portas Carregamento USB 3.0 (alimentado) [13](#page-22-0) DisplayPort [13](#page-22-0), [36](#page-45-0) Miracast [38](#page-47-0) portas USB, identificar [14](#page-23-0) Porta USB 3.0 [14](#page-23-0) potência de entrada [82](#page-91-0) poupar, energia [44](#page-53-0)

### Q

questões, resolução [85](#page-94-0)

## R

ranhura do smart card [15](#page-24-0) Ranhura para cartões SIM [5,](#page-14-0) [13](#page-22-0) ranhuras leitor de cartões de memória [5,](#page-14-0) [12](#page-21-0) smart card [15](#page-24-0) rato, externo definir preferências [26](#page-35-0) Reconhecimento facial [35](#page-44-0) recuperação [70](#page-79-0) recuperação da unidade de disco rígido [69](#page-78-0) recuperação f11 [69](#page-78-0) rede sem fios (WLAN) alcance funcional [21](#page-30-0) equipamento necessário [20](#page-29-0) ligação a WLAN empresarial [21](#page-30-0) ligação a WLAN pública [21](#page-30-0) ligar [21](#page-30-0)

segurança [20](#page-29-0) utilizar [18](#page-27-0) repor [70](#page-79-0) restaurar a unidade de disco rígido [69](#page-78-0)

#### S

segurança, sem fios [20](#page-29-0) sensor de luz ambiente [7](#page-16-0) SIM inserir [22](#page-31-0) smart card definição [48](#page-57-0) inserir [48](#page-57-0) remover [48](#page-57-0) SoftPaqs, transferir [67](#page-76-0) software antivírus [63](#page-72-0) atualizações críticas [63](#page-72-0) firewall [63](#page-72-0) software antivírus [63](#page-72-0) software de firewall [63](#page-72-0) suporte de unidade [40](#page-49-0) suporte gravável [40](#page-49-0) suporte legacy, USB [72](#page-81-0) suporte legível [40](#page-49-0) suporte para USB Legacy [72](#page-81-0) Suspensão iniciar [40](#page-49-0) sair [40](#page-49-0)

#### T

teclado identificar [33](#page-42-0) teclado, externo num lock [33](#page-42-0) teclado numérico numérico incorporado [11](#page-20-0) teclado numérico, externo utilizar [33](#page-42-0) teclado numérico incorporado, identificar [11,](#page-20-0) [33](#page-42-0) Tecla do Windows, identificar [11](#page-20-0) tecla esc, identificar [11](#page-20-0) tecla fn, identificar [11,](#page-20-0) [33](#page-42-0) teclas esc [11](#page-20-0) fn [11](#page-20-0) função [11](#page-20-0) suporte de dados [34](#page-43-0)

Tecla do Windows [11](#page-20-0) volume [34](#page-43-0) teclas de atalho descrição [33](#page-42-0) utilizar [33](#page-42-0) teclas de atalho, multimédia [34](#page-43-0) teclas de atalho de multimédia [34](#page-43-0) teclas de atalho do teclado, identificar [33](#page-42-0) testar um transformador CA [46](#page-55-0) Teste da Bateria [42](#page-51-0) tomada de auscultadores (saída de áudio) [5](#page-14-0), [14](#page-23-0) tomada de entrada de áudio (microfone), identificar [5,](#page-14-0) [14](#page-23-0) tomada de microfone (entrada de áudio), identificar [5,](#page-14-0) [14](#page-23-0) tomada de saída de áudio (auscultadores), identificar [5,](#page-14-0) [14](#page-23-0) tomadas entrada de áudio (microfone) [5,](#page-14-0) [14](#page-23-0) saída de áudio (auscultadores) [5,](#page-14-0) [14](#page-23-0)

### U

unidade de disco rígido externa [51](#page-60-0) unidade externa [51](#page-60-0) unidade ótica [51](#page-60-0) unidades disco rígido [51](#page-60-0) externa [51](#page-60-0) ótica [51](#page-60-0) utilitário de configuração navegar e selecionar [72](#page-81-0) restaurar definições de fábrica [73](#page-82-0) utilizar alimentação CA externa [45](#page-54-0) estados de poupança de energia [40](#page-49-0)

#### V

verificar funções de áudio [35](#page-44-0) viajar com o computador [81,](#page-90-0) [83](#page-92-0) vídeo [36](#page-45-0)

volume ajustar [34](#page-43-0) botões [34](#page-43-0) teclas [34](#page-43-0)

#### W

Windows Atualizar [70](#page-79-0) Repor [70](#page-79-0)

#### Z

Zona do painel tátil identificar [9](#page-18-0) Zoom com aproximação de 2 dedos, gesto do painel tátil [27](#page-36-0)